# ENGINEERING<br>GRAPHICS WITH ESTER B Autodesk® Inventor<sup>®</sup>2020

**JAMES D. BETHUNE** 

## FREE SAMPLE CHAPTER

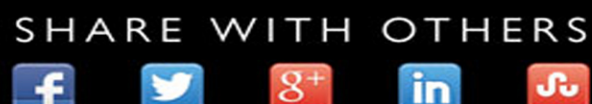

# Engineering Design Graphics with Autodesk® Inventor® 2020

*This page intentionally left blank* 

# Engineering Design Graphics with Autodesk<sup>®</sup> Inventor® 2020

James D. Bethune

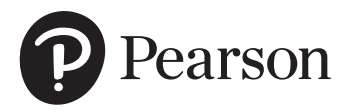

#### **Engineering Design Graphics with Autodesk® Inventor® 2020**

**Copyright © 2020 by Pearson Education, Inc.** All rights reserved. This publication is protected by Copyright and permission should be obtained from the publisher prior to any prohibited reproduction, storage in a retrieval system, or transmission in any form or by any means, electronic, mechanical, photocopying, recording, or likewise. For information regarding permissions, request forms and the appropriate contacts within the Pearson Education Global Rights & Permissions Department, please visit [www.pearsoned.com/permissions/.](http://www.pearsoned.com/permissions/) 

Many of the designations by manufacturers and sellers to distinguish their products are claimed as trademarks. Where those designations appear in this book, and the publisher was aware of a trademark claim, the designations have been printed in initial caps or all caps.

Credits and acknowledgments borrowed from other sources and reproduced, with permission, in this textbook appear on the appropriate page within the text. Unless otherwise stated, all artwork has been provided by the author.

Autodesk screen shots reprinted courtesy of Autodesk, Inc. © 2019. All rights reserved. Autodesk, AutoCAD, Autodesk Inventor, and Inventor are registered trademarks or trademarks of Autodesk, Inc., in the U.S.A. and certain other countries.

#### **Notice of Liability:**

The publication is designed to provide tutorial information about Inventor $^{\circledR}$  and/or other Autodesk computer programs. Every effort has been made to make this publication complete and as accurate as possible. The reader is expressly cautioned to use any and all precautions necessary, and to take appropriate steps to avoid hazards, when engaging in the activities described herein.

Neither the author nor the publisher makes any representations or warranties of any kind, with respect to the materials set forth in this publication, express or implied, including without limitation any warranties of fitness for a particular purpose or merchantability. Nor shall the author or the publisher be liable for any special, consequential, or exemplary damages resulting, in whole or in part, directly or indirectly, from the reader's use of, or reliance upon, this material or subsequent revisions of this material.

**Acquisitions Editor:** Chhavi Vig **Managing Editor:** Sandra Schroeder **Senior Production Editor:** Lori Lyons **Cover Designer:** Chuti Prasertsith

**Full-Service Project Management:** Gayathri Umashankaran/codeMantra **Composition:** codeMantra **Proofreader:** Abigail Manheim

Library of Congress Control Number is on file

ISBN 10: 0-13-556309-0 ISBN 13: 978-0-13-556309-7

ScoutAutomatedPrintCode

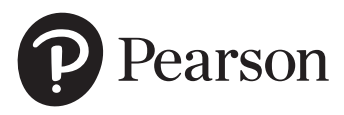

This book introduces Autodesk $^{\circledR}$  Inventor $^{\circledR}$  2020 and shows how to use Autodesk Inventor to create and document drawings and designs. The book puts heavy emphasis on engineering drawings and on drawing components used in engineering drawings such as springs, bearings, cams, and gears. It shows how to create drawings using many different formats such as .ipt, .iam, ipn, and .idw for both English and metric units. It explains how to create drawings using the tools located under the **Design** tab and how to extract parts from the **Content Center** .

All topics are presented using a step-by-step format so that the reader can work directly from the text to the screen. There are many easy-to-understand labeled illustrations. The book contains many sample problems that demonstrate the subjects being discussed. Each chapter contains a variety of projects that serve to reinforce the material just presented and allow the reader to practice the techniques described.

**Chapters 1and 2** present 2D sketching tools and the **Extrude** tool. These chapters serve as an introduction to the program. There are 38 Chapter Projects to help students apply the material presented.

**Chapter 3** demonstrates the tools needed to create 3D models, including **Shell, Hole, Rib, Split, Loft, Sweep,** and **Coil.** Work points, work axes, and work planes are explained and demonstrated.

**[Chapter 4](#page-15-0)** shows how to create orthographic views from 3D models. The creation of isometric views, section views, and auxiliary views is covered. In addition, a comparison between first- and third-angle projection is presented using both ANSI and ISO conventions.

**Chapter 5** shows how to create assembly drawings using both the bottom-up and the top-down processes. The chapter includes presentation drawings and exploded isometric drawings with title blocks, parts lists, revision blocks, and tolerance blocks. There is an extensive step-by-step example that shows how to create an animated assembly—that is, a drawing that moves on the screen.

**Chapter 6** covers threads and fasteners. Drawing conventions and callouts are defined for both inch and metric threads. The chapter shows how to calculate thread lengths and how to choose the appropriate fastener from Inventor's **Content Center**. The **Content Center** also includes an extensive listing of nuts, setscrews, washers, and rivets.

**Chapter 7** shows how to apply dimensions to drawings. Both ANSI and ISO standards are demonstrated, but the emphasis is on ANSI standards. Different styles of dimensioning, including ordinate and baseline, and using Inventor's **Hole Table** are presented. Applying dimensions to a drawing is considered an important skill, so many examples and sample problems are included.

**Chapter 8** is an extensive discussion of tolerancing, including geometric tolerances. The chapter first shows how to use Inventor to apply tolerances to a drawing. The chapter then shows how to calculate tolerances in various design situations. Positional tolerances for both linear and geometric applications are included. The chapter introduces the **Limits/Fits Calculator** located on the **Power Transmission** panel under the **Design** tab.

**Chapter 9** shows how to draw springs using the **Standard.ipt** format and the **Coil** tool. It also shows how to draw springs using the tools on the **Spring** panel under the **Design** tab. Compression, extension, torsion, and Belleville springs are included.

**Chapter 10** shows how to draw shafts using the **Shaft** tool under the Design tab. Chamfers, retaining rings, retaining ring grooves, keys and keyways, splines, pins, O-rings, and O-ring grooves are covered. The chapter contains many exercise problems.

**Chapter 11** shows how to match bearings to specific shafts using the **Content Center**. Plain, ball, and thrust bearings are presented. An explanation of tolerances between a shaft and bearing bore and between the bearing's outside diameter and the assembly housing is given. Both ANSI and ISO standards are presented.

**Chapter 12** emphasizes how to draw gears and how to mount them into assembly drawings. Spur, bevel, and worm gears are introduced. The chapter shows how to create gear hubs with setscrews, and keyways with keys, and how to draw assembly drawings that include gears. There are two new extensive assembly exercise problems.

**Chapter 13** shows how to draw basic sheet metal parts, including features such as tabs, reliefs, flanges, cuts, holes, and hole patterns.

**Chapter 14** shows how to create and draw weldments. Only fillet and groove welds are covered.

**Chapter 15** shows how to design and draw cams. Displacement diagrams and different types of followers are discussed.

**Chapter 16** is available online and includes two large project-type problems. They can be used as team projects to help students learn to work together to share and compile files, or they can be used as end-ofthe-semester individual projects. This chapter can be found on the web as a supplement to the Instructor's Manual at [http://pearsonhighered.com/](http://pearsonhighered.com/irc) irc. Instructors may distribute to students.

## Acknowledgments

I would like to thank the following reviewers for their invaluable input: Rebecca Rosenbauer, Lafayette College; Antigone Sharris, Triton College; Nancy E. Study, Virginia State University; and Marsha Walton, Finger Lakes Community College.

Thanks to my family: David, Maria, Randy, Sandra, Hannah, Wil, Madison, Jack, Luke, Sam, and Ben.

A special thanks to Cheryl.

*James D. Bethune* 

## Style Conventions in *Engineering Design Graphics with Autodesk*® *Inventor* ® *2020*

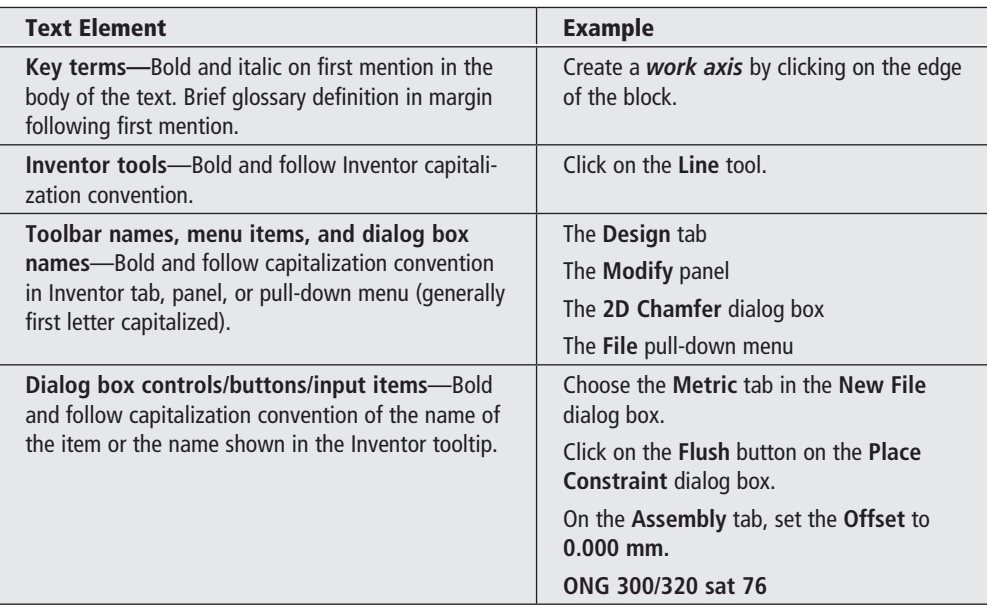

*This page intentionally left blank* 

# Brief Contents

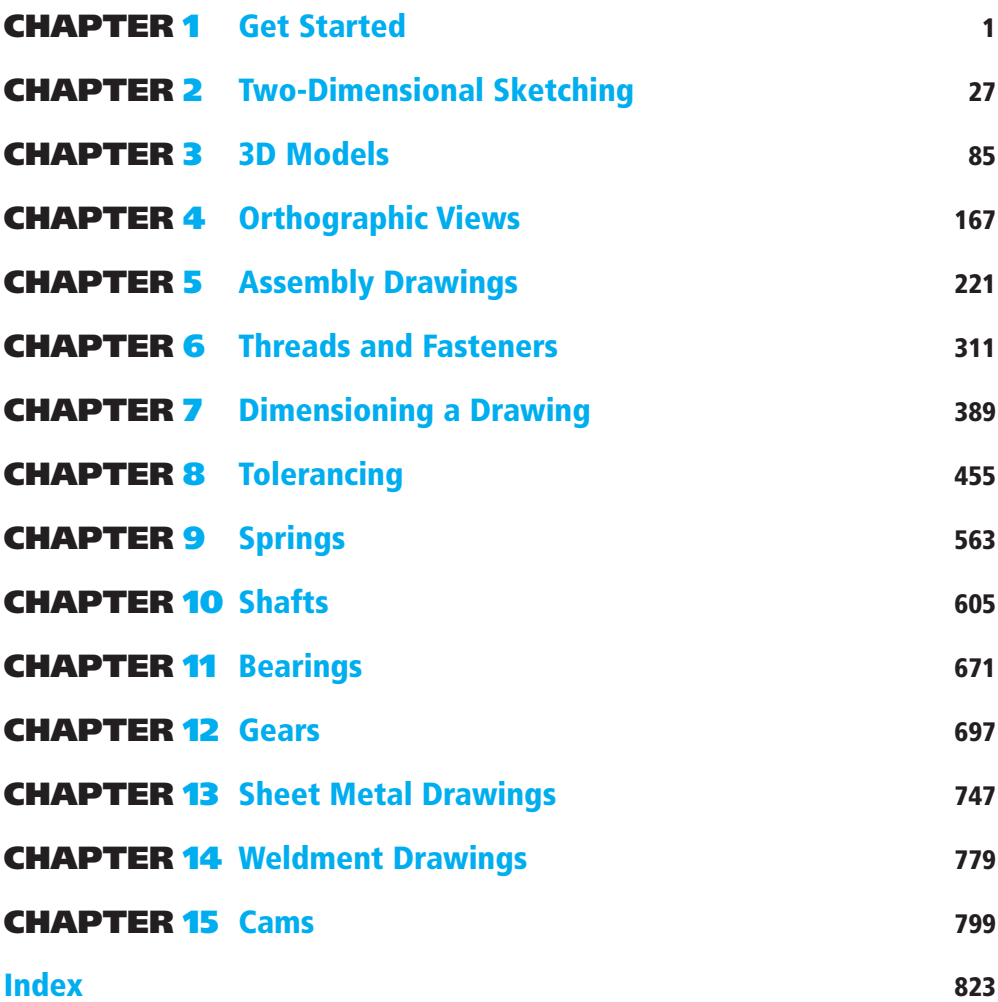

*This page intentionally left blank* 

## <span id="page-11-0"></span>**CHAPTER 1** Get Started 1

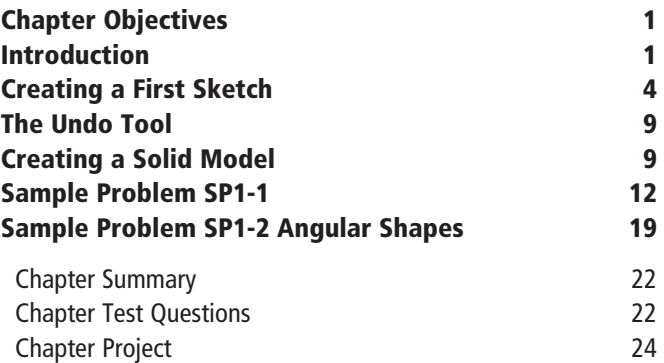

## CHAPTER 2 Two-Dimensional Sketching 27

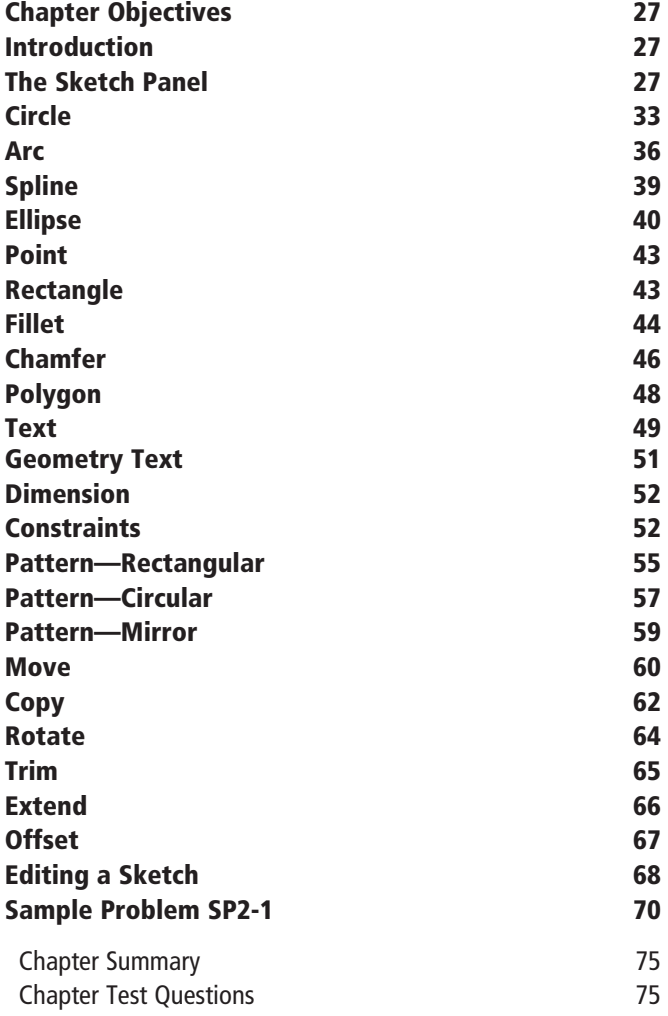

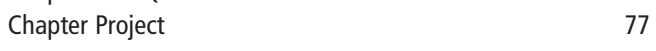

## CHAPTER 3 3D Models 85

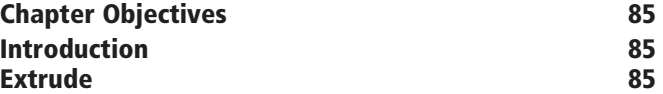

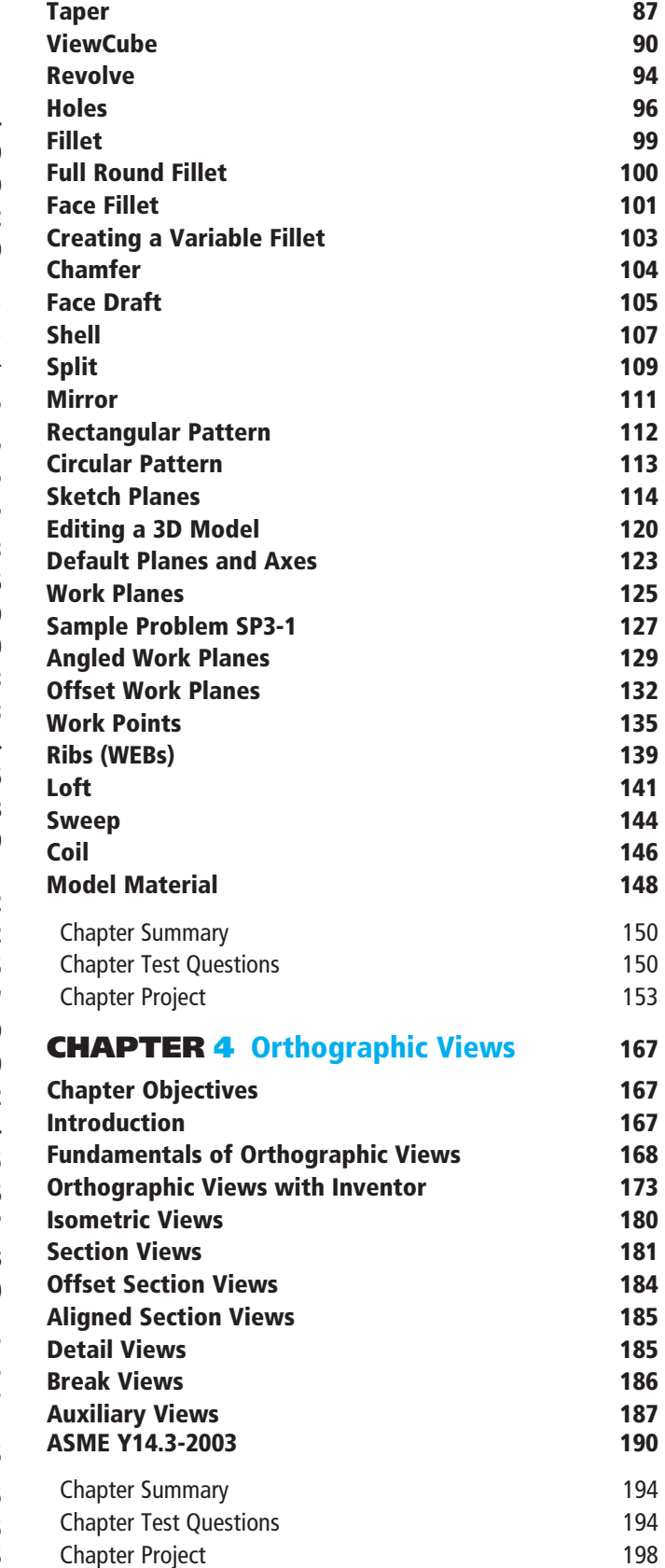

#### **CHAPTER 5** Assembly Drawings 221

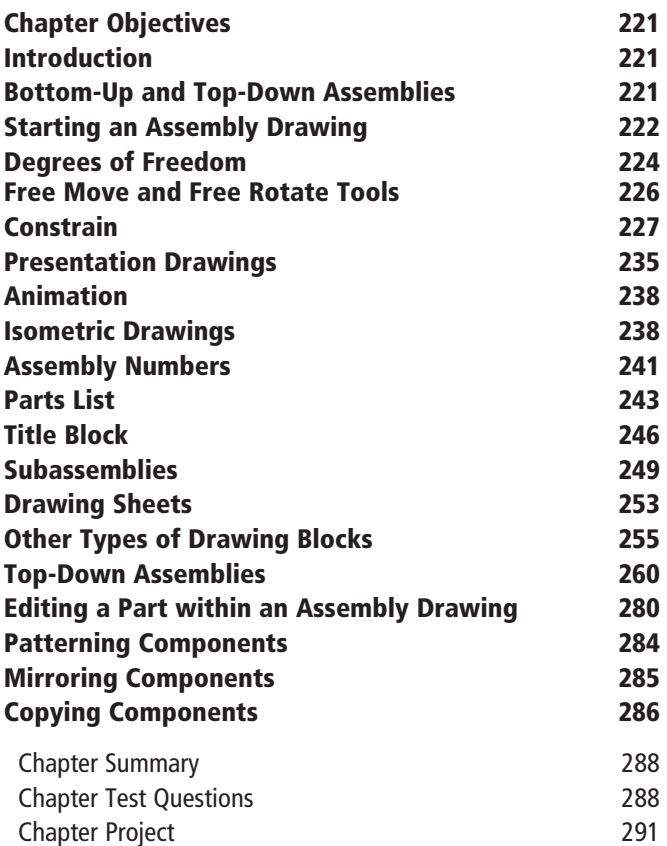

#### **CHAPTER 6** Threads and Fasteners 311

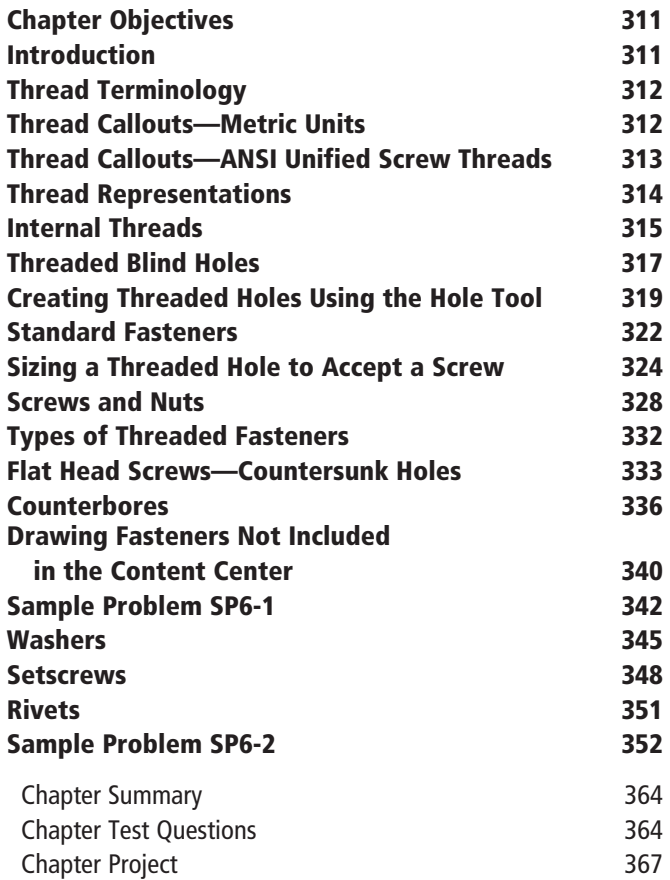

## **CHAPTER 7** Dimensioning a Drawing 389 Chapter Objectives 389 Introduction 389 Terminology and Conventions—ANSI 390 Creating Drawing Dimensions 392 **Drawing Scale** 399 Units 400 Alianed Dimensions 403 Radius and Diameter Dimensions 404 Dimensioning Holes **406** Sample Problem SP7-1 407 Dimensioning Counterbored, Countersunk Holes 411 Angular Dimensions and the contract of the 413 Ordinate Dimensions 415 Baseline Dimensions **418** Hole Tables 419 Locating Dimensions 421 Fillets and Rounds **422** Rounded Shapes—Internal 422

Rounded Shapes—External 423 Irregular Surfaces 423 Polar Dimensions 424 Chamfers 425 Knurling 426 Keys and Keyseats 1988 and 126 Symbols and Abbreviations **427** Symmetrical and Centerline Symbols 427 Dimensioning to a Point 428 **Dimensioning Section Views 429** Dimensioning Orthographic Views 429 3D Dimensions 430 Sample Problem SP7-2 431 Sample Problem SP7-3 433 Chapter Summary 436 Chapter Test Questions 436 Chapter Projects 439

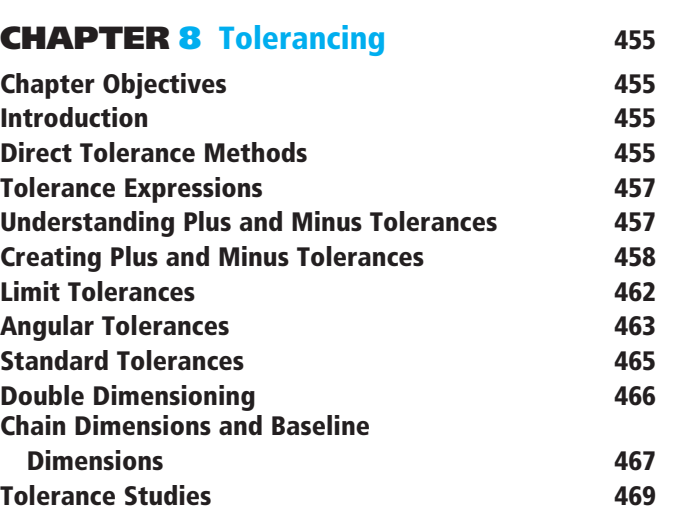

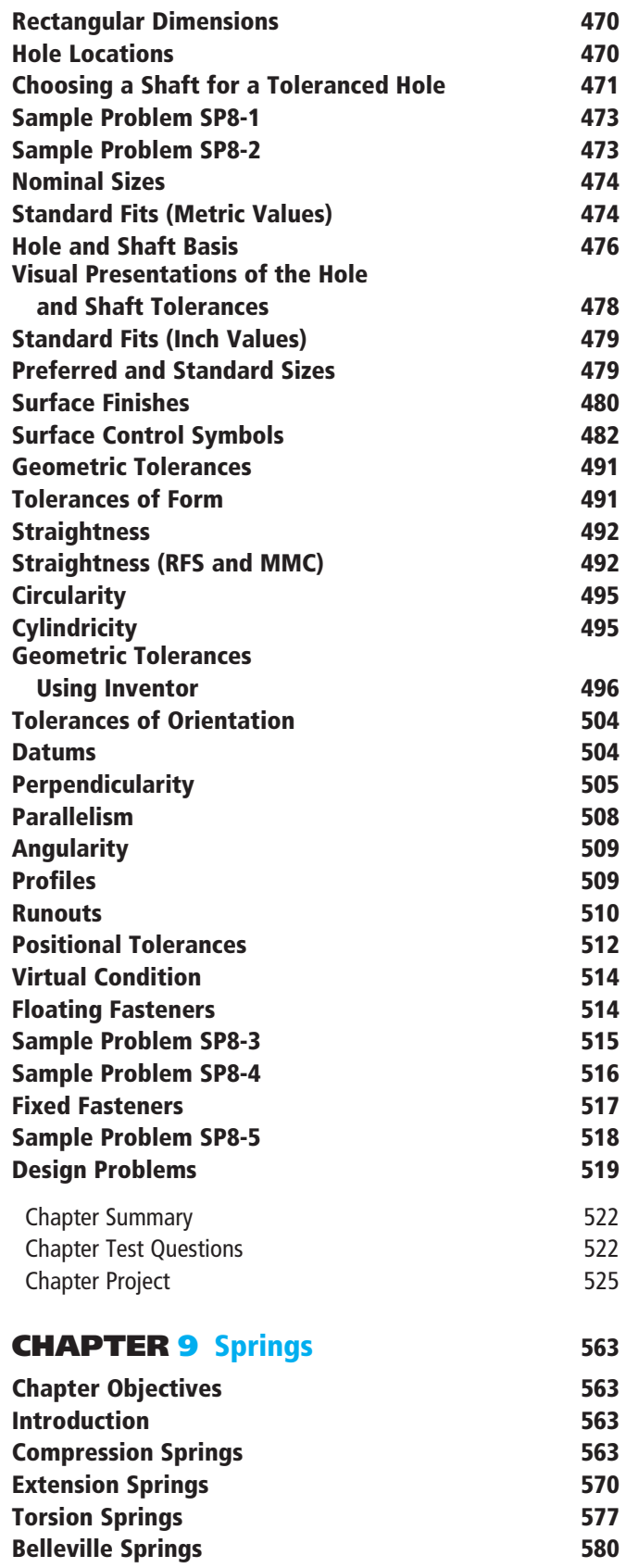

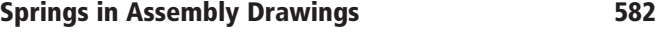

 Chapter Summary 588 Chapter Test Questions 588 Chapter Project 590

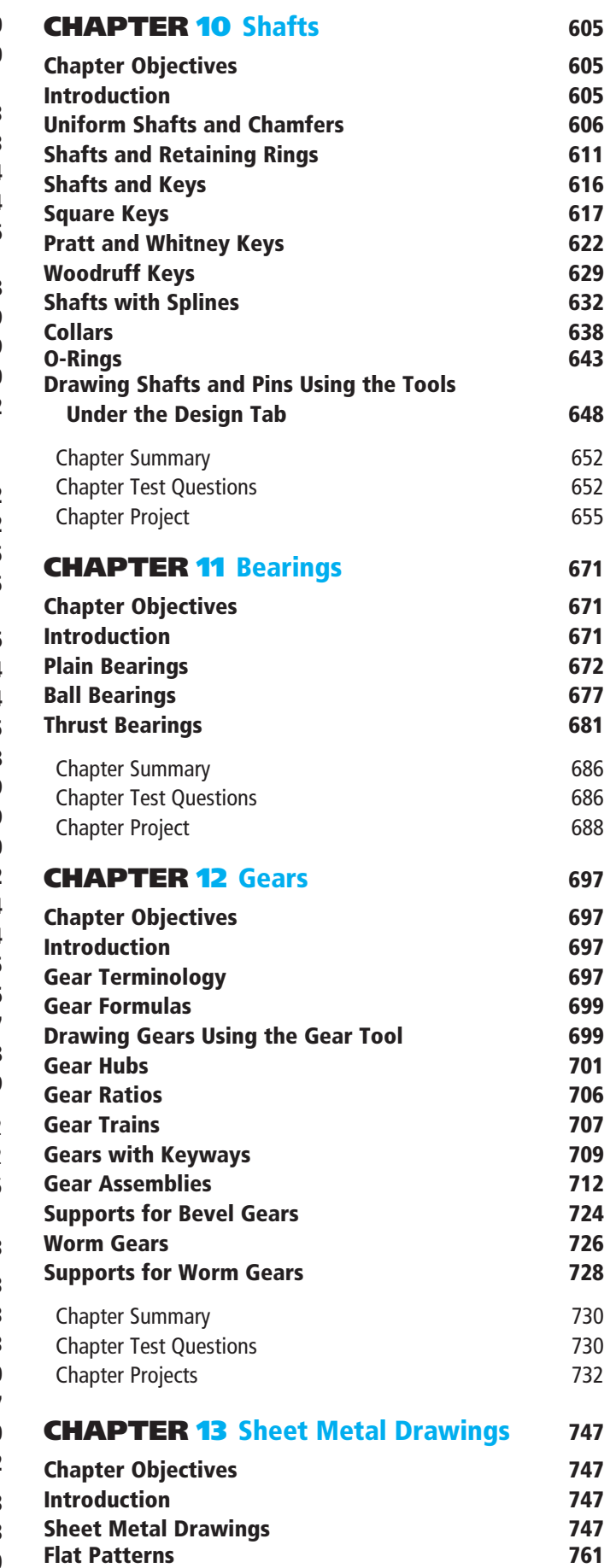

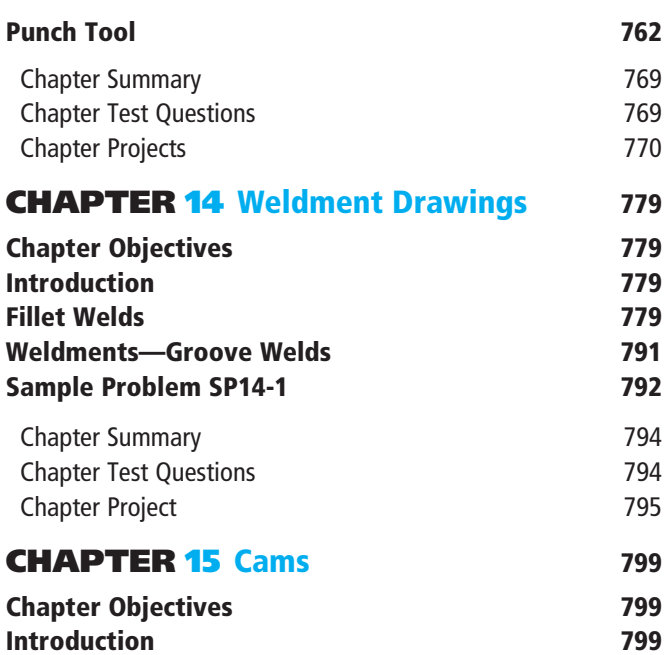

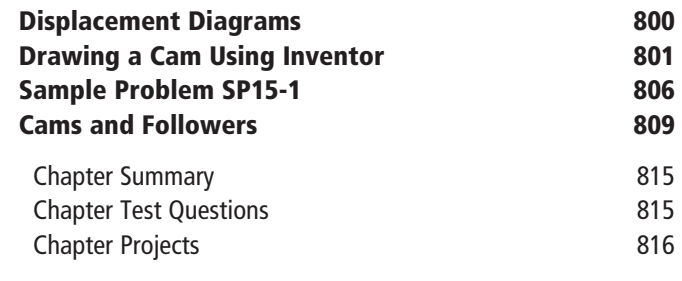

 [Index 823](#page-69-0)

<span id="page-15-0"></span>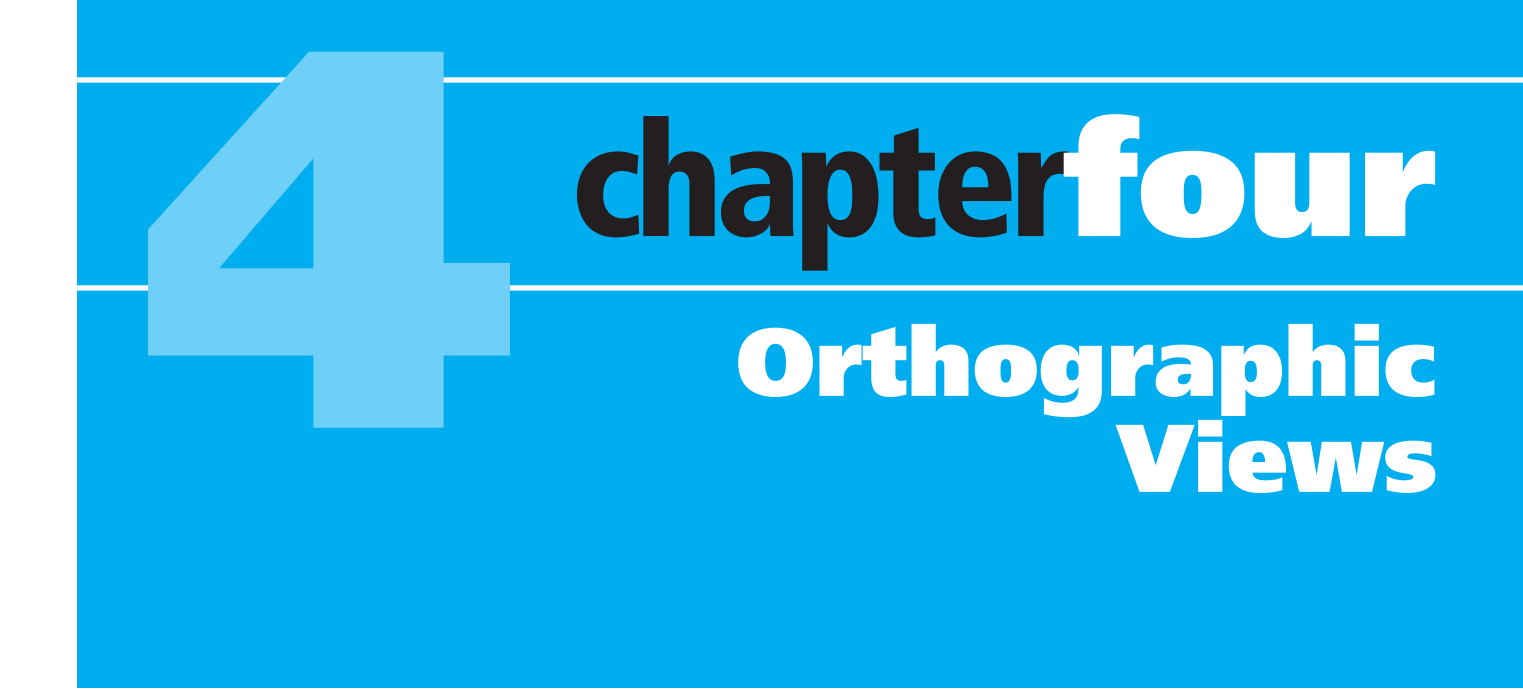

# [CHAPTER OBJECTIVES](#page-11-0)

- Learn how to draw orthographic views
- Learn ANSI standards and conventions
- Learn about third-angle projection
- Learn how to draw section and auxiliary views

**orthographic views:** Two-

dimensional views used to define a three-dimensional model. (Usually more than one view is needed to define a 3D model.)

## [Introduction](#page-11-0)

Orthographic views may be created directly from 3D Inventor models. *Orthographic views* are two-dimensional views used to define a threedimensional model. Unless the model is of uniform thickness, more than one orthographic view is necessary to define the model's shape. Standard practice calls for three orthographic views: a front, a top, and a right-side view, although more or fewer views may be used as needed.

Modern machines can work directly from the information generated when a solid 3D model is created, so the need for orthographic views blueprints—is not as critical as it once was; however, there are still many drawings in existence that are used for production and reference. The ability to create and read orthographic views remains an important engineering skill.

This chapter presents orthographic views using third-angle projection in accordance with American National Standards Institute (ANSI) standards. International Organization for Standardization (ISO) first-angle projections are also presented.

## <span id="page-16-0"></span> [Fundamentals of Orthographic Views](#page-11-0)

Figure 4-1 shows an object with its front, top, and right-side orthographic views projected from the object. The views are two-dimensional, so they show no depth. Note that in the projected right plane, there are three rectangles. There is no way to determine which of the three is closest and which is farthest away if only the right-side view is considered. All views must be studied to analyze the shape of the object.

Figure 4-2 shows three orthographic views of a book. After the views are projected they are positioned as shown. The positioning of views relative to one another is critical. The views must be aligned and positioned as shown.

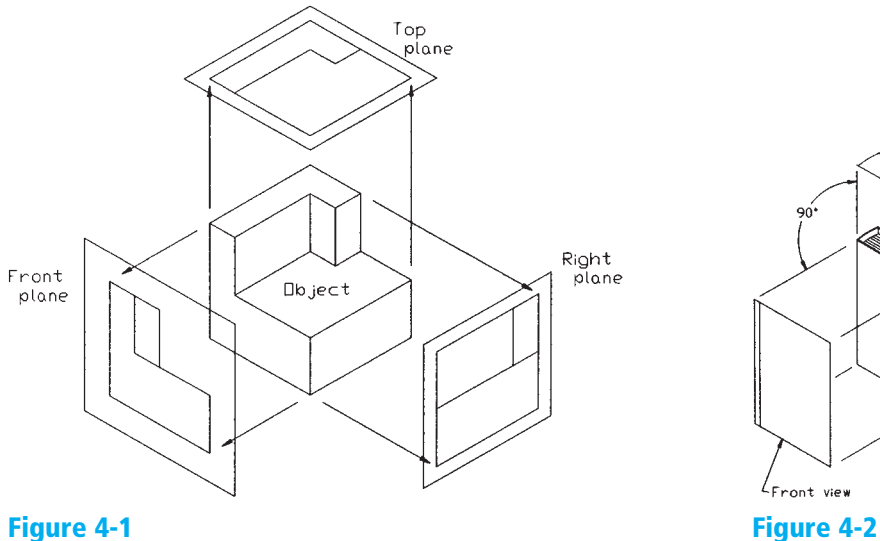

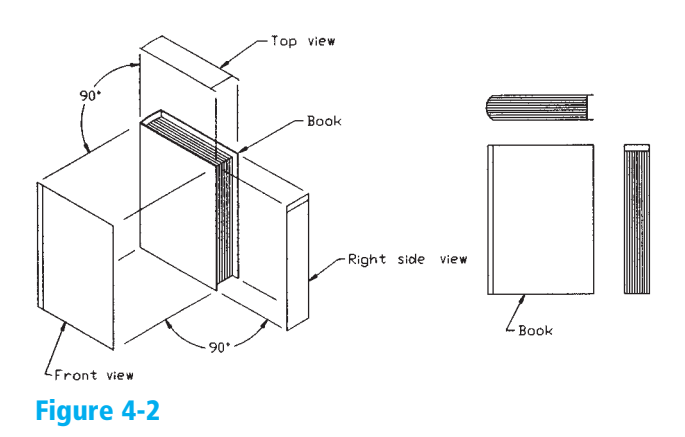

### Normal Surfaces

**normal surfaces:** Surfaces that are 90° to each other.

**Normal surfaces** are surfaces that are at 90° to each other. Figures 4-3, 4-4, and 4-5 show objects that include only normal surfaces and their orthographic views.

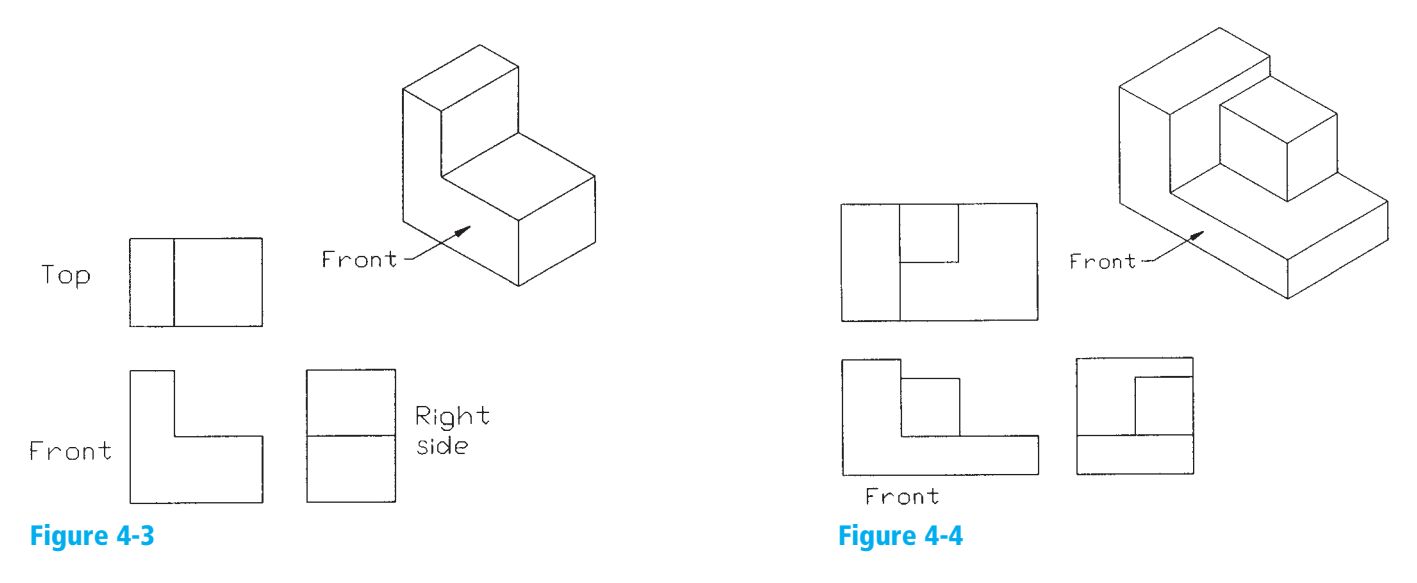

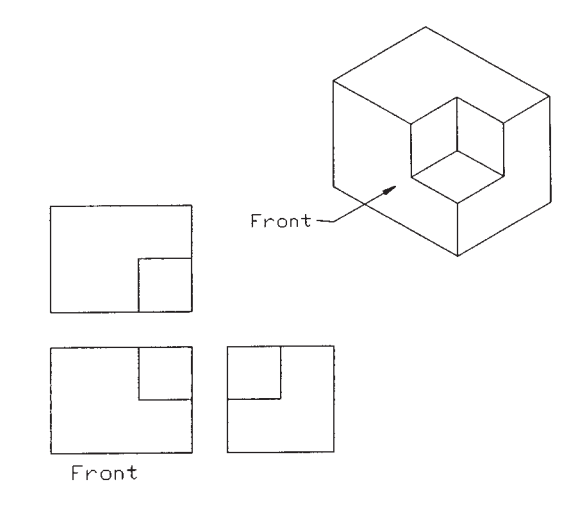

## <span id="page-17-0"></span>Hidden Lines

Hidden lines are used to show surfaces that are not directly visible. All surfaces must be shown in all views. If an edge or surface is blocked from view by another feature, it is drawn using a hidden line. Figures 4-6 and 4-7 show objects that require hidden lines in their orthographic views.

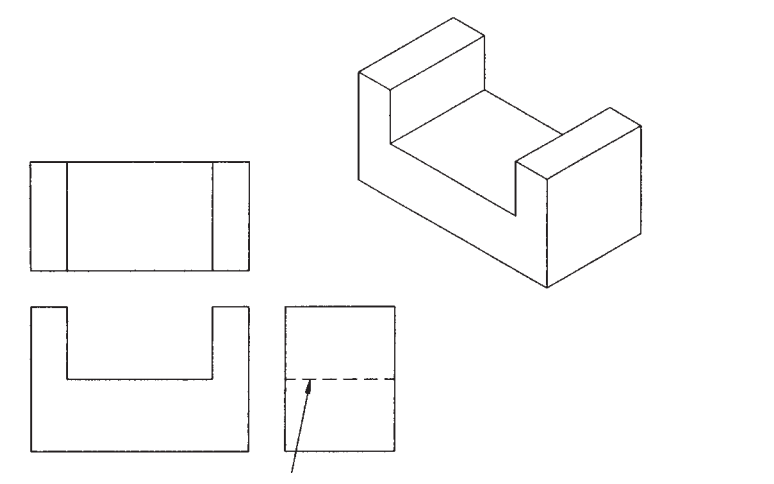

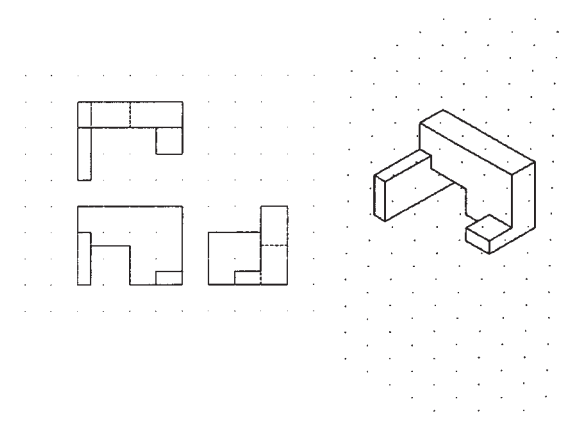

#### Figure 4-6 **Figure 4-7**

Figure 4-8 shows an object that contains an edge line, A-B. In the top view, line *A-B* is partially hidden and partially visible. The hidden portion of the line is drawn using a hidden-line pattern, and the visible portion of the line is drawn using a solid line.

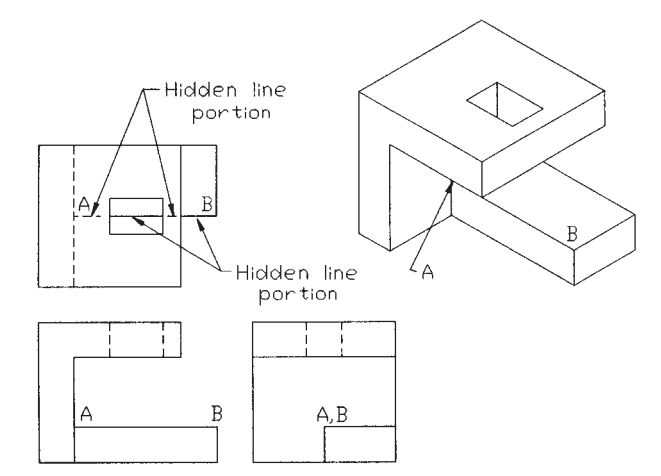

Figures 4-9 and 4-10 show objects that require hidden lines in their orthographic views.

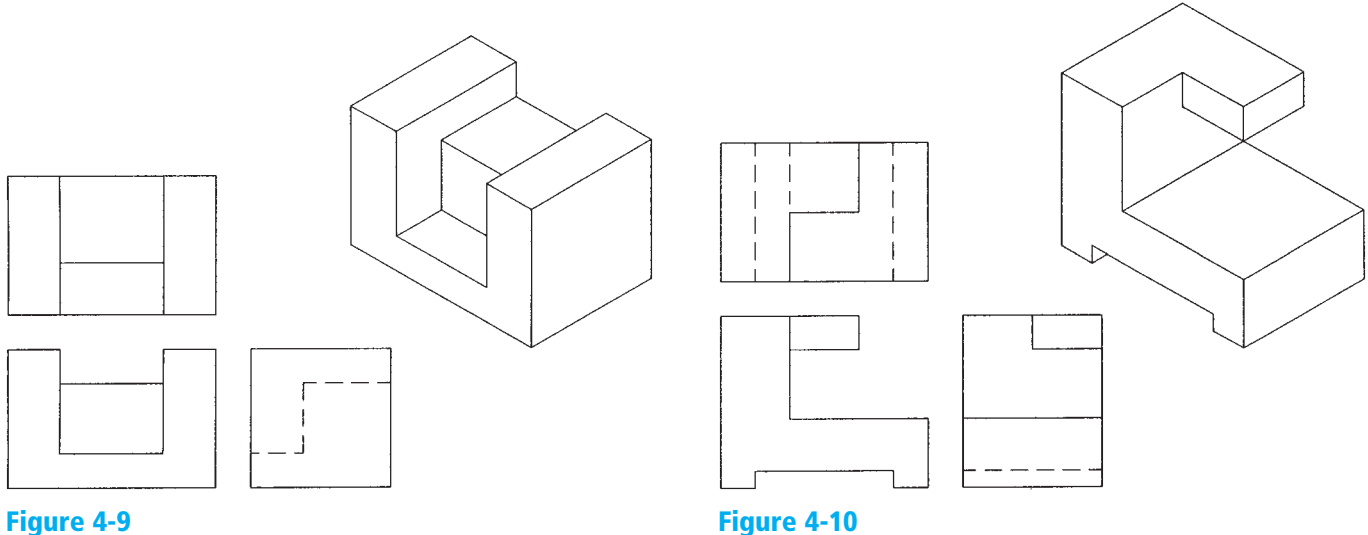

## Precedence of Lines

It is not unusual for one type of line to be drawn over another type of line. Figure 4- 11 shows two examples of overlap by different types of lines. Lines are shown on the views in a prescribed order of precedence. A solid

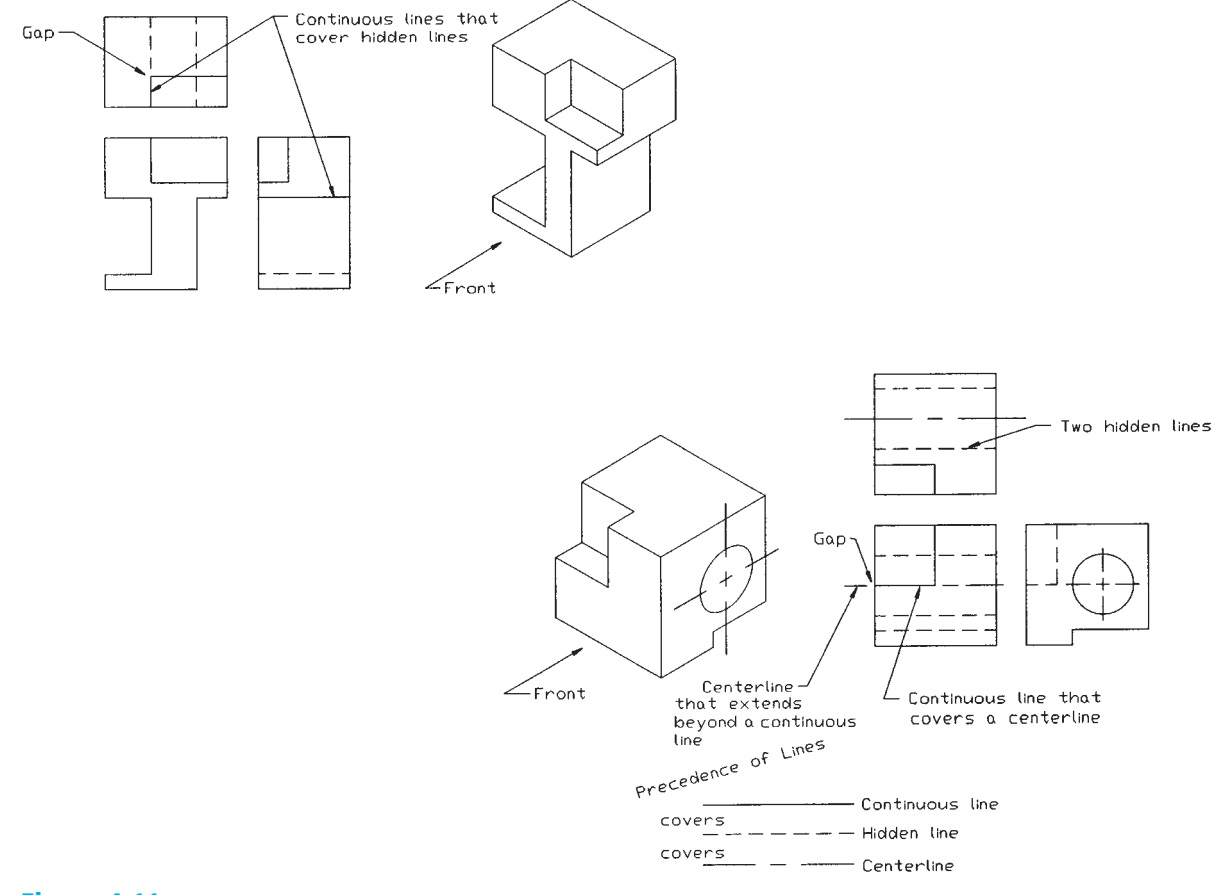

line (object or continuous) takes precedence over a hidden line, and a hidden line takes precedence over a centerline.

## Slanted Surfaces

**slanted surfaces:** Surfaces that are at an angle to each other.

*Slanted surfaces* are surfaces drawn at an angle to each other. Figure 4- 12 shows an object that contains two slanted surfaces. Surface *ABCD* appears as a rectangle in both the top and front views. Neither rectangle represents the true shape of the surface. Each is smaller than the actual surface. Also, none of the views shows enough of the object to enable the viewer to accurately define the shape of the object. The views must be used together for a correct understanding of the object's shape.

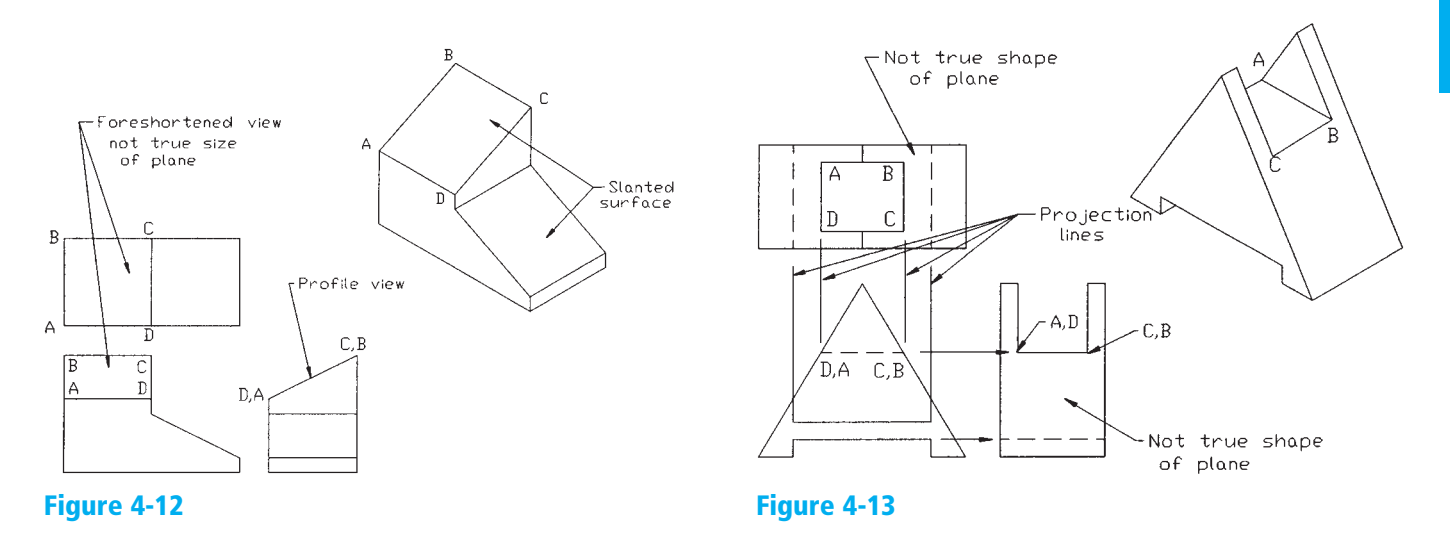

Figures 4- 13 and 4- 14 show objects that include slanted surfaces. Projection lines have been included to emphasize the importance of correct view location. Information is projected between the front and top views using vertical lines and between the front and side views using horizontal lines.

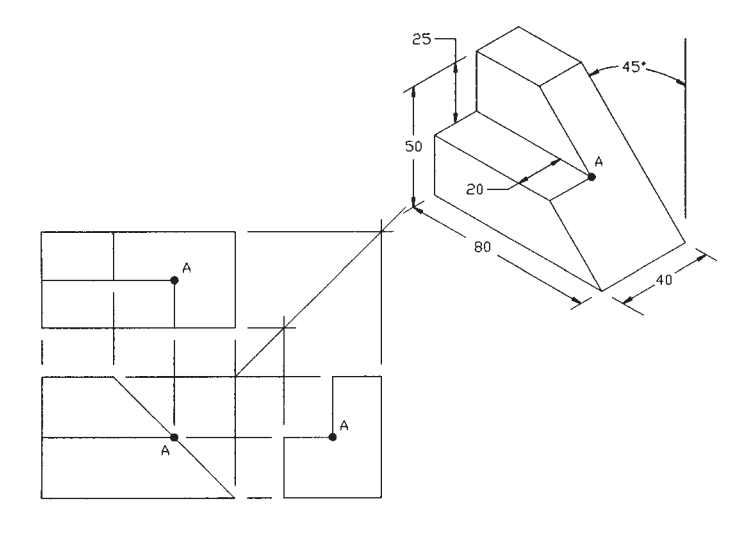

## Compound Lines

A *compound line* is formed when two slanted surfaces intersect. [Figure 4- 15](#page-20-0)  shows an object that includes a compound line.

Figure 4- 14

**compound line:** A line that is neither perpendicular nor parallel to the *X, Y,* or *Z* axis.

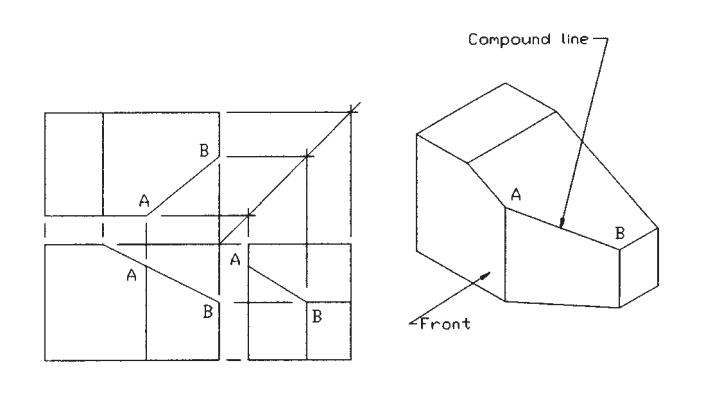

## Oblique Surfaces

<span id="page-20-0"></span>**oblique surface:** A surface that is slanted in two different directions.

An *oblique surface* is a surface that is slanted in two different directions. Figures 4- 16 and 4- 17 show objects that include oblique surfaces.

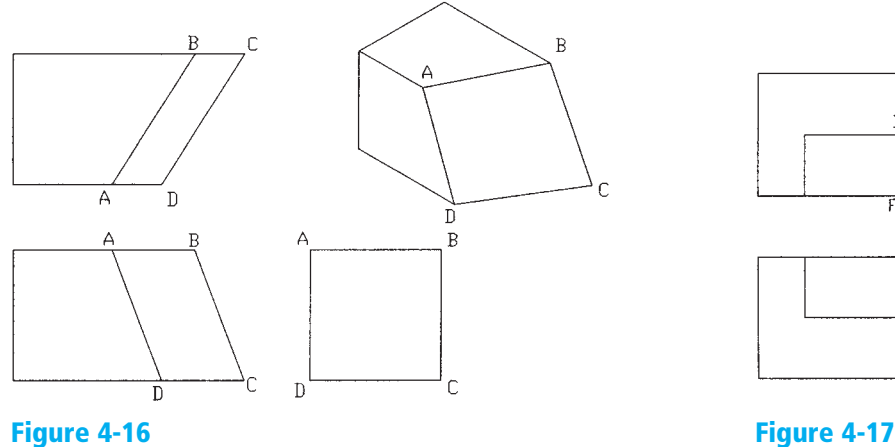

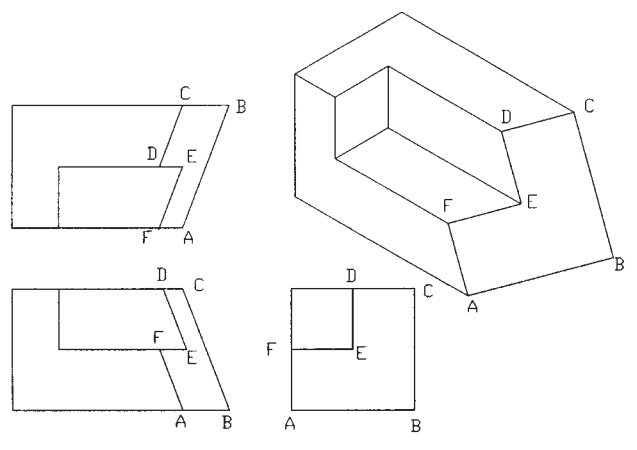

## Rounded Surfaces

Figure 4- 18 shows an object with two rounded surfaces. Note that as with slanted surfaces, an individual view is insufficient to define the shape of a surface. More than one view is needed to define the surface's shape accurately.

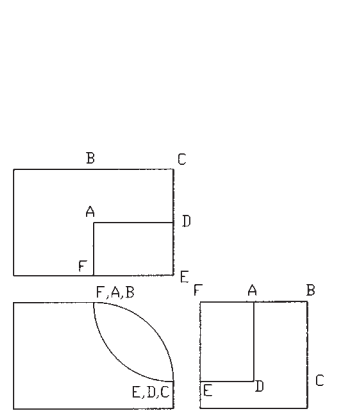

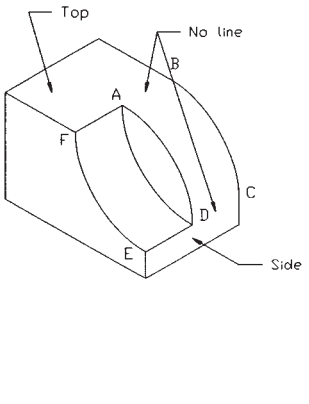

Convention calls for a smooth transition between rounded and flat surfaces; that is, no lines are drawn to indicate the tangency. Inventor includes a line to indicate tangencies between surfaces in the isometric drawings created using the multiview options but does not include them in the orthographic views. Tangency lines are also not included when models are rendered.

Figure 4- 19 shows the drawing conventions for including lines for rounded surfaces. If a surface includes no vertical portions or no tangency, no line is included.

<span id="page-21-0"></span>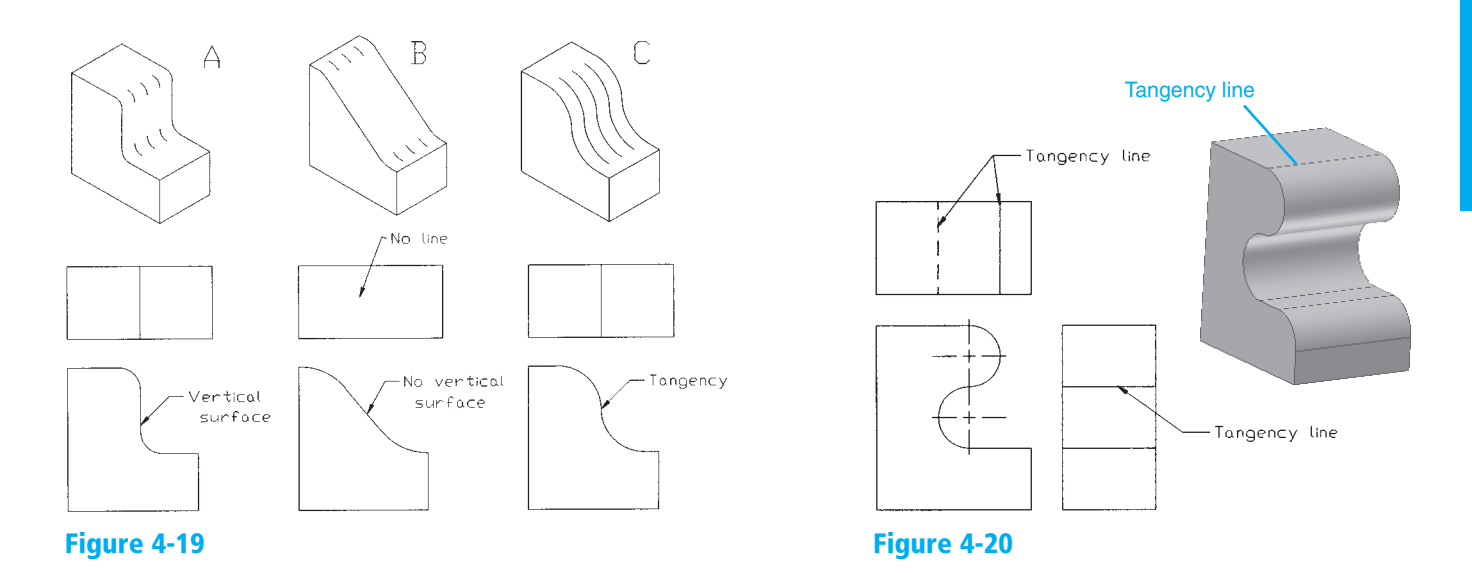

Figure 4-20 shows an object that includes two tangencies. Each is represented by a line. Note in Figure 4-20 that Inventor will add tangent lines to the 3D model. These lines will not appear in the orthographic views.

Figure 4-21 shows two objects with similar configurations; however, the boxlike portion of the lower object blends into the rounded portion exactly on its widest point, so no line is required.

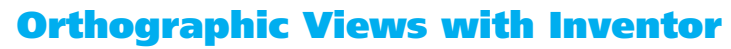

Inventor will create orthographic views directly from models. Figure 4-22 shows a completed three-dimensional model. See Figure P4-7 for the model's dimensions. It was created using an existing file, **BLOCK, 3HOLE.** It will be used throughout this chapter to demonstrate orthographic presentation views.

**Figure 4-22** 

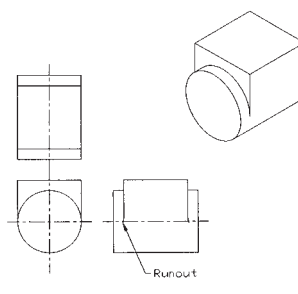

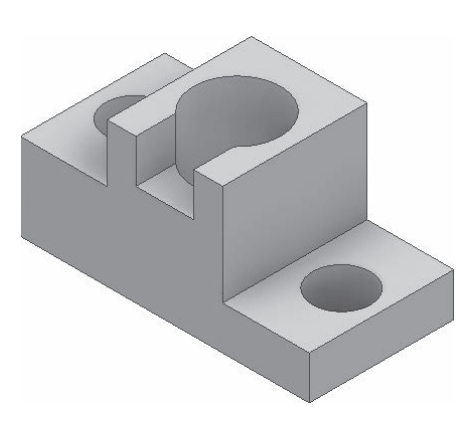

#### **EXERCISE 4-1 Creating an Orthographic View**

**<sup>1</sup>**Start a new drawing, click the **Metric** tab, and select the **ANSI (mm). 1 idw** option.

See Figure 4-23. ANSI stands for American National Standards Institute.

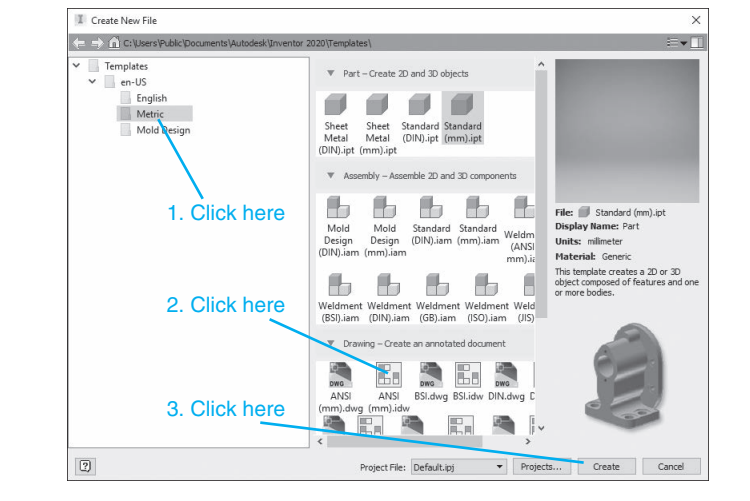

#### **2** Click **Create.**

The drawing management screen will appear. See Figure 4-24.

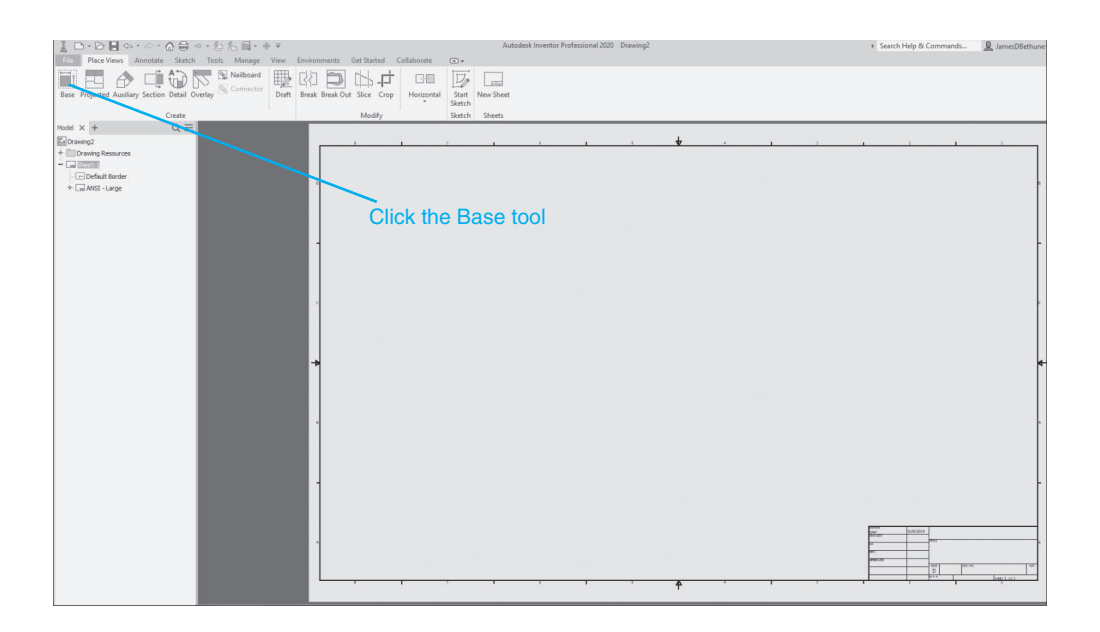

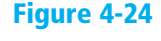

**Figure 4-23** 

174 **Chapter 4** | Orthographic Views

**<sup>3</sup>**Click the **Base** tool located on the **Create** panel under the **Place View** s **3** tab.

The **Drawing View** dialog box will appear. See Figure 4-25.

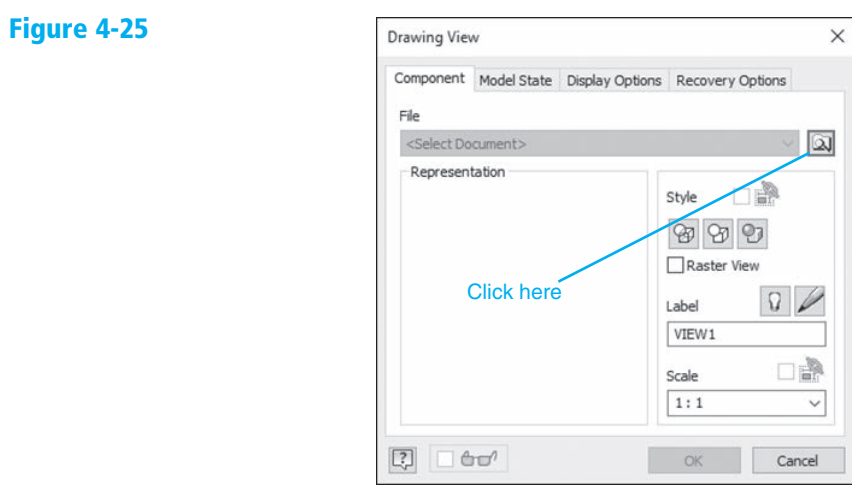

**Figure 4-26** 

#### **4** Click the **Open an existing file** button.

The **Open** dialog box will appear. See Figure 4-26.

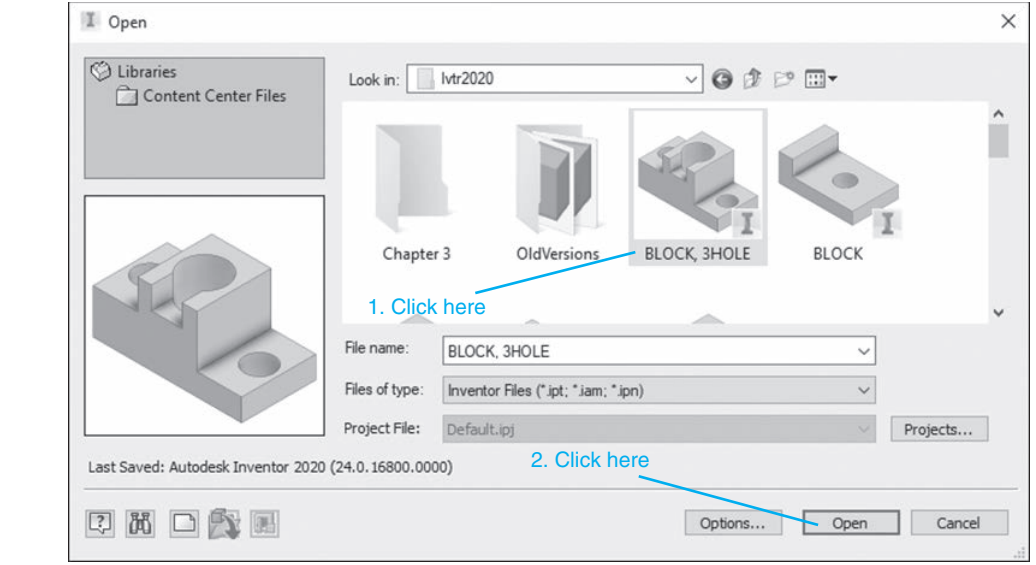

**5** Select the desired model. In this example, the model's file name is **BLOCK, 3HOLE**.

**6** Click the **Open** box.

The **Drawing View** dialog box will appear. See Figure 4-27.

<span id="page-24-0"></span>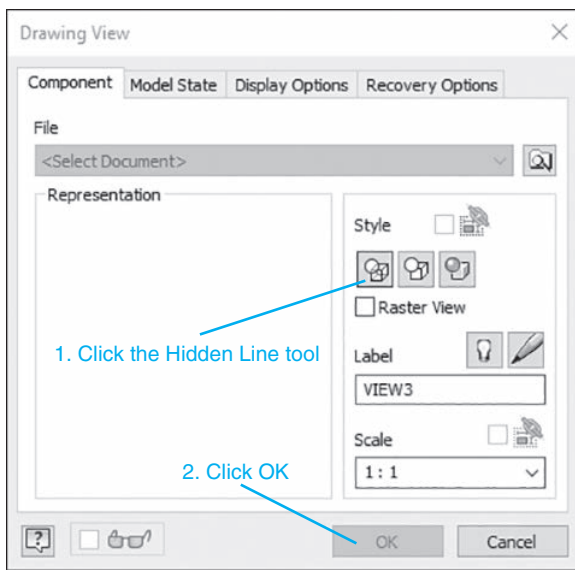

**Figure 4-27** 

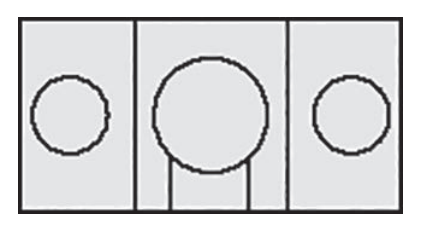

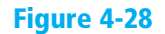

**<sup>7</sup>**Ensure that the **Hidden line** option is active, and click **OK** . **7**

**8** Figure 4- 28 shows the resulting orthographic view. The selection of orientation will vary with the model's original orientation.

The screen will include a border and a title block. The lettering in the title block may appear illegible. This is normal. The text will be legible when printed. The section on title blocks will explain how to work with title blocks.

#### **EXERCISE 4-2 Creating Other Orthographic Views**

- **1** The view shown in Figure 4-28 will be defined as a top view. Click and drag the border around the view and move it upward on the drawing screen. Click the **Projected View** tool on the **Create** panel under the **Place Views** tab.
- **2** Click the view already on the drawing screen.
- **<sup>3</sup>**Move the cursor downward from the view. **3**

A second view will appear.

**4** Select a location, click the left mouse button to place the view, then click the right mouse button and select the **Create** option.

Figure 4-29 shows the resulting two orthographic views. The initial view is defined as the **Top** view. This is a relative term based on the way the model was drawn. The initial view can be defined as the **Top** view, and the second view created from that front view.

#### **EXERCISE 4-3** Adding Centerlines

Convention calls for all holes to be defined using centerlines. The views in Figure 4-29 do not include centerlines.

<span id="page-25-0"></span>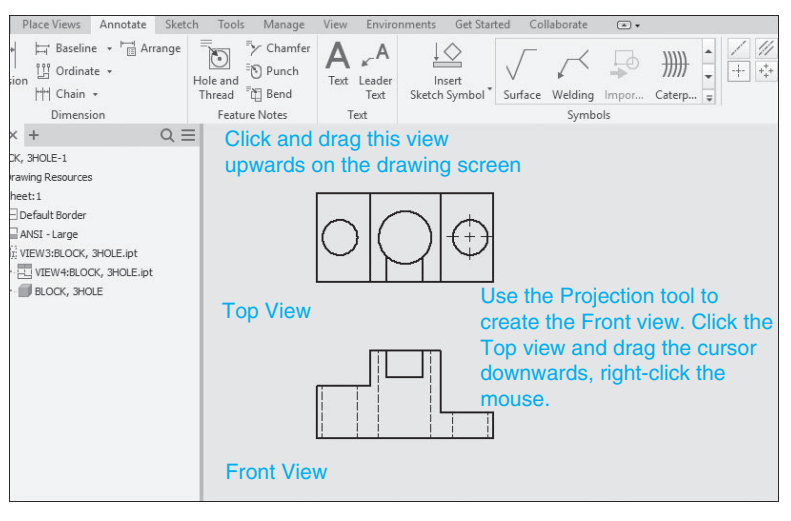

**Figure 4-29** 

**<sup>1</sup>**Click the **Annotate** tab. **1**

See Figure 4-30.

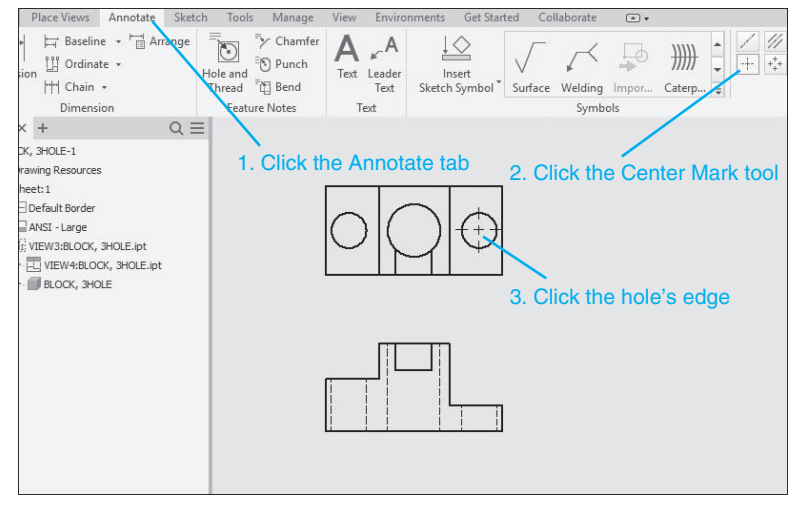

**Figure 4-30** 

- **2** Click the **Center Mark** tool located on the **Symbols** panel under the **Annotate** tab.
- **<sup>3</sup>**Move the cursor into the drawing screen and click the edges of the **3** holes in the top view. Right-click the mouse and select the **OK** option.
- **<sup>4</sup>**Click and drag the individual center lines for each hole in the **Top view 4**to create a single center line through all three holes as shown. When the cursor is moved onto a center mark, green-filled circles will appear. Click and drag these circles to form a single center line.

See Figure 4-31.

- **<sup>5</sup>**Click the **Centerline Bisector** tool located on the **Symbols** panel under **5** the **Annotate** tab.
- **6** Click each side of the holes' projections in the front view.

Vertical centerlines will appear. See Figure 4-32.

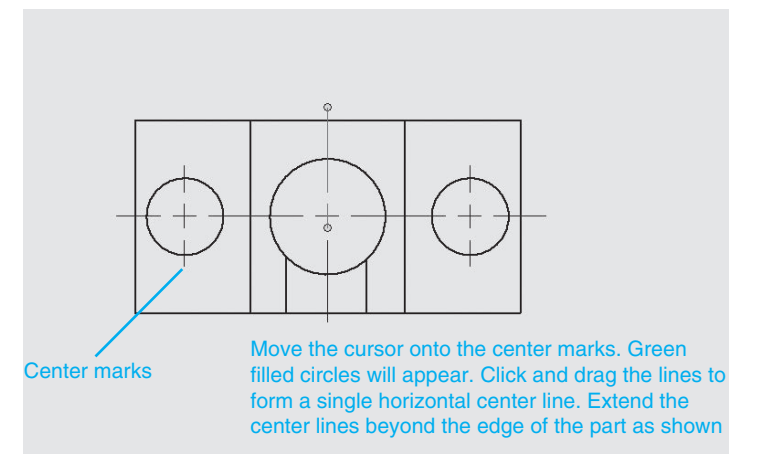

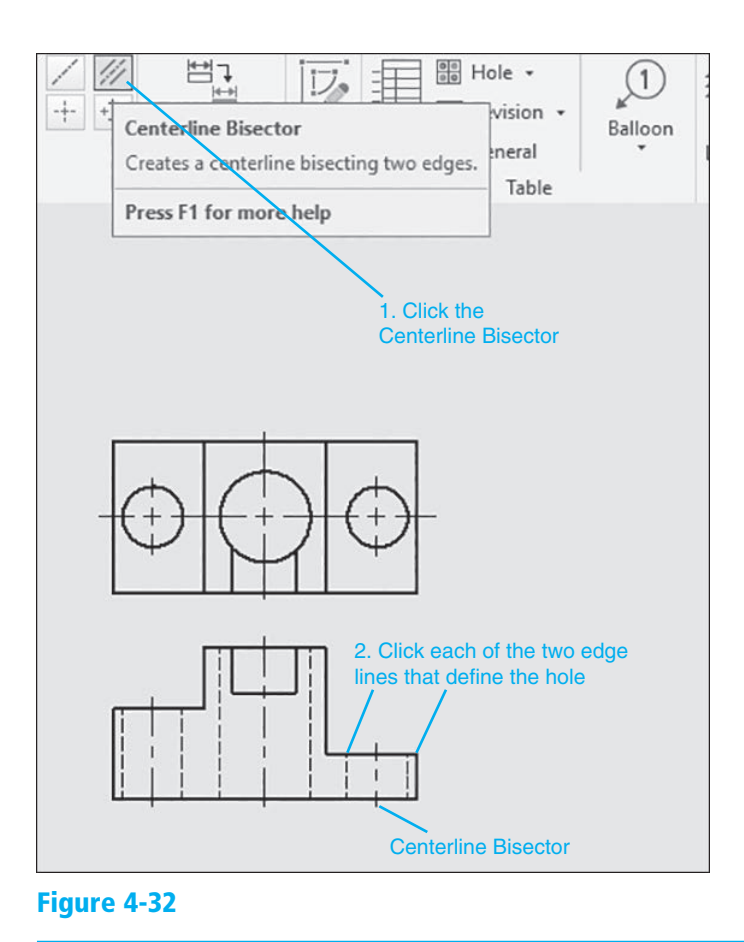

#### **EXERCISE 4-4 Editing the Size of a Centerline**

 If the centerline patterns are too small or too big for the given feature, they may be edited to create a more pleasing visual picture.

**<sup>1</sup>**Click the **Styles Editor** tool located on the **Styles and Standards** panel **1** under the **Manage** tab.

 Click the **+** sign to the left of the **Center Mark** heading, and select the **Center Mark (ANSI)** option. See Figure 4-33.

**<sup>2</sup>**Change the center mark values as needed. **2**

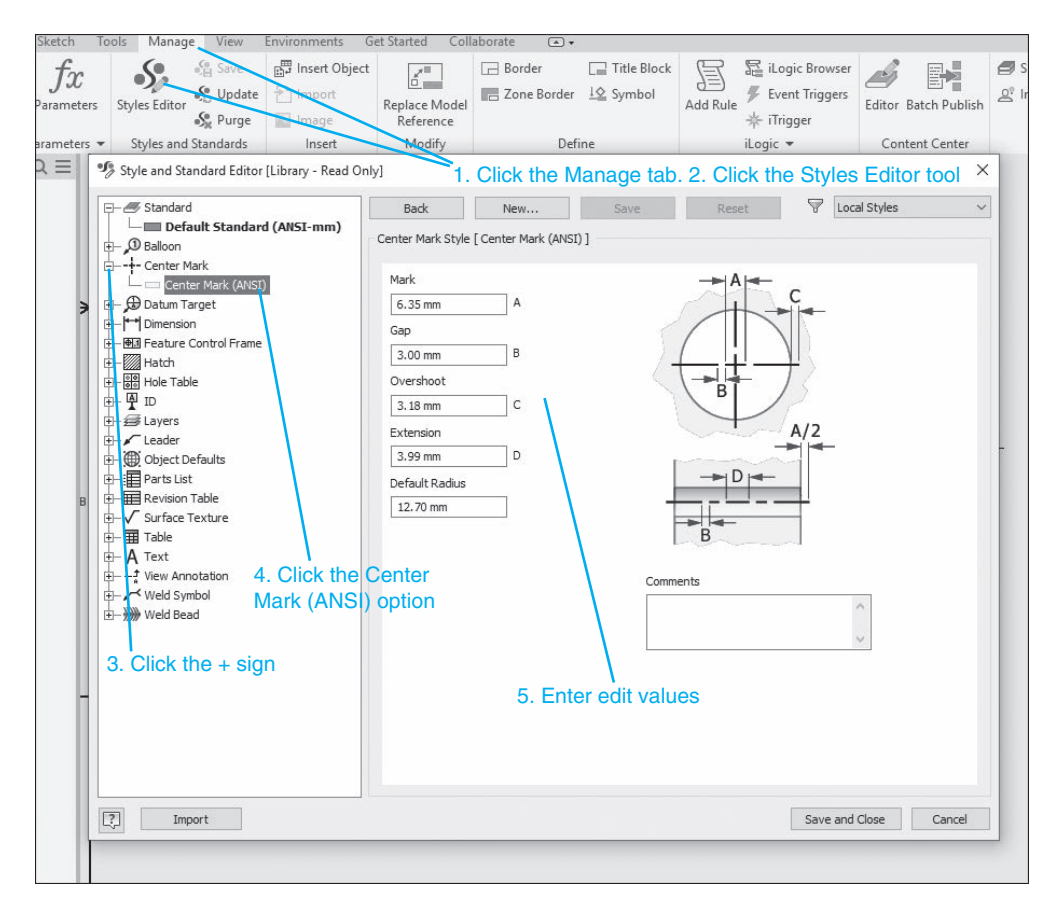

**Figure 4-33** 

#### **EXERCISE 4-5** Changing the Background Color of the Drawing Screen

**<sup>1</sup>**Click the **Tools** tab at the top of the screen. **1**

Select the **Application Options** option.

The **Application Options** dialog box will appear. See Figure 4-34.

**2** Click the **Colors** tab.

**<sup>3</sup>**Click the desired color, then **OK**. **3**

 The background color will be changed. In this example the **Presentation Color scheme** and **1 Color Background** were selected. This format is used throughout the book for visual clarity.

**4** Click **Apply** and **OK**.

#### <span id="page-28-0"></span>**Figure 4-34**

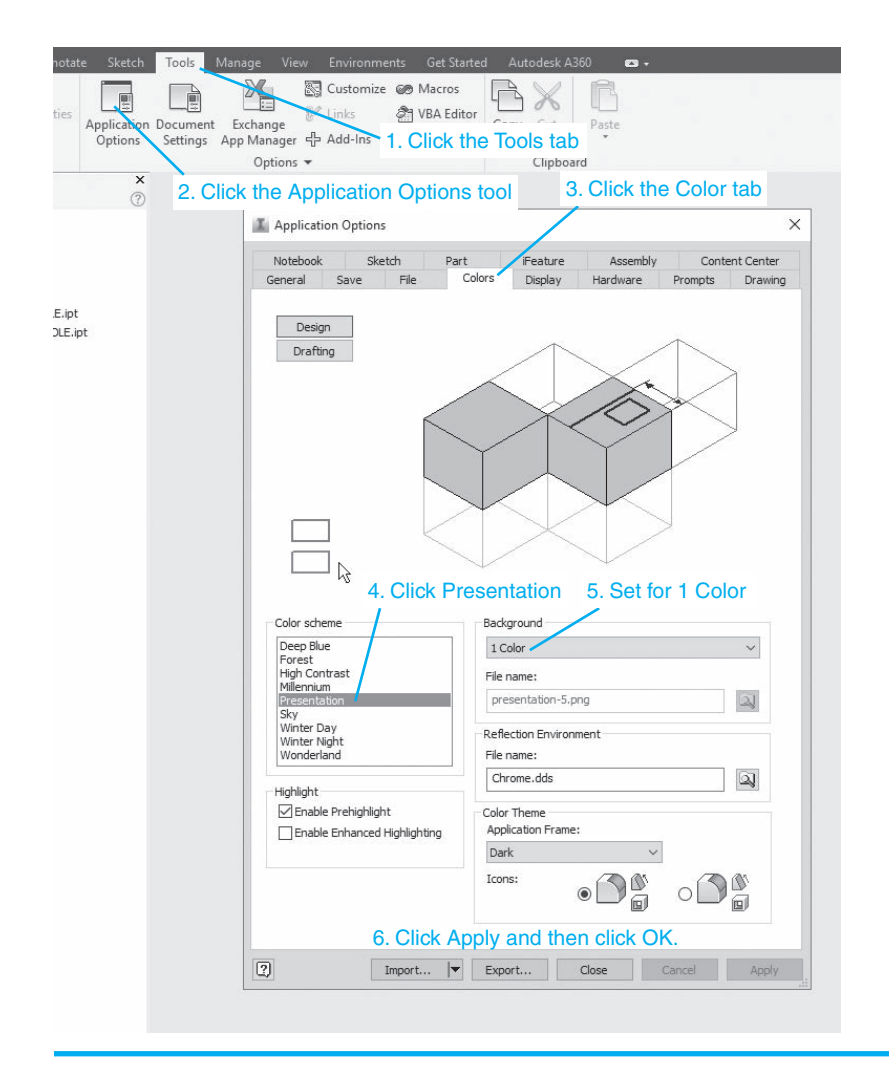

### [Isometric Views](#page-11-0)

An isometric view may be created from any view on the screen. The resulting orientation will vary according to the view selected. In this example, the front view is selected.

- **<sup>1</sup>**Access the **Create** panel under the **Place Views** tab and click the **1 Projected View** tool.
- **2** Click the **Front** orthographic view.
- **<sup>3</sup>**Move the cursor to the right of the front view and select a location for **3** the isometric view by clicking the mouse.
- **4** Move the cursor slightly and click the right mouse button.
- **5** Select the **Create** option.

Figure 4-35 shows the resulting isometric view. Isometric views help visualize the orthographic views.

<span id="page-29-0"></span>**Figure 4-35** 

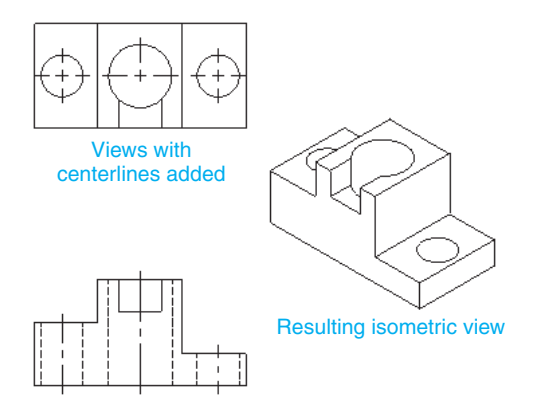

## [Section Views](#page-11-0)

Some objects have internal surfaces that are not directly visible in normal orthographic views. *Section views* are used to expose these surfaces. Section views do not include hidden lines.

Any material cut when a section view is defined is hatched using section lines. There are many different styles of hatching, but the general style is evenly spaced 45° lines. This style is defined as ANSI 31 and will be applied automatically by Inventor.

Figure 4-36 shows a three-dimensional view of an object. The object is cut by a cutting plane. *Cutting planes* are used to define the location of the section view. Material to one side of the cutting plane is removed, exposing the section view.

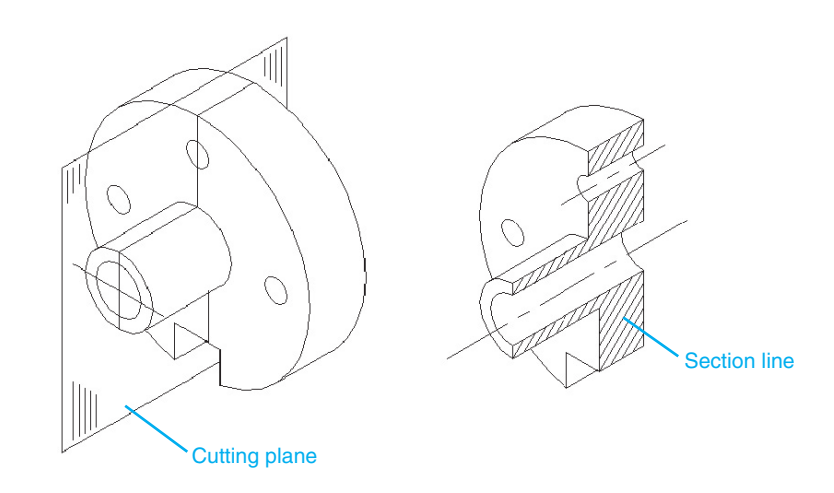

Figure 4-37 shows the same object presented using two dimensions. The cutting plane is represented by a cutting plane line. The cutting plane line is defined as *A-A,* and the section view is defined as view *A-A* .

All surfaces directly visible must be shown in a section view. In Figure 4-38, the back portion of the object is not affected by the section view and is directly visible from the cutting plane. The section view must include these surfaces. Note how the rectangular section blocks out part of the large hole. No hidden lines are used to show the hidden portion of the large hole.

**section view:** A view used to expose an internal surface of a model.

**cutting plane:** A plane used to define the location of a section view.

<span id="page-30-0"></span>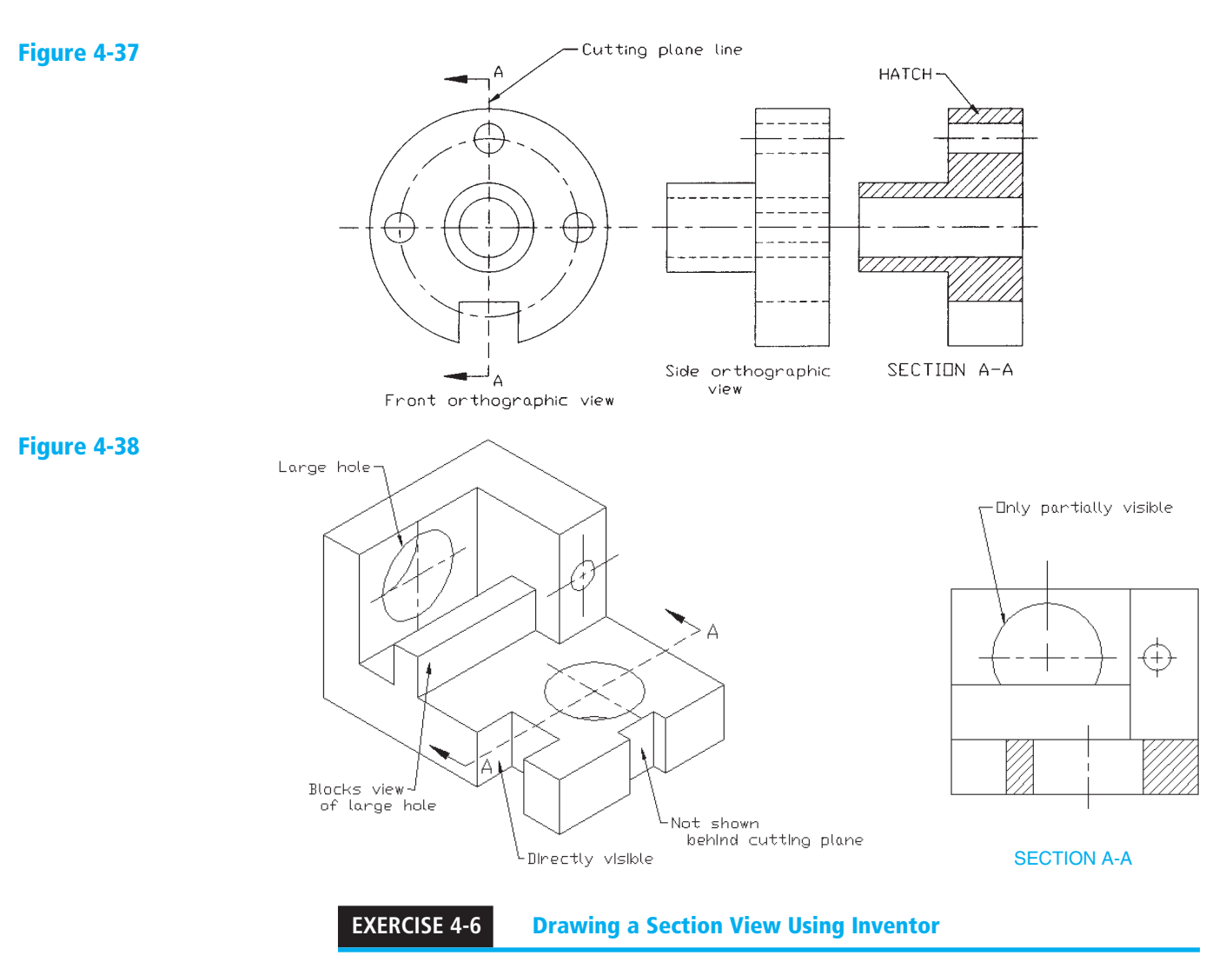

Figure 4-39 shows the front and top views of the object defined in Figure P3-10. A section view will be created by first defining the cutting plane line in the top view, then projecting the section view below the front view.

**<sup>1</sup>**Click the **Section View** tool on the **Create** panel under the **Place 1 Views** tab, then click the top view.

The cursor will change to a +-like shape.

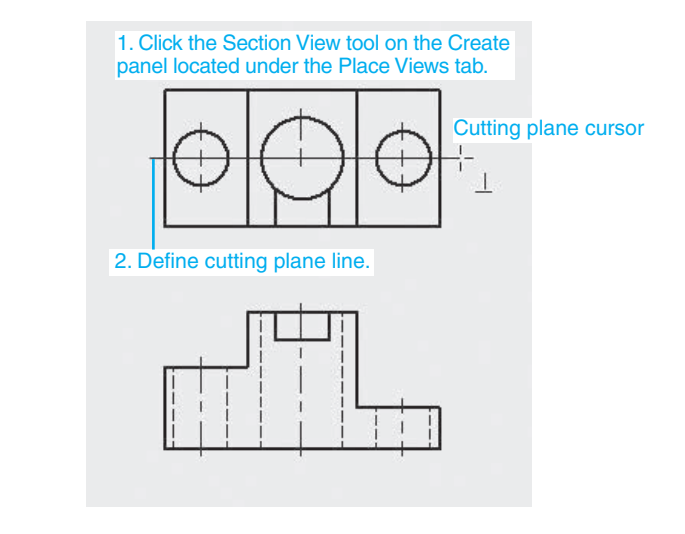

**<sup>2</sup>**Define the cutting plane by defining two points on the top view. **2**

See Figure 4-39. Note that if you touch the cursor to the endpoint of one of the hole's centerlines, a dotted line will follow the cursor, assuring that the cutting plane line is aligned with the holes' centerlines.

**3** Right-click the mouse and select the **Continue** option.

The **Section View** dialog box will appear. See Figure 4-40.

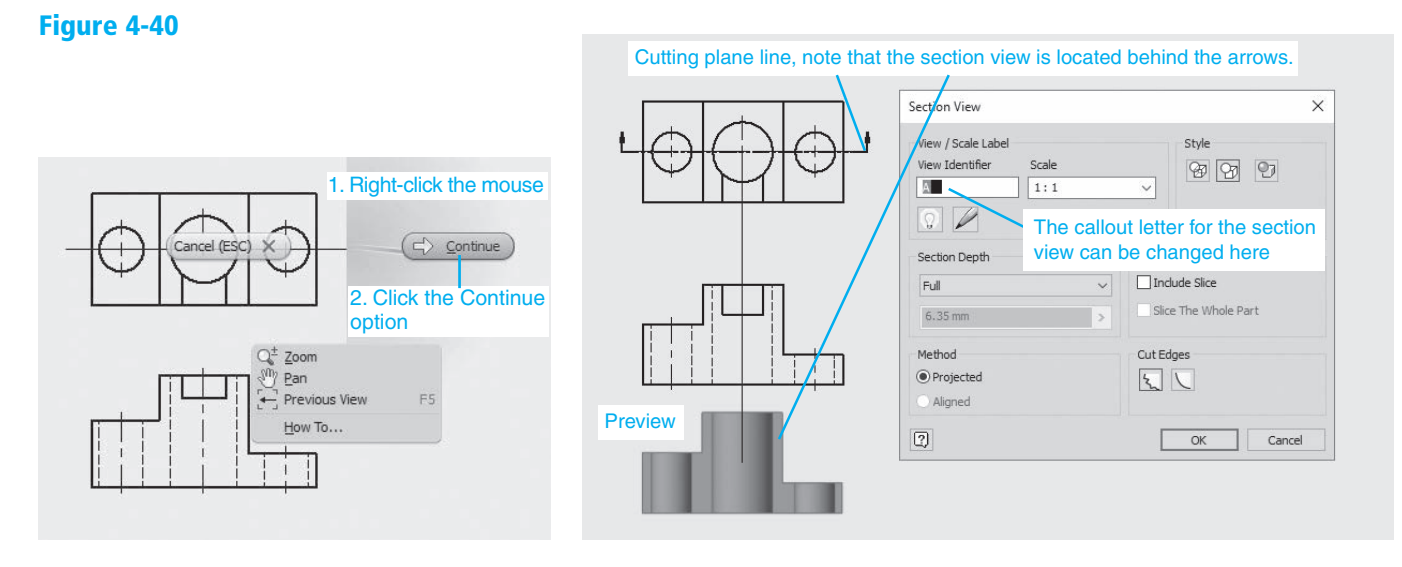

- **4** Set the Label letter for **A**, the **Scale** for 1:1, and **Style** for **Hidden Lines**.
- **<sup>5</sup>**Move the cursor so as to position the section view below the front view. **5**
- **6** Click the section view location.
- **7** Add the appropriate centerlines using the **Centerline Bisector** tool.

Figure 4-41 shows the resulting section view. Notice that the section view is defined as A-A, and the scale is specified. The arrows of the cutting plane line are directed away from the section view. The section view is located behind the arrows.

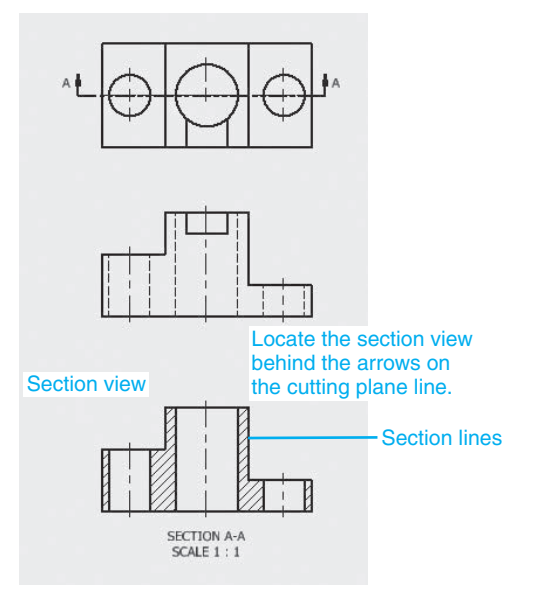

## <span id="page-32-0"></span> [Offset Section Views](#page-11-0)

Cutting plane lines need not pass directly across an object, but may be offset to include several features. Figure 4-42 shows an object that has been cut using an offset cutting plane line.

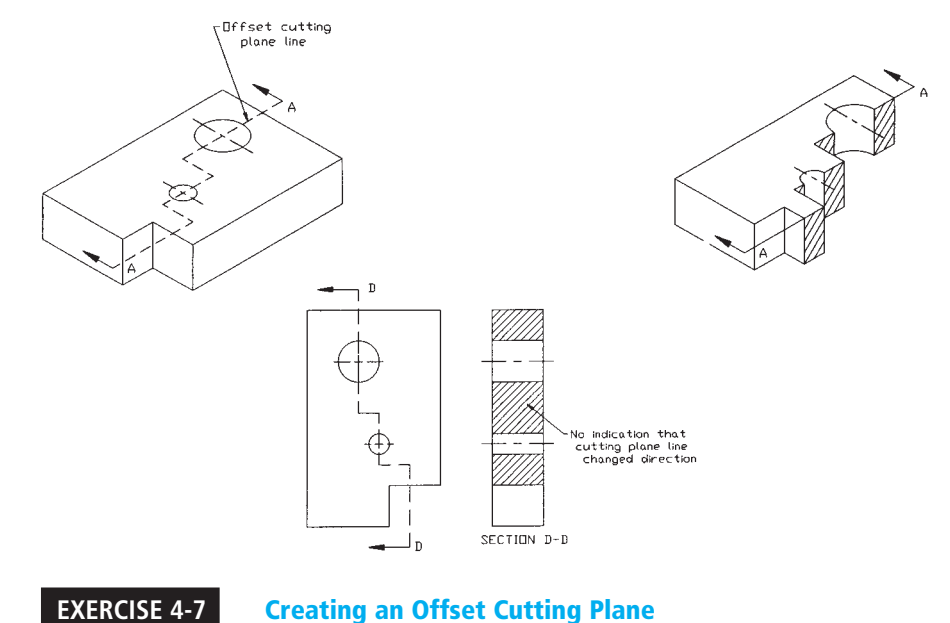

Figure 4-43 shows the front and top views of an object. The views were created using the **Create View**, **Projected View** , and **Centerline** tools.

- **1** Click the **Section View** tool, and click the top view.
- **<sup>2</sup>**Draw a cutting plane across the top view through the centers of each of **2** the three holes.

 When drawing an offset cutting plane line, show the line in either horizontal or vertical line segments.

**<sup>3</sup>**Locate the section view below the front view and add the appropriate **3** centerlines.

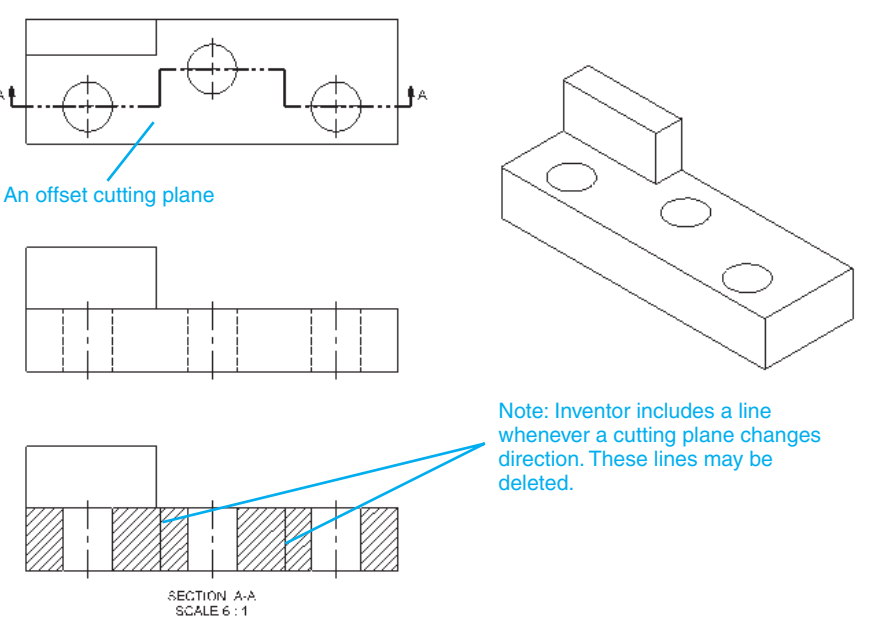

**Figure 4-43** 

## <span id="page-33-0"></span> [Aligned Section Views](#page-11-0)

Figure 4-44 shows an example of an aligned section view. Aligned section views are most often used on circular objects and use an angled cutting plane line to include more features in the section view, like an offset cutting plane line.

**Figure 4-44** 

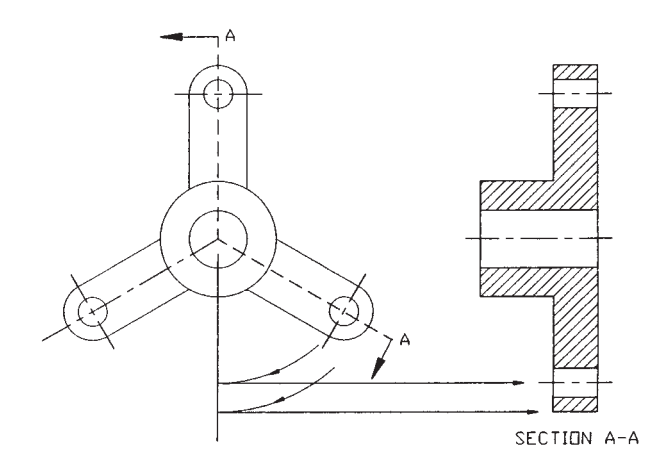

An aligned section view is drawn as if the cutting plane line ran straight across the object. The cutting plane line is rotated into a straight position, and the section view is projected.

Figure 4-45 shows an aligned section view created using Inventor.

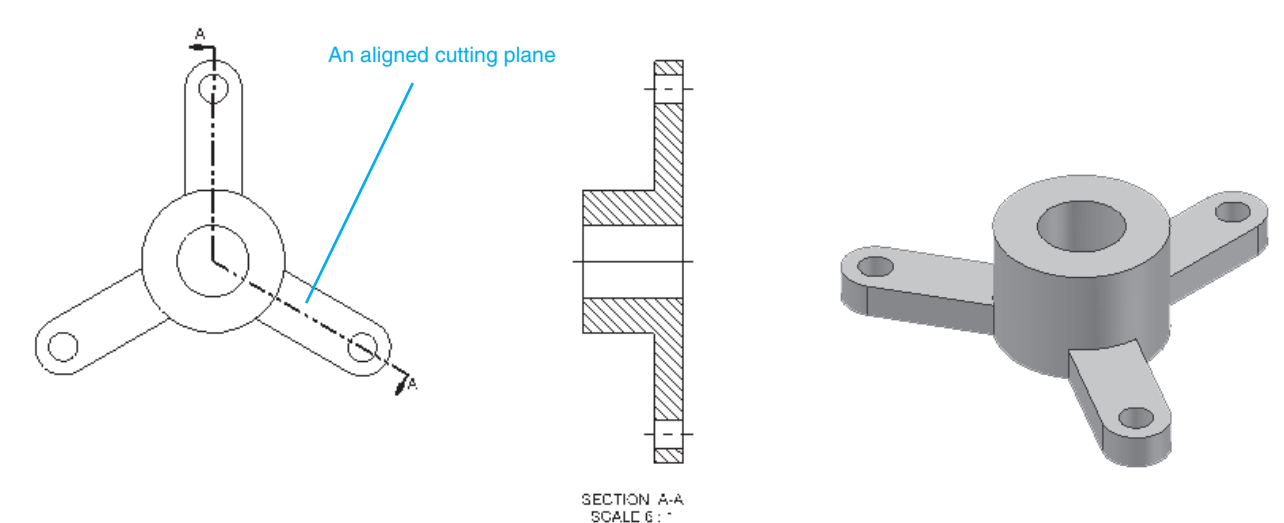

#### **Figure 4-45**

**detail view:** An enlarged view of a portion of a model.

## [Detail Views](#page-11-0)

*Detail views* are used to enlarge portions of an existing drawing. The enlargements are usually made of areas that could be confusing because of many crossing or hidden lines.

#### **EXERCISE 4-8 Creating a Detail View**

**<sup>1</sup>**Click the **Detail View** tool on the **Create** panel under the **Place Views 1** tab, then click the view to be enlarged.

In this example, the top view was selected.

The **Detail View** dialog box will appear. See Figure 4-46.

<span id="page-34-0"></span>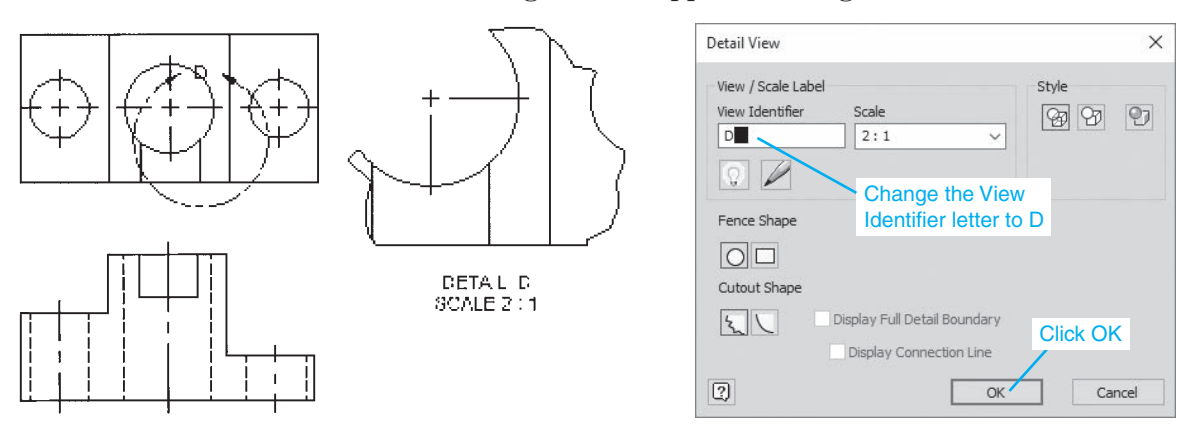

**Figure 4-46** 

- **2** Set the Label letter to **D** and the Scale to 2:1, then pick a point on the view.
- **<sup>3</sup>**Move the cursor, creating a circle. **3**

The circle will be used to define the area of the detail view.

- **4** When the circle is of an appropriate diameter, click the left mouse but-**4** ton and move the cursor away from the view.
- **<sup>5</sup>**Locate the detail view and click the location. **5**
- **6** Use the **Center Mark** tool to add a center mark to the circle in the Detail drawing.

## [Break Views](#page-11-0)

It is often convenient to break long, continuous shapes so that they take up less drawing space. Figure 4-47 shows a long L-bracket that has a continuous shape; that is, its shape is constant throughout its length. Figure 4-48 shows an orthographic view of the same L-bracket.

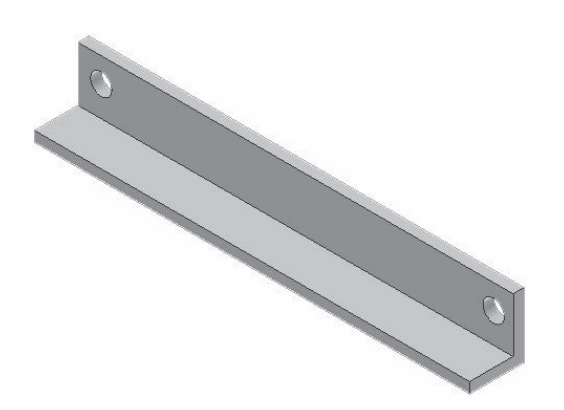

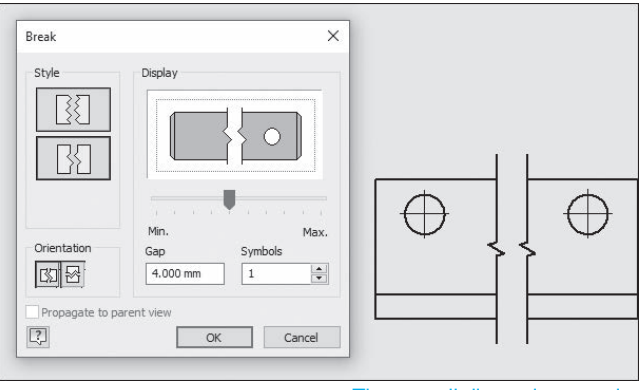

The overall dimension remains the same as the original

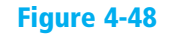

#### <span id="page-35-0"></span>**EXERCISE 4-9 •• Creating a Broken View**

**<sup>1</sup>**Click the **Break** tool located on the **Create** panel under the **Place 1 Views** tab, then click the orthographic view.

The **Broken View** dialog box will appear.

**2** Select the orientation of the break and the gap distance between the two portions of the L-bracket.

In this example, the gap distance is 1.00. Do not click the **OK** box. Define the break with the **Broken View** dialog box on the drawing screen.

**<sup>3</sup>**Click a point near the left end of the L-bracket, then move the cursor to **3** the right and click a second point near the right end of the L-bracket.

Figure 4-48 shows the resulting broken view.

### Multiple Section Views

It is acceptable to take more than one section view of the same object to present a more complete picture of the object. Figures 4- 49 and 4- 50 show objects that use more than one section view.

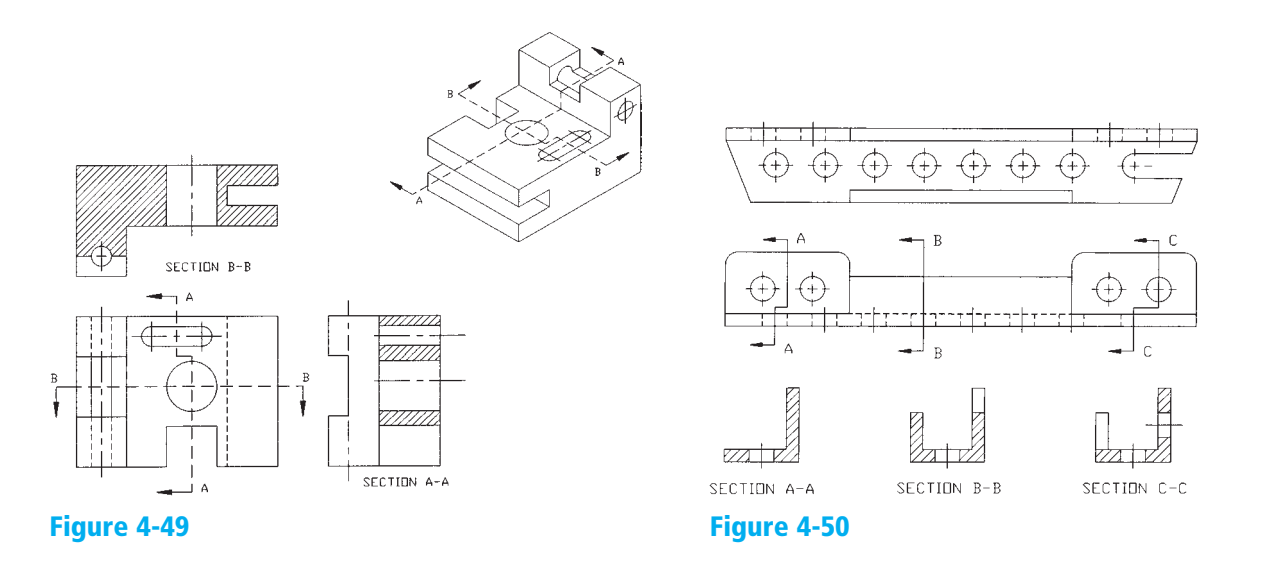

**auxiliary view:** An orthographic view drawn perpendicular to a slanted or oblique surface.

## [Auxiliary Views](#page-11-0)

*Auxiliary views* are orthographic views used to present true-shape views of slanted surfaces. [Figure 4- 51](#page-36-0) shows an object with a slanted surface that includes a hole drilled perpendicular to the slanted surface. Note how the right-side view shows the hole as an ellipse and that the surface *A-B-C-D* is foreshortened; that is, it is not shown at its true size. Surface *A-B-C-D* does appear at its true shape and size in the auxiliary view. The auxiliary view was projected at 90° from the slanted surface so as to generate a true-shape view.

Figure 4-52 shows an object that includes a slanted surface and hole.
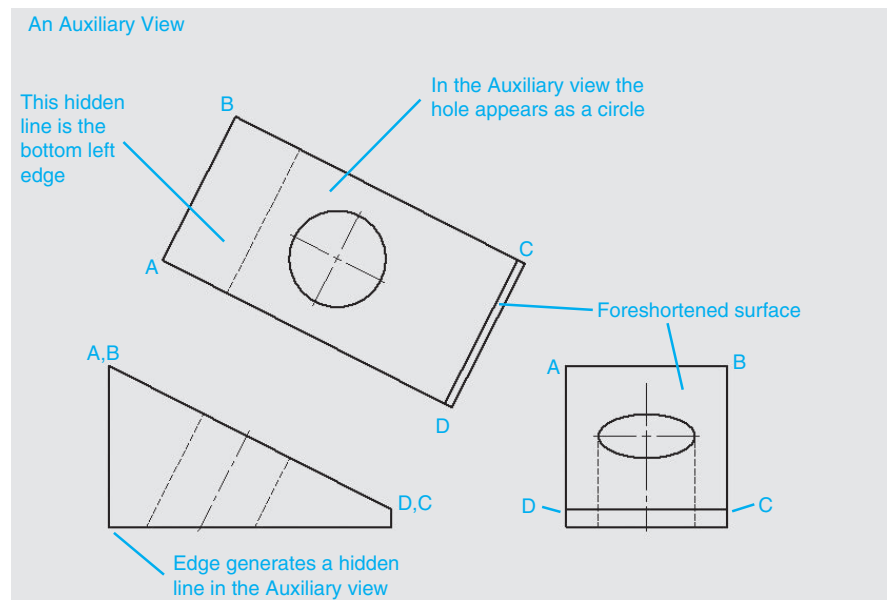

**Figure 4-51** 

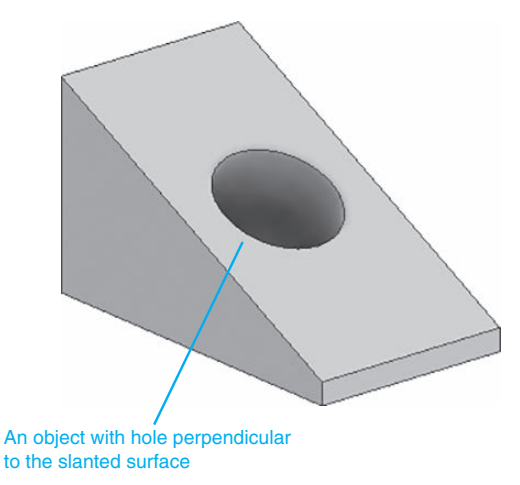

**Figure 4-52** 

#### **EXERCISE 4-10** Drawing an Auxiliary View

**<sup>1</sup>**Create a drawing using the **ANSI (mm).ipt** format. Click the **Base View 1** and **Projected View** tools on the **Create** panel under the **Place Views** tab, and create a front and a right-side view as shown in Figure 4-53.

Click the **Auxiliary View** tool, then the front view.

- **<sup>2</sup>**The **Auxiliary View** dialog box will appear. **2**
- **<sup>3</sup>**Enter the appropriate settings, then click the slanted edge line in the **3** front view.

In this example, a scale of 1:1 was used.

- **4** Move the cursor away from the front view and select a location for the **4** auxiliary view.
- **5** Click the left mouse button and create the auxiliary view.

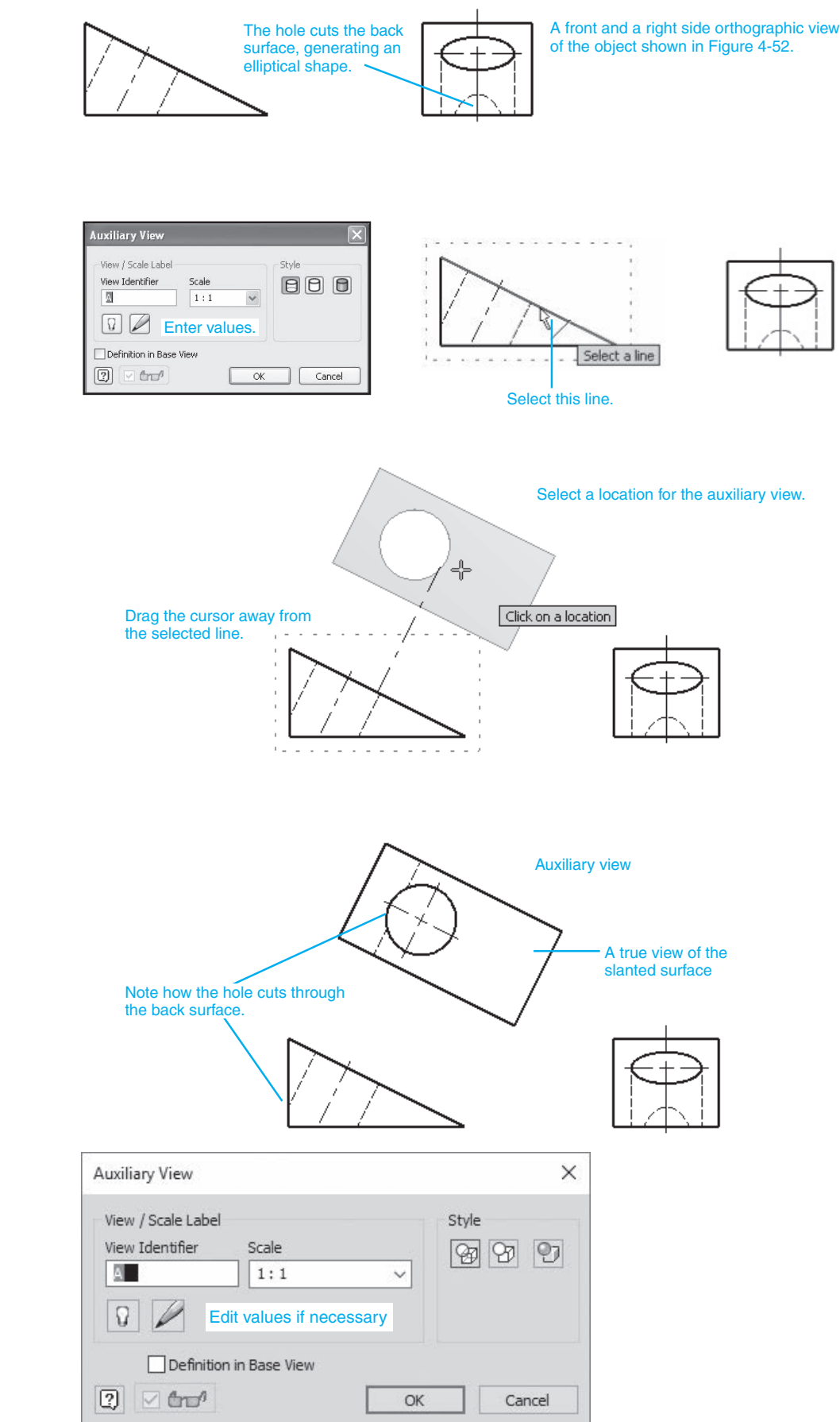

<span id="page-37-0"></span>Figure 4-53

**Chapter** 

4

### <span id="page-38-0"></span> [ASME Y14.3-2003](#page-11-0)

### Drawing Standards

There are two sets of standards used to define the projection and placement of orthographic views: the ANSI and the ISO. The ANSI calls for orthographic views to be created using third-angle projection and is the accepted method for use in the United States. See the American Society of Mechanical Engineers (ASME) publication ASME Y14-3-2003. Some countries other than the United States use first-angle projection. See ISO publication 128-30.

This chapter has presented orthographic views using third-angle projections as defined by ANSI. However, there is so much international commerce happening today that you should be able to work in both conventions, just as you should be able to work in both inches and millimeters.

Figure 4-54 shows a three-dimensional model and three orthographic views created using third-angle projection and three orthographic views created using first-angle projection. Note the differences and similarities. The front view in both projections is the same. The top views are the same, but are in different locations. The third-angle projection presents a right side view, whereas the first-angle projection presents a left side view.

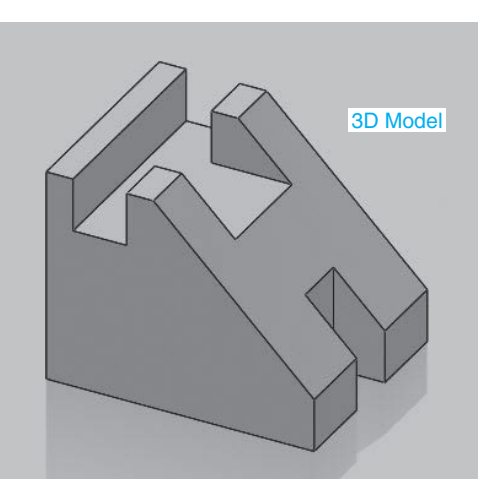

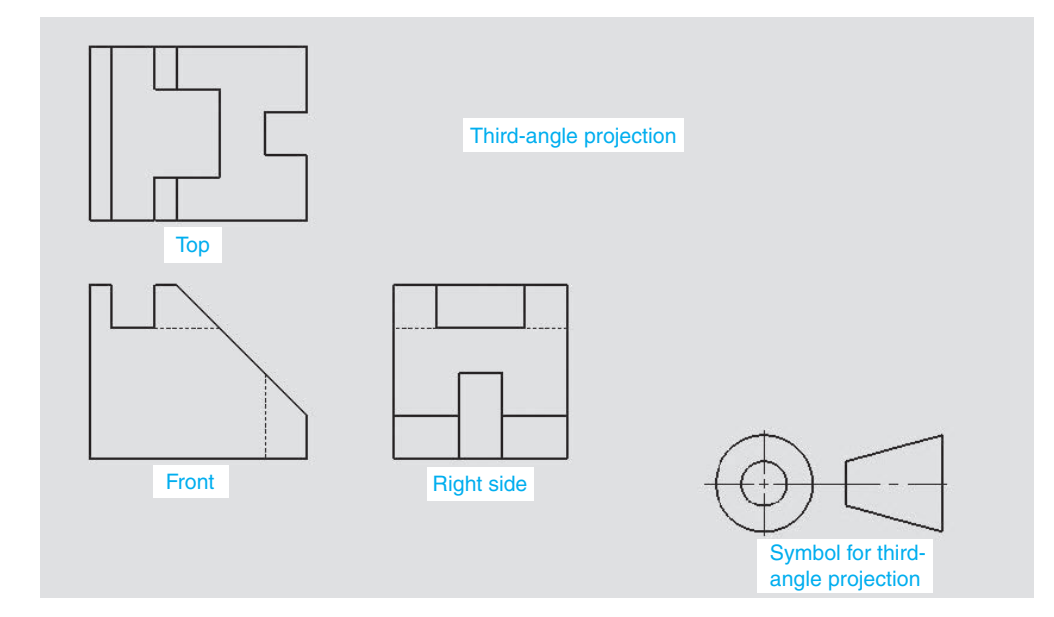

#### **Figure 4-54**

#### <span id="page-39-0"></span>Figure 4-54 (*Continued*)

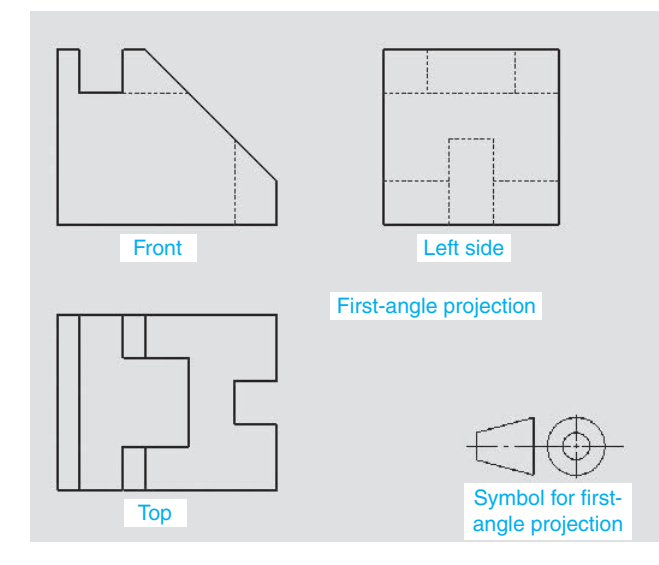

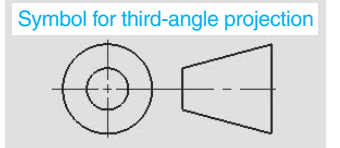

Symbol for first-angle projection

Figure 4-55 shows the drawing symbols for first- and third-angle projections. These symbols can be added to a drawing to help the reader understand which type of projection is being used. These symbols were included in the projections presented in Figure 4-54.

### Third- and First-Angle Projections

Figure 4- 56 shows an object with a front orthographic view and two side orthographic views: one created using third-angle projection, and the other created using first-angle projection. For third-angle projections, the orthographic view is projected on a plane located between the viewer's position and the object. For first-angle projections, the orthographic view

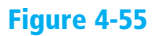

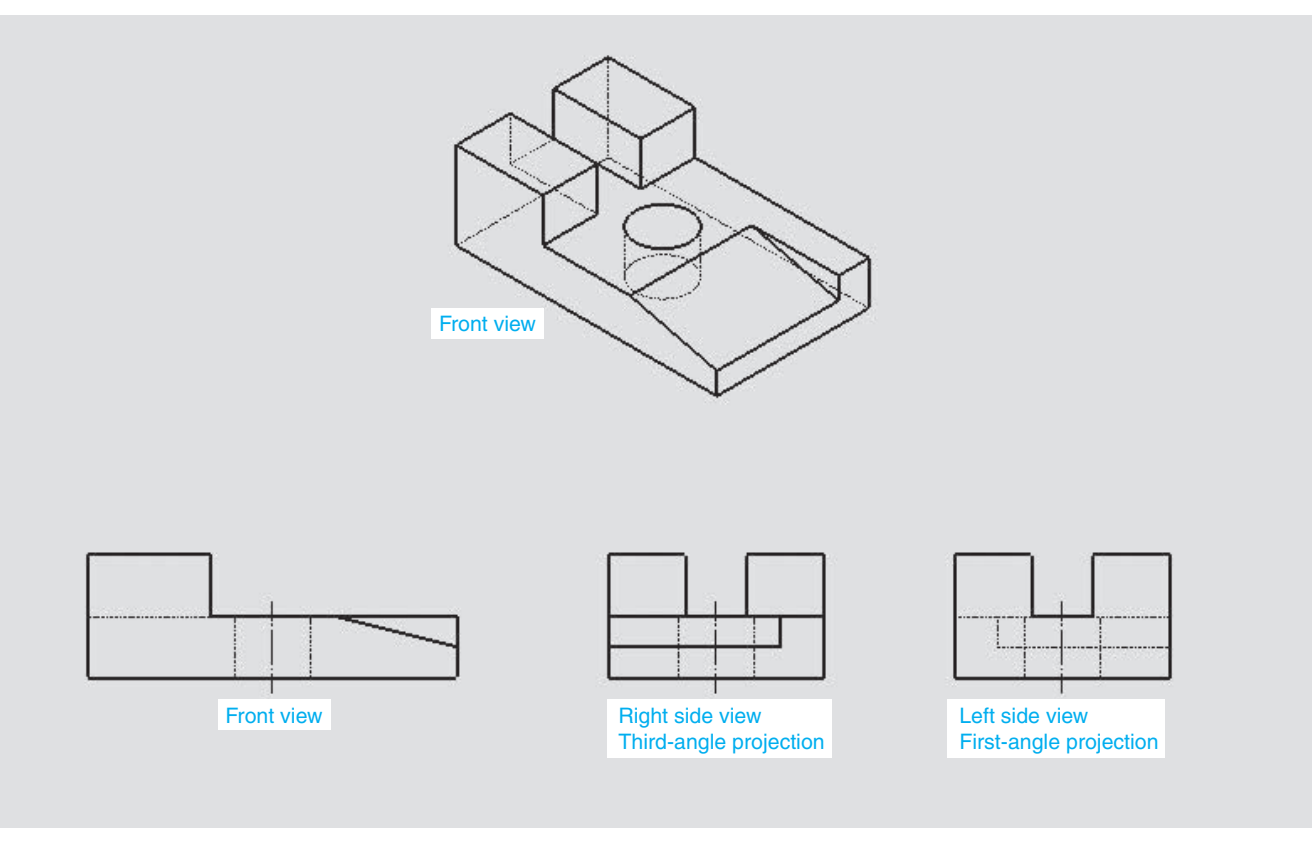

**Figure 4-56** 

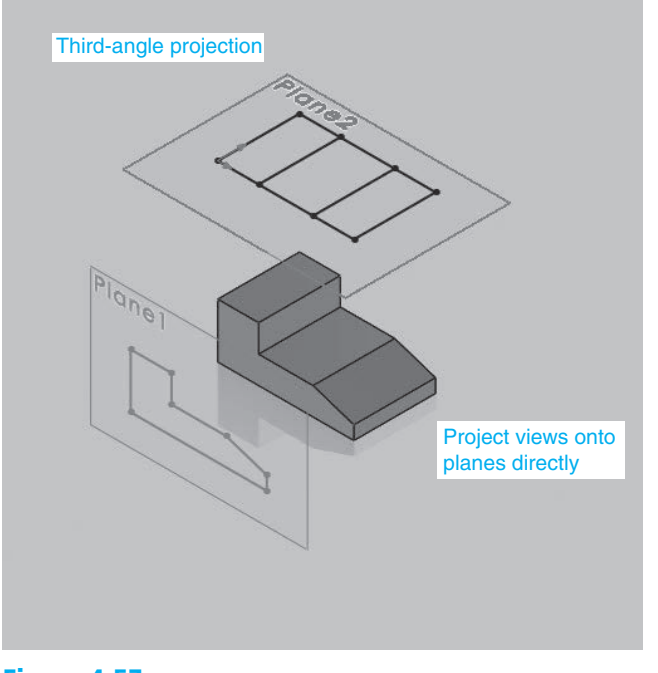

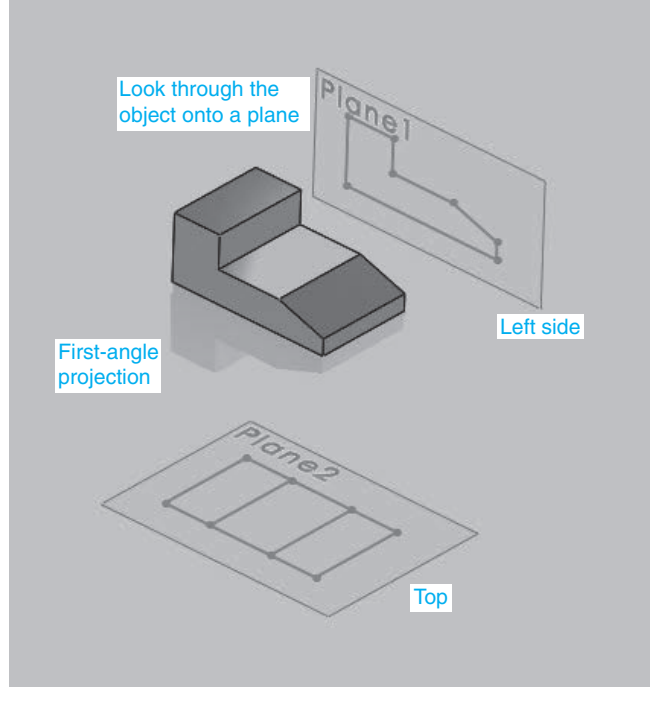

Figure 4-57

**Figure 4-58** 

is projected on a plane located beyond the object. The front and top views for third- and first-angle projections appear the same, but they are located in different positions relative to the front view.

The side orthographic views are different for third- and first-angle projections. Third-angle projection uses a right side view located to the right of the object. First-angle projections use a left side view located to the right of the object. Figures 4-57 and 4-58 show the two different side view projections for the same object. For third-angle projection, the viewer is located on the right side of the object and creates the side orthographic view on a plane located between the view position and the object. The viewer looks directly at the object. For first-angle projection, the viewer is located on the left side of the object and creates the side orthographic view on a plane located beyond the object. The viewer looks through the object.

To help understand the difference between side view orientations for third- and first-angle projections, locate your right hand with the heel facing down and the thumb facing up. Rotate your hand so that the palm is facing up—this is the third-angle projection orientation. Return to the thumb up position. Rotate your hand so that the palm is down—this is the first-angle view orientation.

To create first-angle projections using Inventor:

**1** Start a **New** drawing using the **ISO.idw** template.

This template will automatically create first-angle projection drawings.

- **2** Click the **Base** tool.
- **3** Select the appropriate file.
- **4** Select the orientation.

**5** Use the **Projected View** tool to select and position the views (Figure 4-59).

#### <span id="page-41-0"></span>Figure 4-59

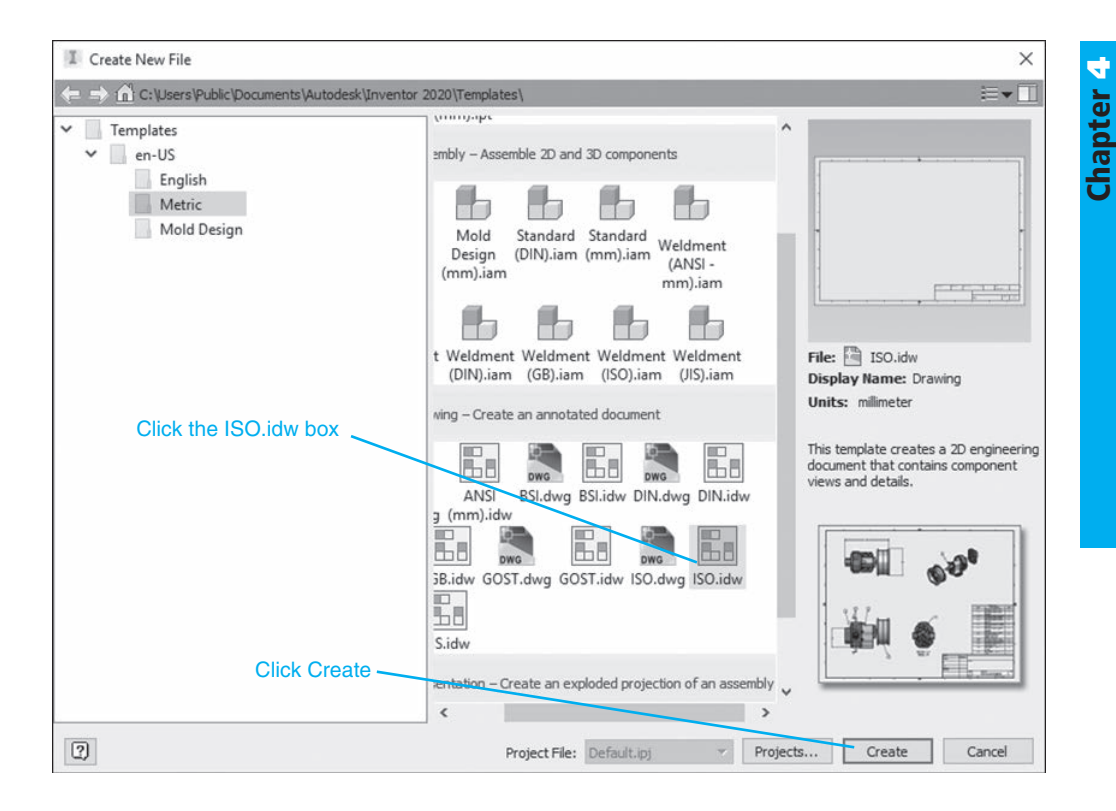

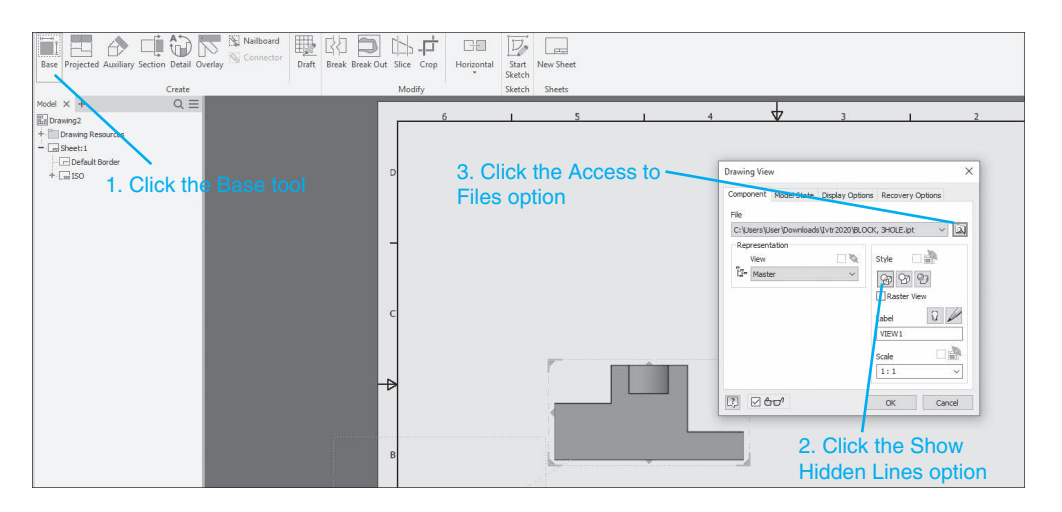

## [Chapter Summary](#page-11-0)

This chapter introduced orthographic drawings using third-angle projection in accordance with ANSI standards. Conventions were demonstrated for objects with normal surfaces, hidden lines, slanted surfaces, compound lines, oblique surfaces, and rounded surfaces.

Inventor creates orthographic views directly from models. The tools on the **Create** panel and the **Annotate** panel were introduced for managing orthographic presentation views. Isometric views can also be created from models.

Section views are used to expose internal surfaces that are not directly visible in normal orthographic views. Cutting planes were used to define the location of section views. Offset and aligned section views also were created.

Techniques for creating detail views, broken views, and auxiliary views were demonstrated as well.

## [Chapter Test Questions](#page-11-0)

### Multiple Choice

*Circle the correct answer.* 

- 1. Which of the following is not one of the three views generally taken of an object?
	- a. Front
	- b. Top
	- c. Left
	- d. Right
- 2. In the precedence of lines, a hidden line covers a(n) \_\_\_\_\_ line.
	- a. continuous
	- b. center
	- c. compound
	- d. oblique
- 3. Which of the following is used to define a section view?
	- a. A cutting plane
	- b. A section line
	- c. A centerline
- 4. Section lines are used to define which of the following on a section view?
	- a. The outside edges of the section cut
	- b. The location of the section view
	- c. The areas where the section view passes through solid material

chapterfour

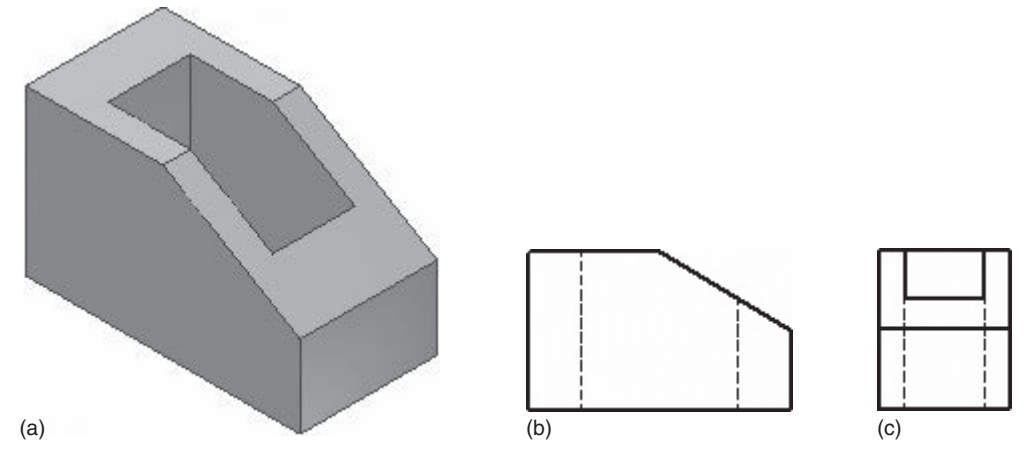

#### **Figure MC4-1**

- 5. Given the model shown in Figure MC4-1, which is the correct top view? a. b. c.
- 6. Given the model shown in Figure MC4-1, which is the correct front view?

a. b. c.

- 7. Given the model shown in Figure MC4-2, which is the correct top view?
	- a. b. c.
- 8. Given the model shown in Figure MC4-2, which is the correct right-side view?
	- a. b. c.

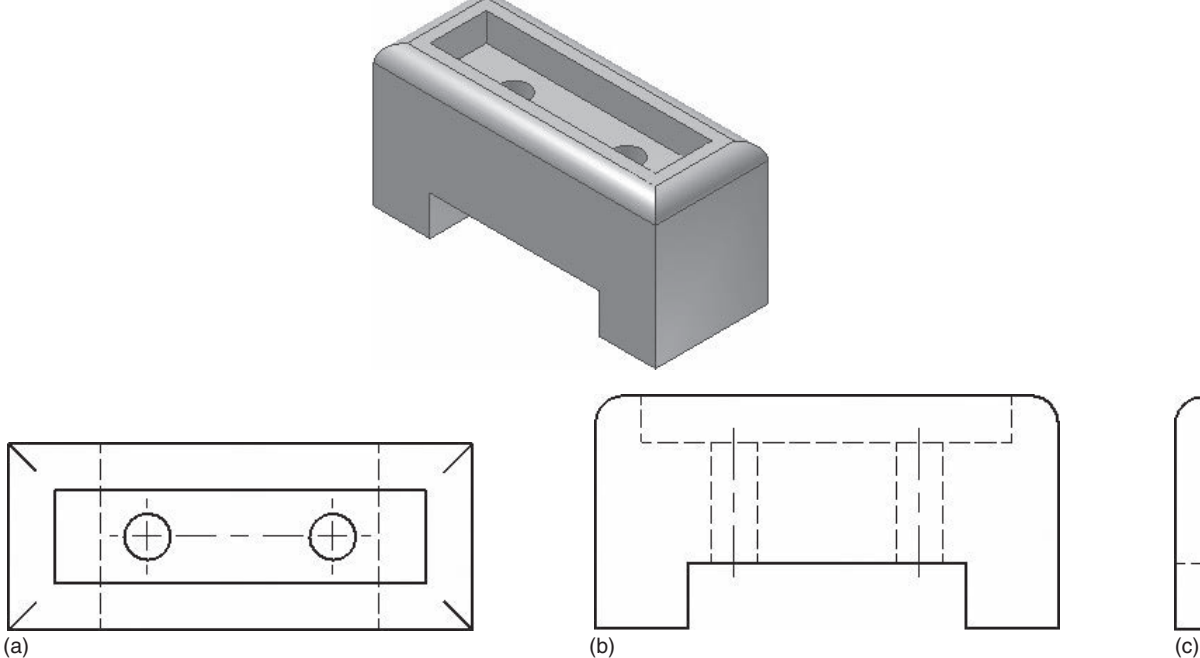

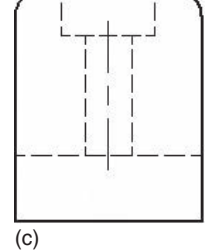

#### **Figure MC4-2**

- 9. Given the model shown in Figure MC4-2, which is the correct top view? a. b. c.
- 10. Given the model shown in Figure MC4-2, which is the correct front view?

a. b. c.

### Matching

Given the drawing shown in Figure MC4-3, identify the types of lines used to *create the drawing.* 

#### **Column A**   $a.$ b. \_\_\_\_\_\_\_\_\_\_\_\_\_ c. \_\_\_\_\_\_\_\_\_\_\_\_\_ d. \_\_\_\_\_\_\_\_\_\_\_\_\_ e. \_\_\_\_\_\_\_\_\_\_\_\_\_ **Column B**  1. Centerlines 2. Cutting plane line 3. Continuous line 4. Section line 5. Hidden line

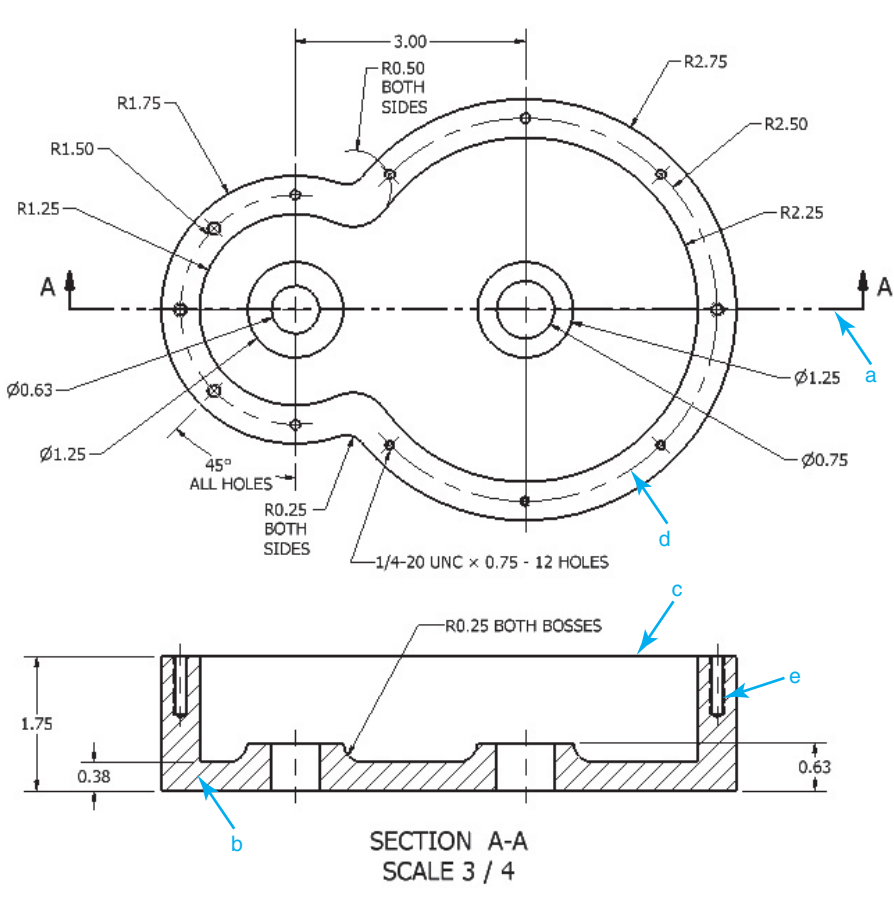

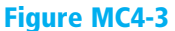

### True or False

*Circle the correct answer.* 

- 1. **True or False**: Orthographic views are two-dimensional views used to define three-dimensional models.
- 2. **True or False**: Normal surfaces are surfaces located 90° to each other.
- 3. **True or False**: Hidden lines are not used in orthographic views.
- 4. **True or False**: A compound line is formed when two slanted surfaces intersect.
- 5. **True or False**: An oblique surface is a surface that is slanted in two different directions.
- 6. **True or False**: Center points cannot be edited; they can be used only as they appear on the drawing screen.
- 7. **True or False**: A section view can be taken only across an object's centerline.
- 8. **True or False**: Aligned section views are most often used on circular objects.
- 9. **True or False**: A detail view is used to enlarge portions of an existing drawing.
- 10. **True or False**: Break views are used to shorten long continuous shapes so they can fit within the drawing screen.

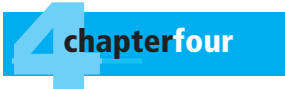

# [Chapter Project](#page-11-0)

## Project 4-1

Draw a front, a top, and a right-side orthographic view of each of the objects in Figures P4-1 through P4-24. Make all objects from mild steel.

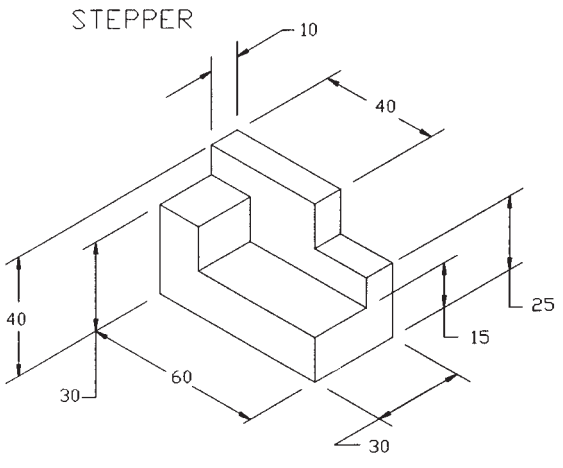

**Figure P4-1** MILLIMETERS

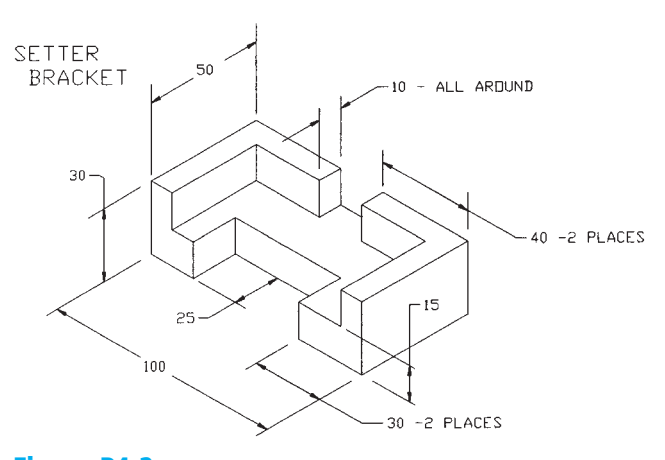

**Figure P4-2** MILLIMETERS

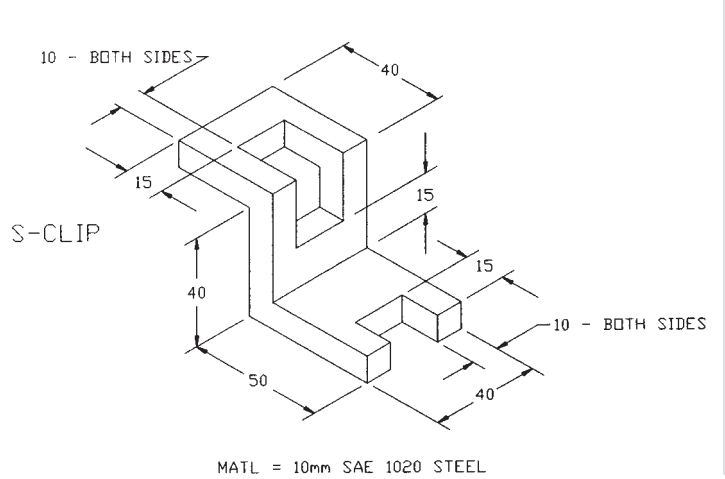

**Figure P4-3** MILLIMETERS

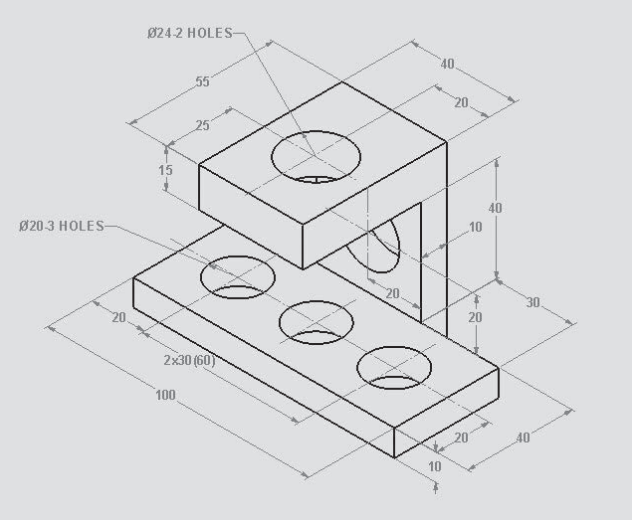

**Figure P4-4** MILLIMETERS

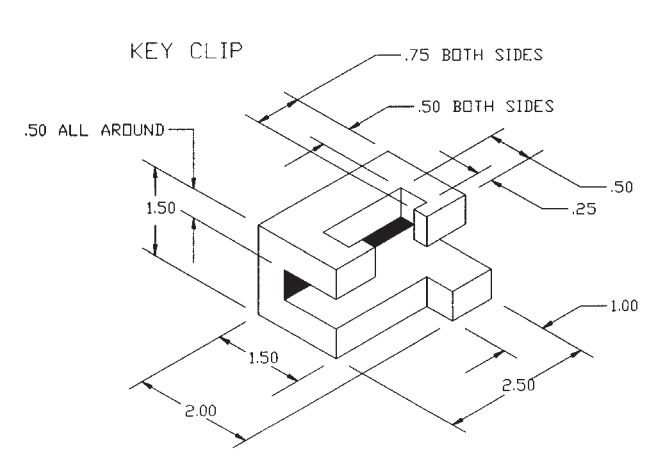

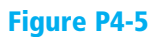

INCHES

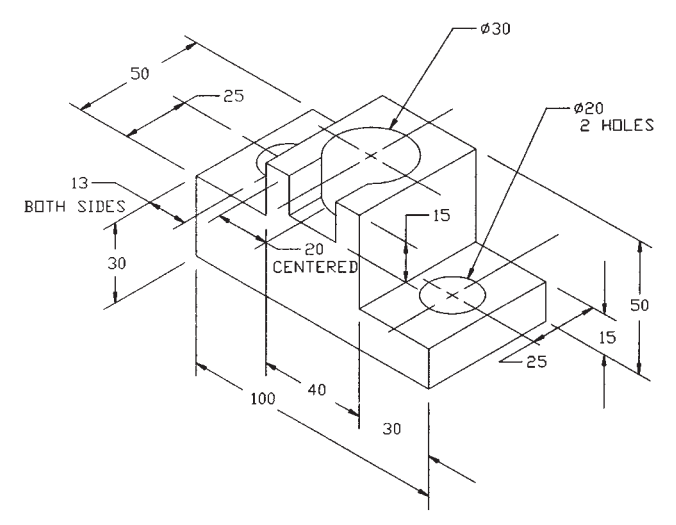

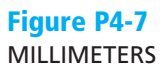

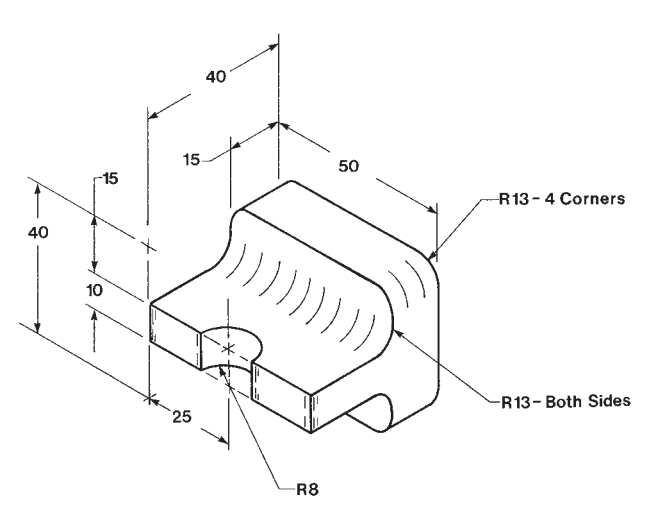

**Figure P4-9** MILLIMETERS

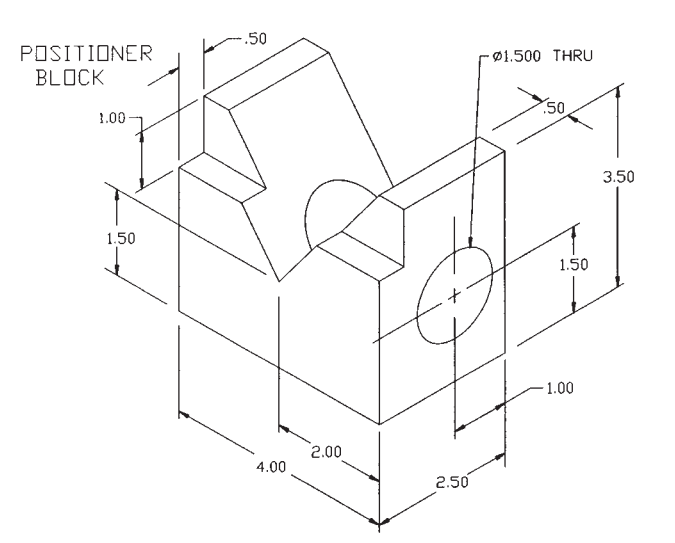

#### **Figure P4-6**

INCHES

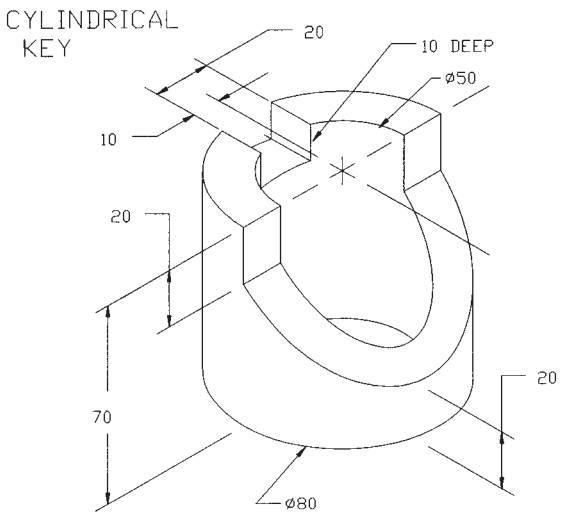

**Figure P4-8** MILLIMETERS

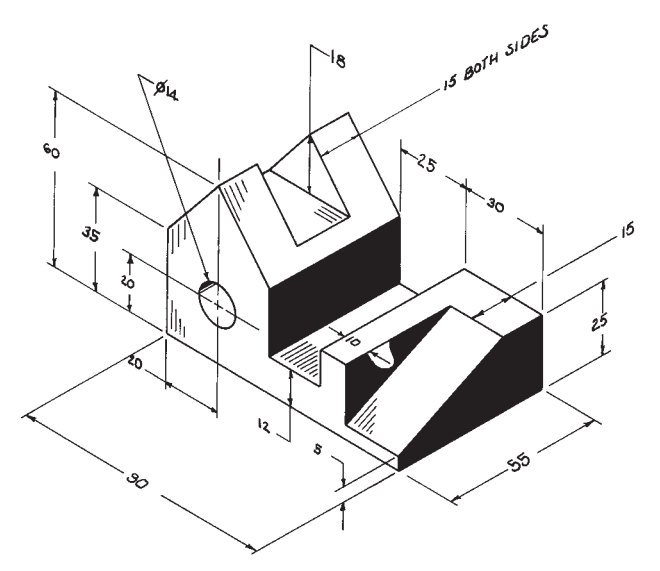

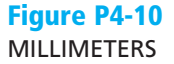

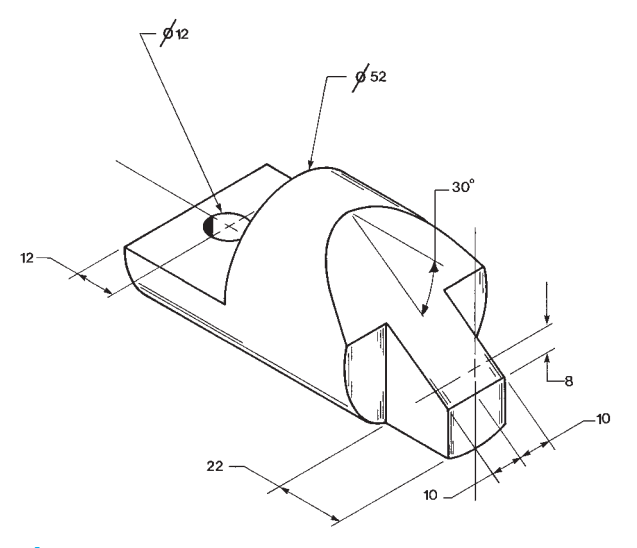

**Figure P4-11** MILLIMETERS

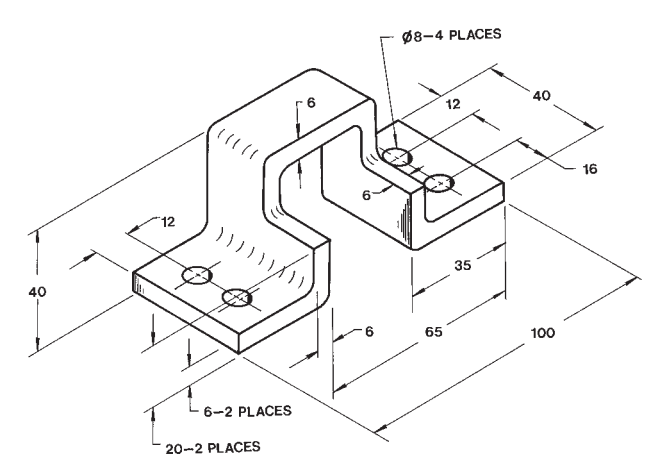

NOTE: ALL FILLETS AND ROUNDS=R3

## **Figure P4-13**

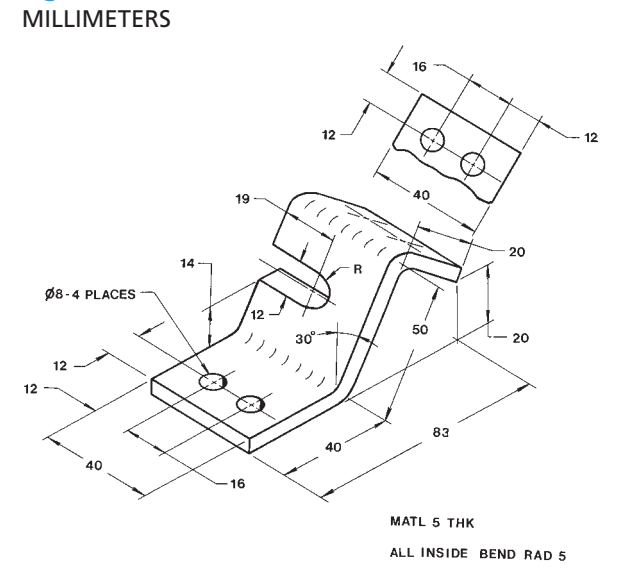

**Figure P4-15** MILLIMETERS

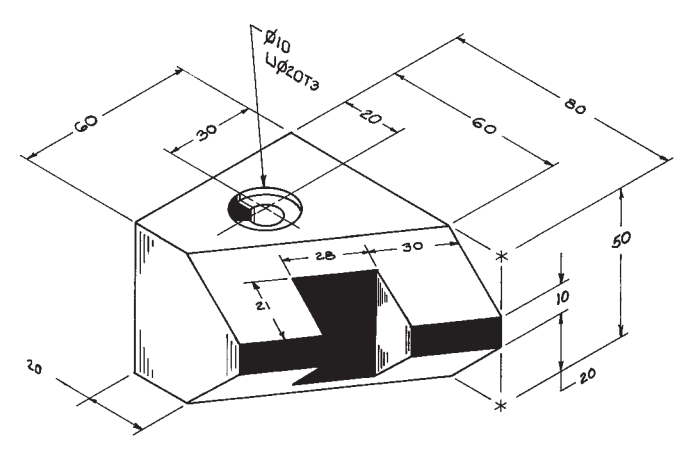

## **Figure P4-12**

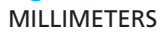

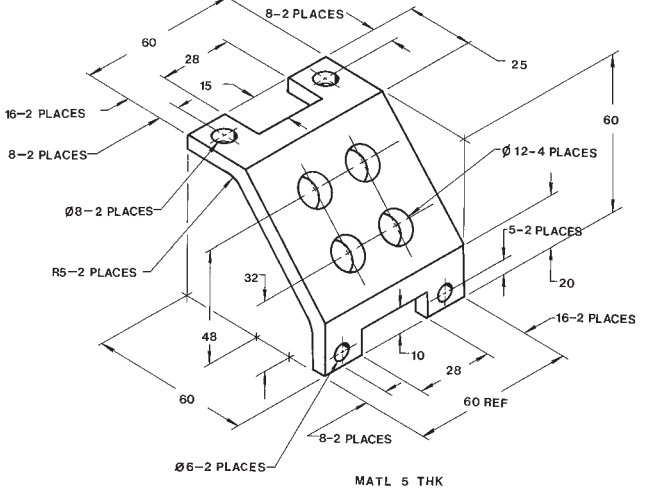

#### **Figure P4-14** MILLIMETERS

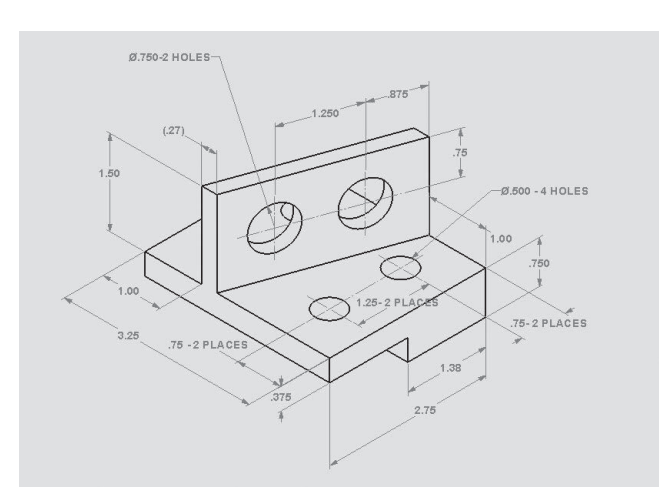

**Figure P4-16** INCHES

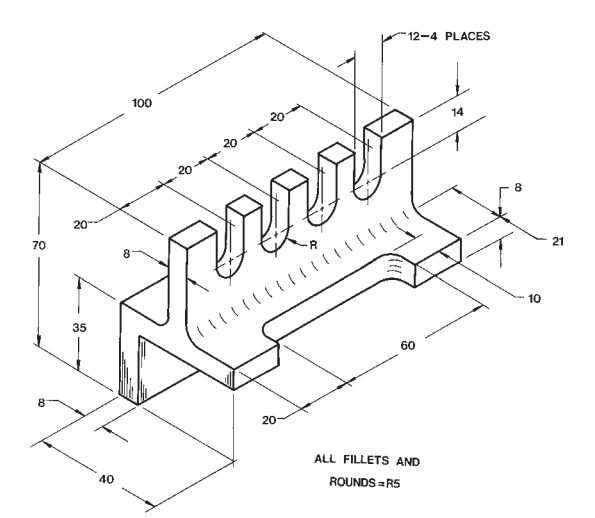

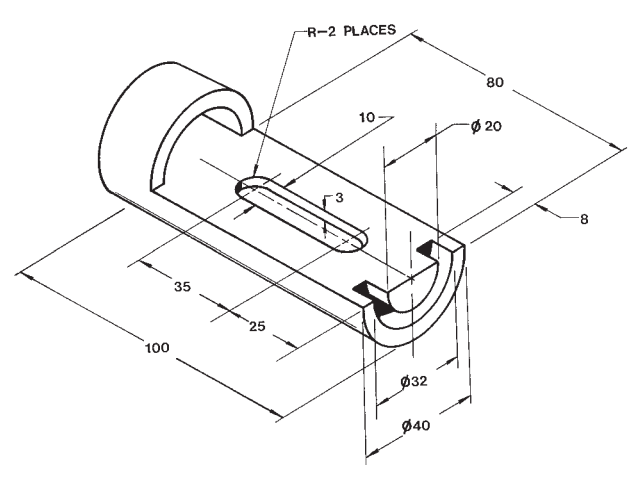

**Figure P4-17** MILLIMETERS

**Figure P4-18** MILLIMETERS

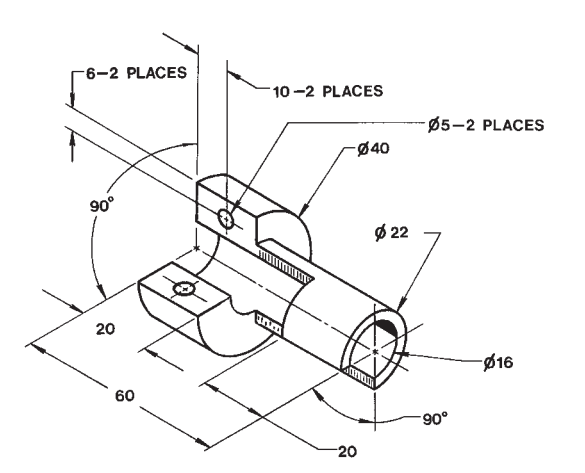

**Figure P4-19** MILLIMETERS

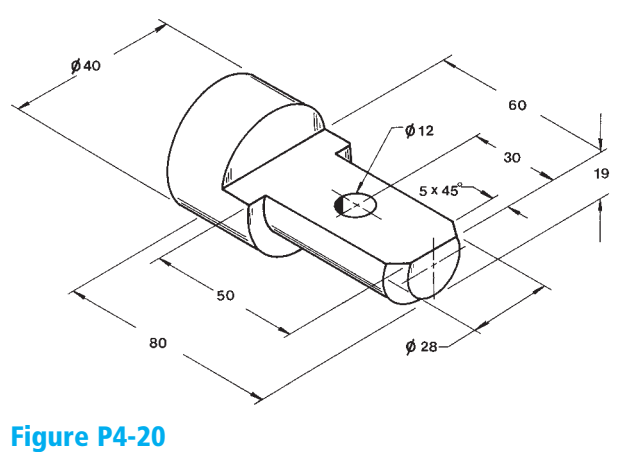

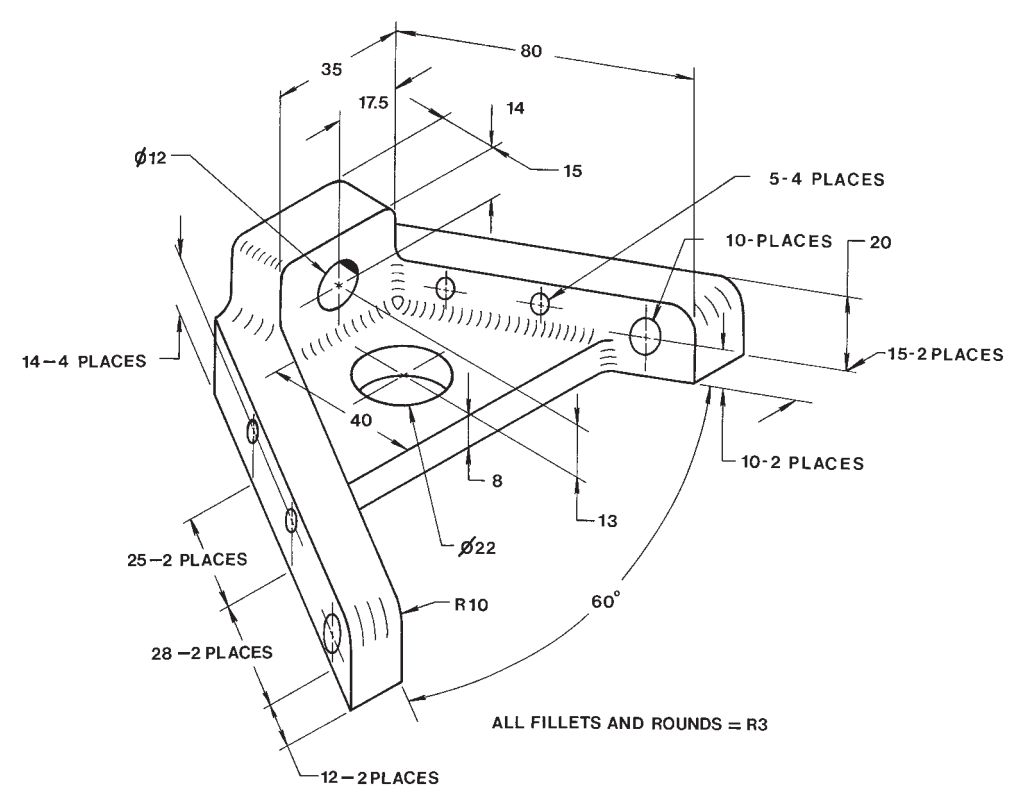

Figure P4-21 MILLIMETERS

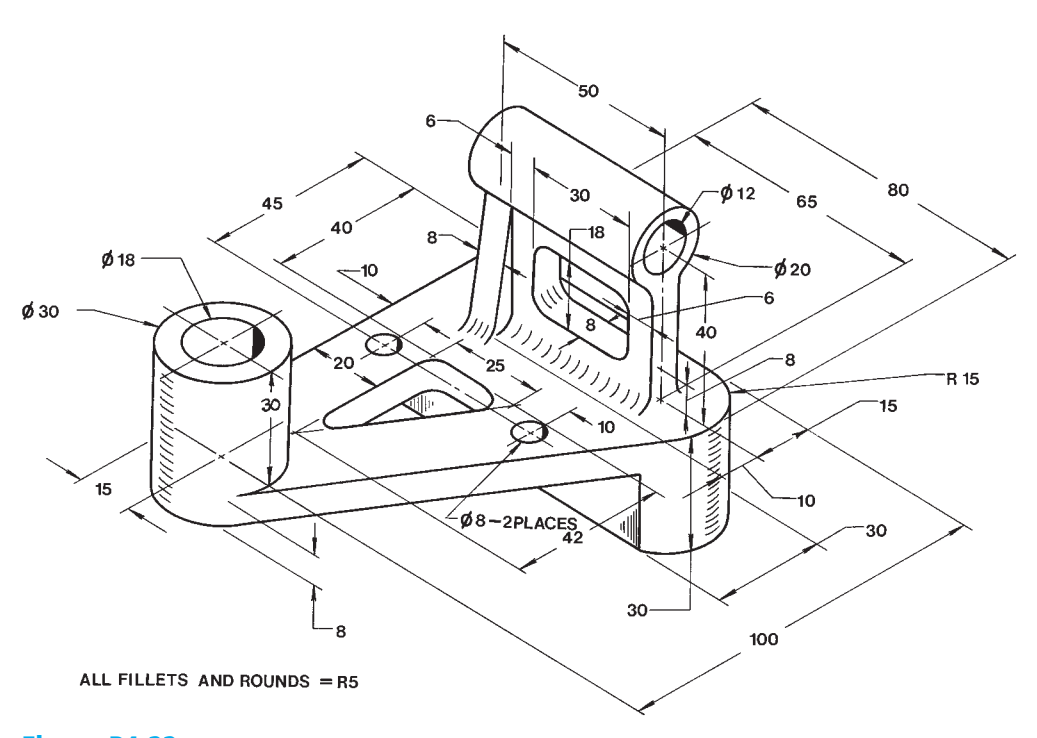

Figure P4-22 MILLIMETERS

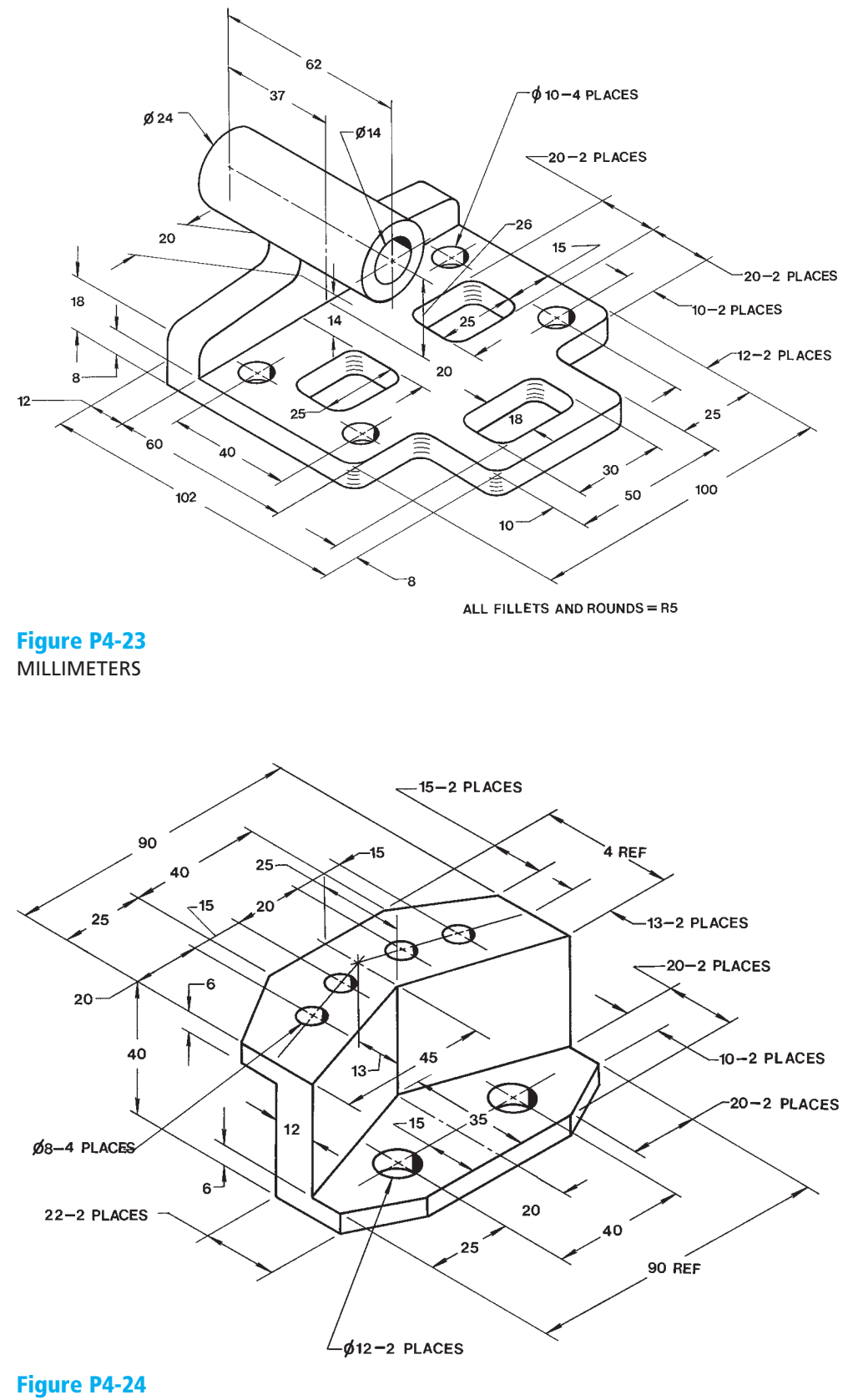

Draw at least two orthographic views and one auxiliary view of each of the objects shown in Figures P4-25 through P4-36.

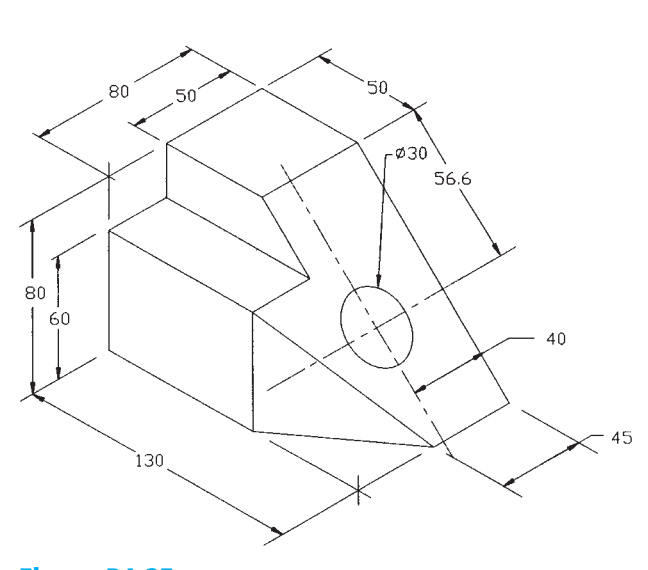

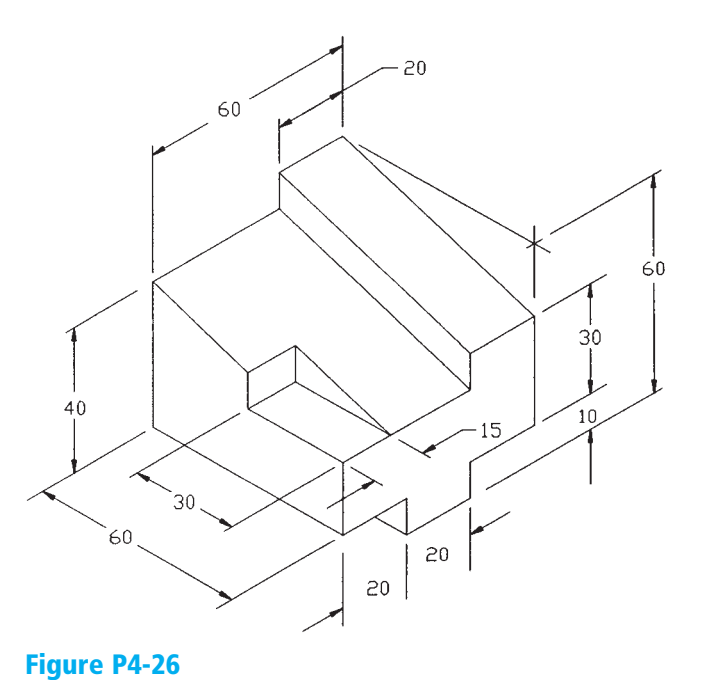

**Figure P4-25** MILLIMETERS

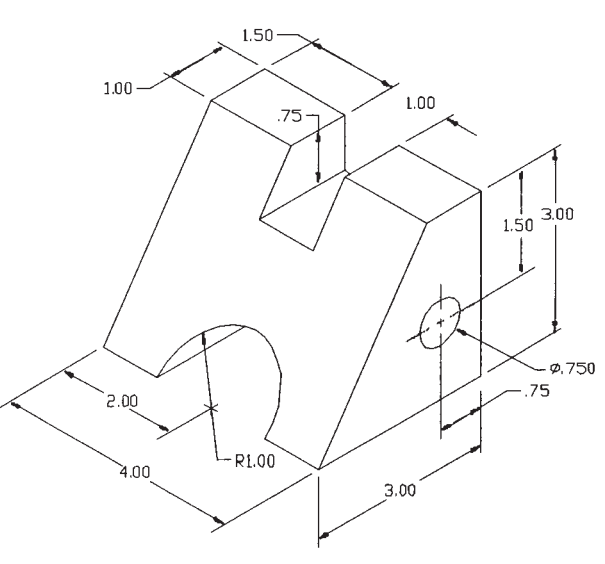

**Figure P4-27** INCHES

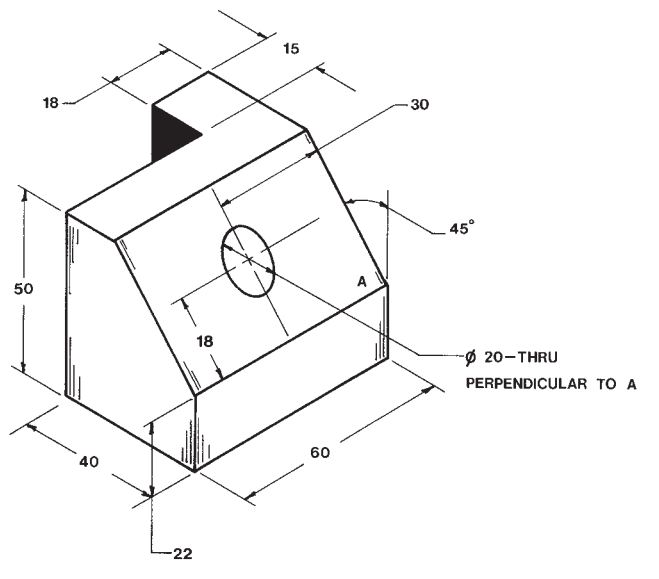

**Figure P4-28** MILLIMETERS

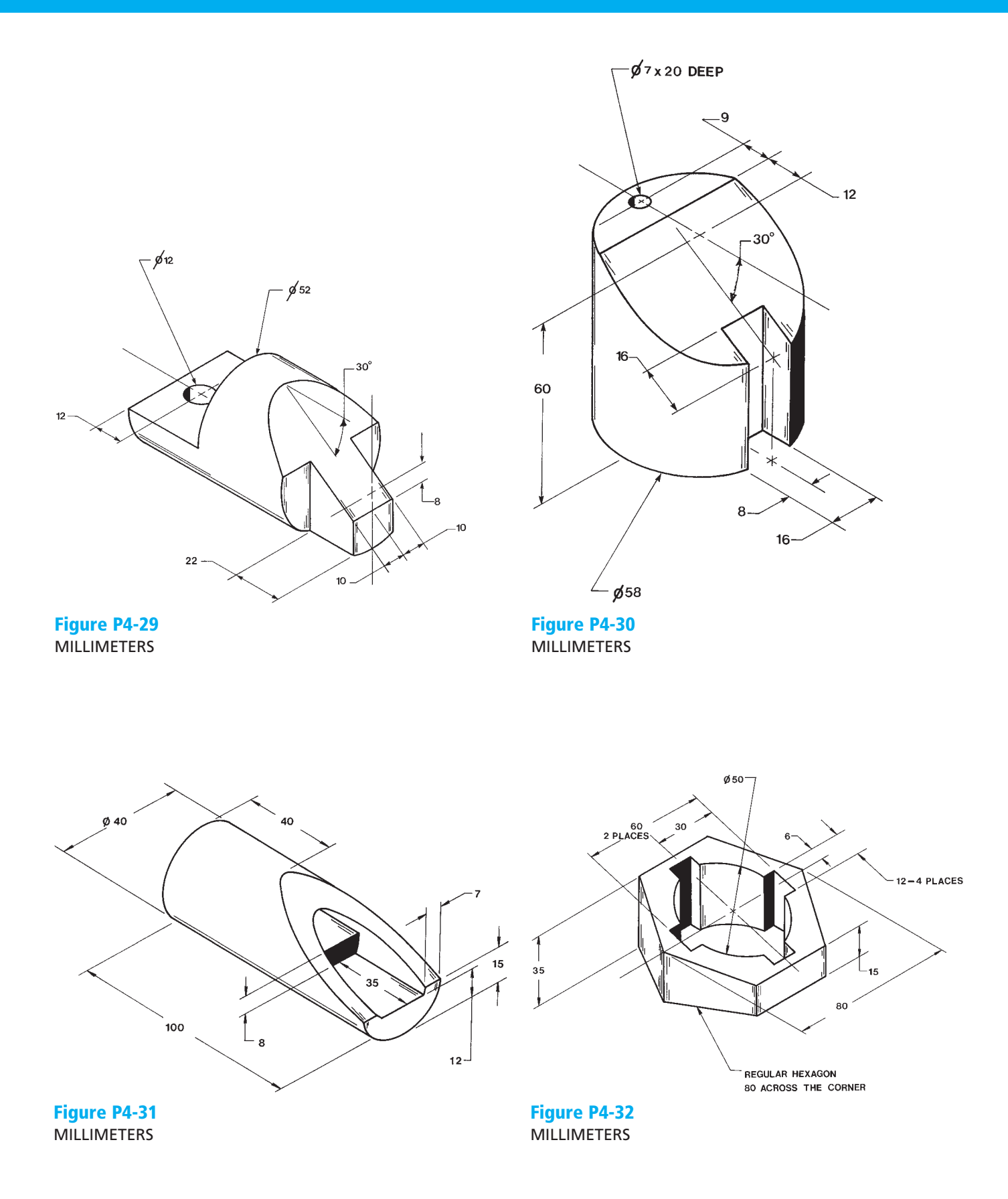

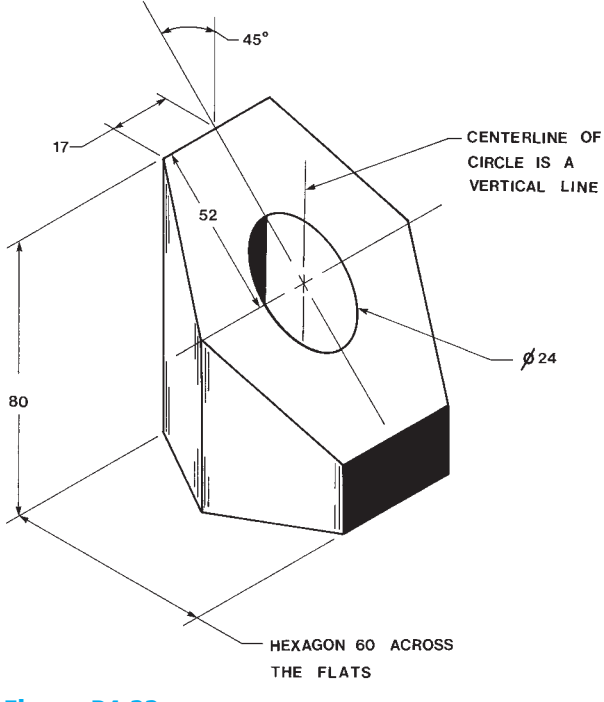

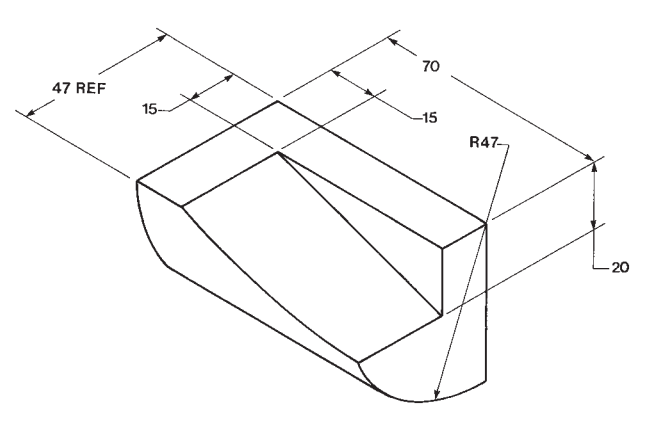

Figure P4-33 MILLIMETERS

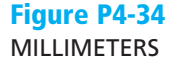

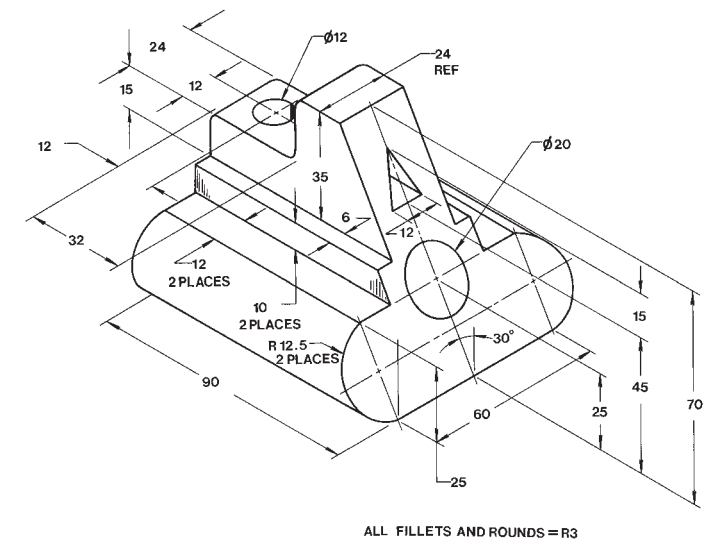

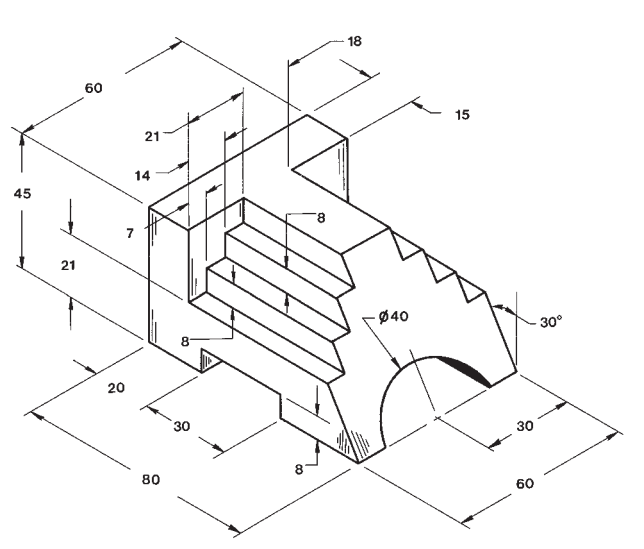

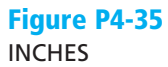

Figure P4-36 MILLIMETERS

Define the true shape of the oblique surfaces in each of the objects shown in Figures P4-37 through P4-40.

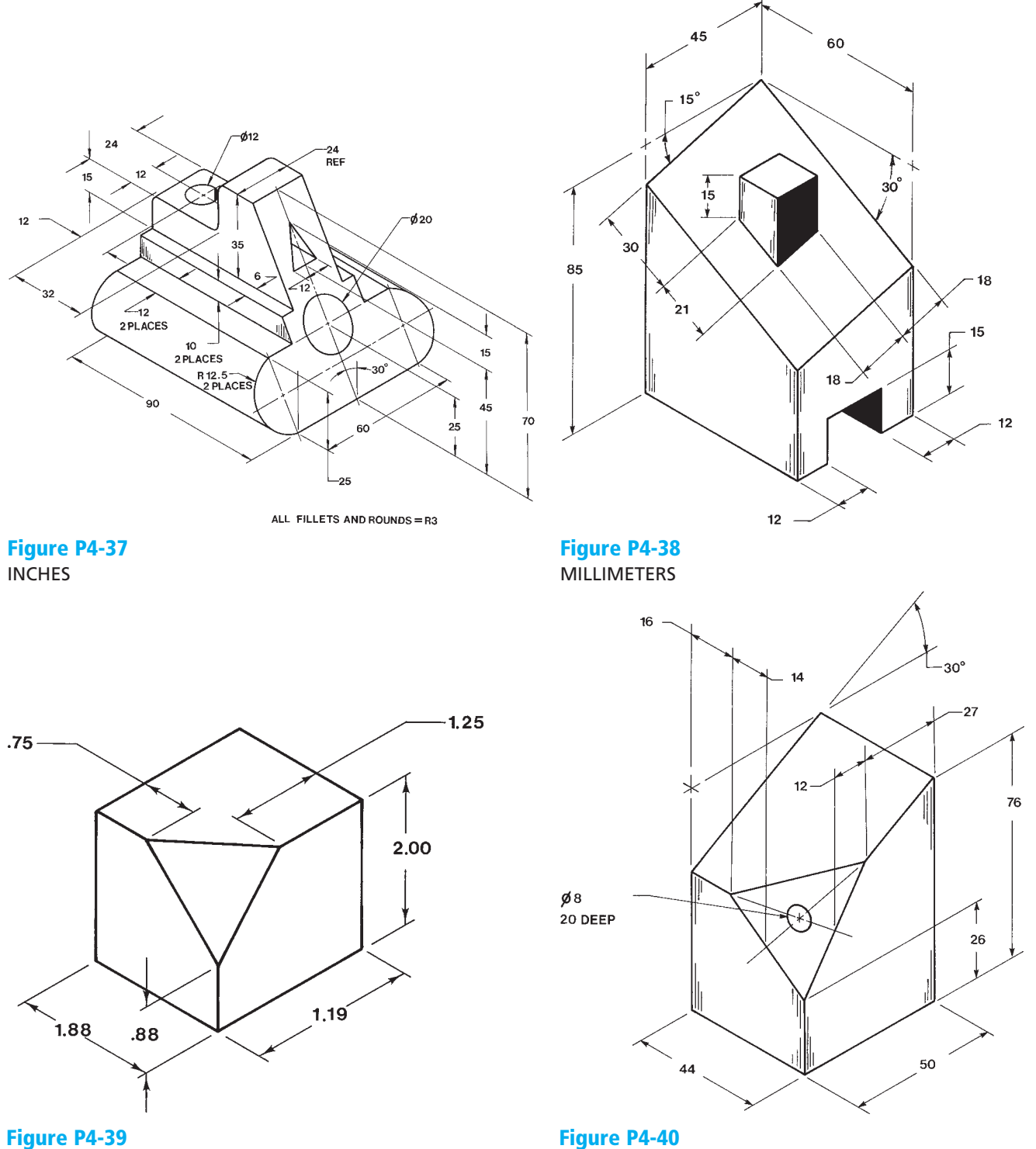

INCHES

Draw each of the objects shown in Figures P4-41 through P4-44 as a model, then draw a front view and an appropriate section view of each.

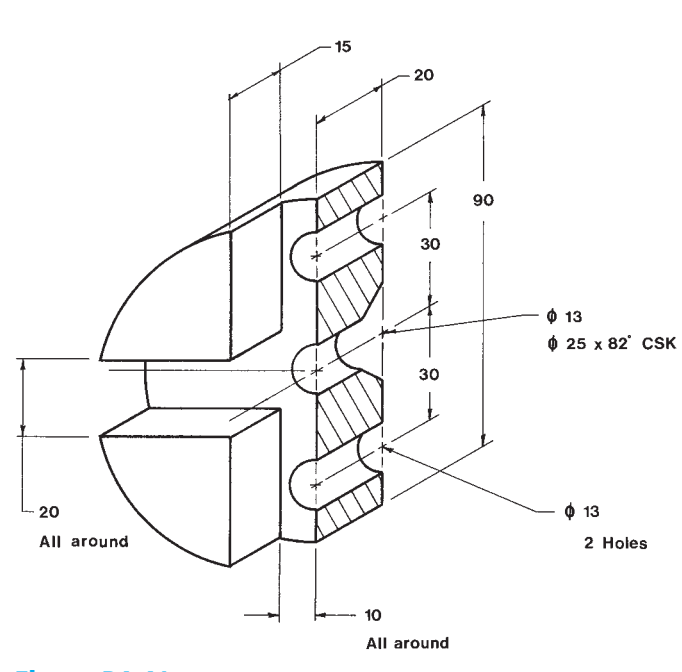

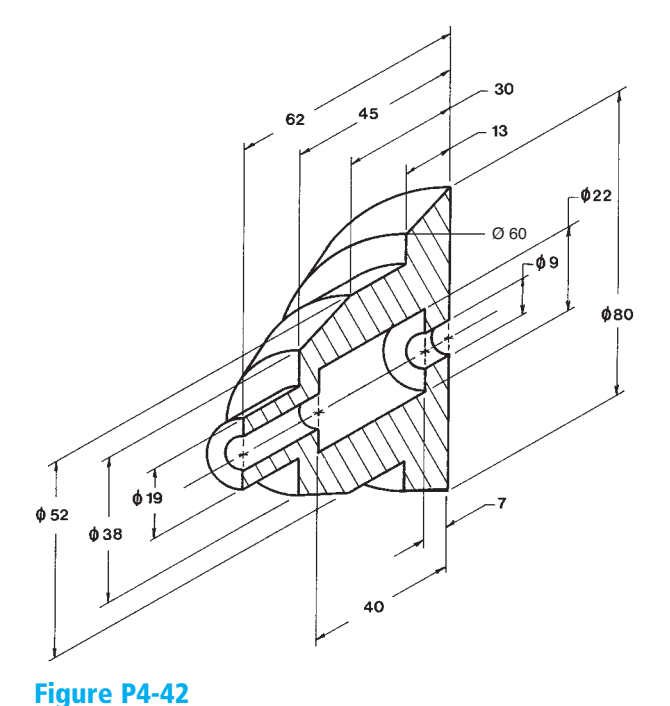

**Figure P4-41** MILLIMETERS

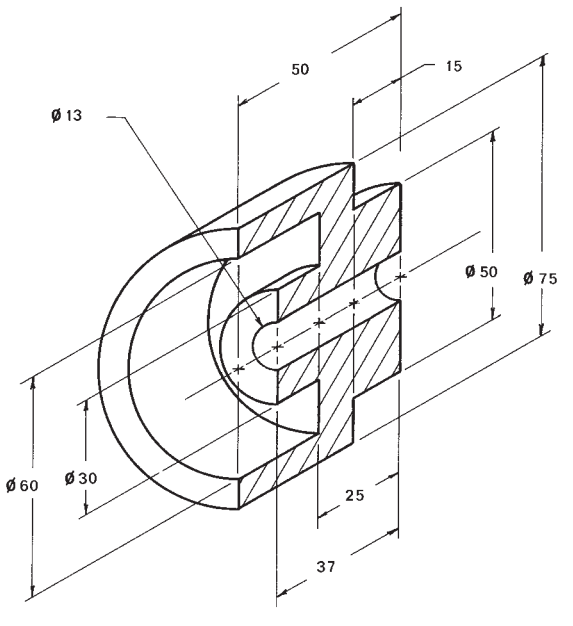

**Figure P4-43** MILLIMETERS

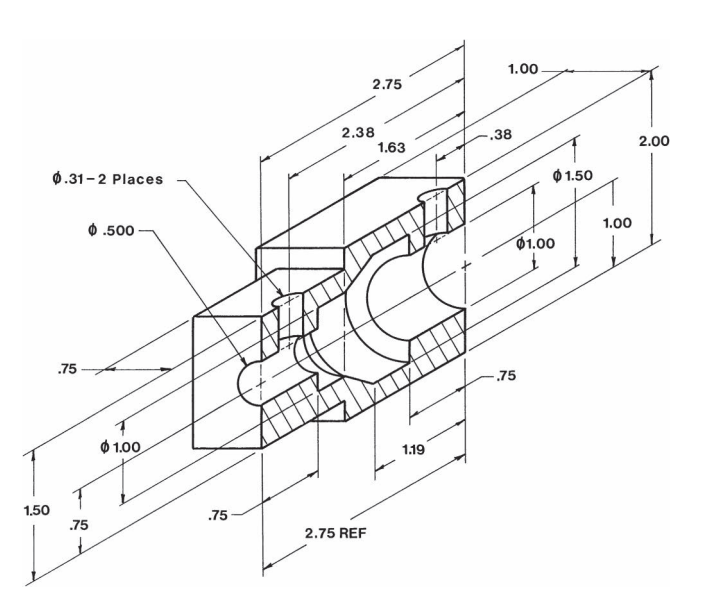

**Figure P4-44** INCHES

Draw at least one orthographic view and the indicated section view for each object shown in Figures P4-45 through P4-50.

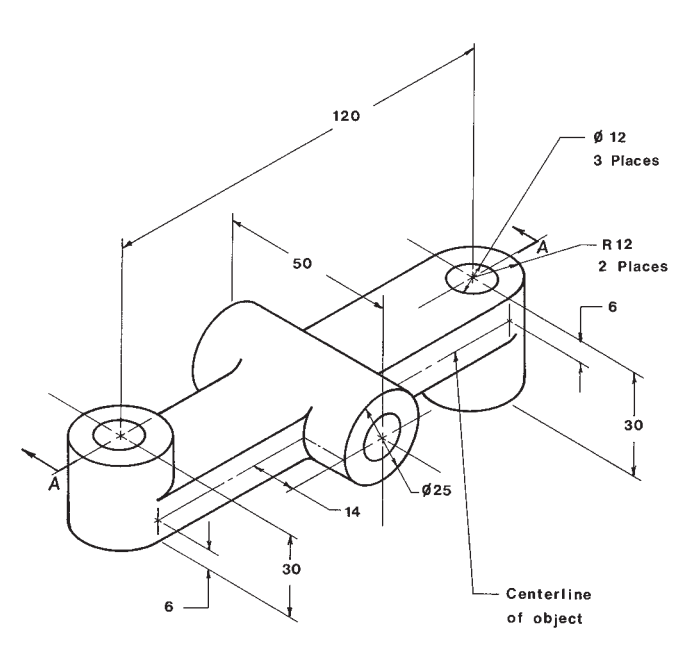

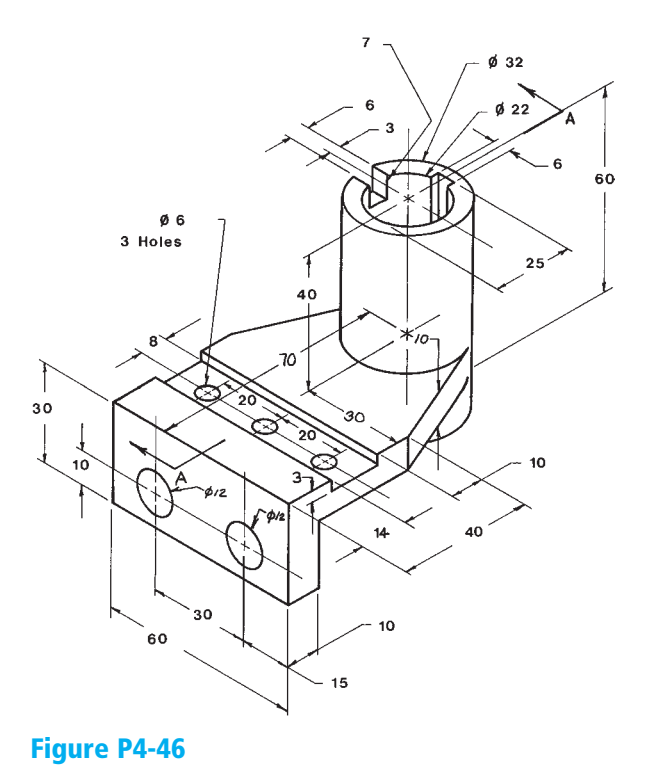

**Figure P4-45** MILLIMETERS

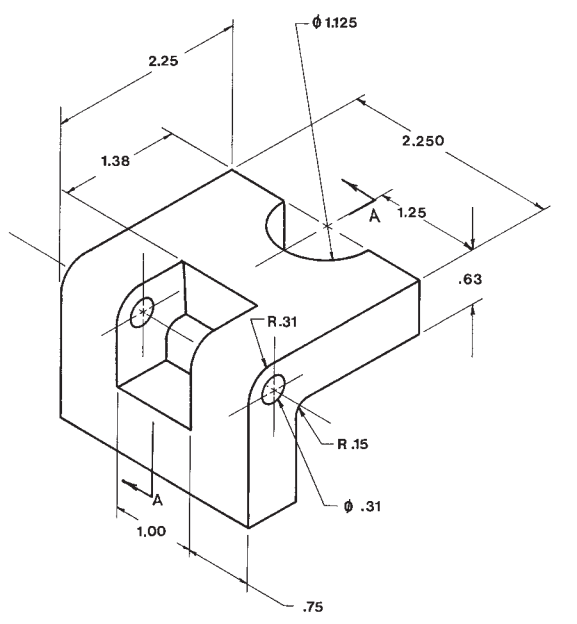

**Figure P4-47** INCHES

MILLIMETERS

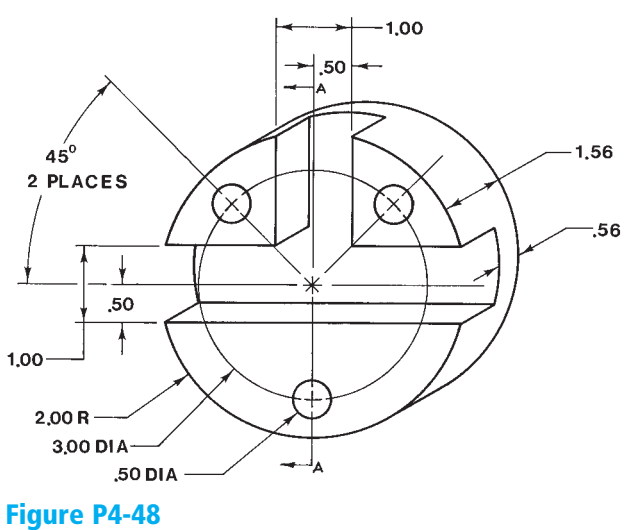

INCHES

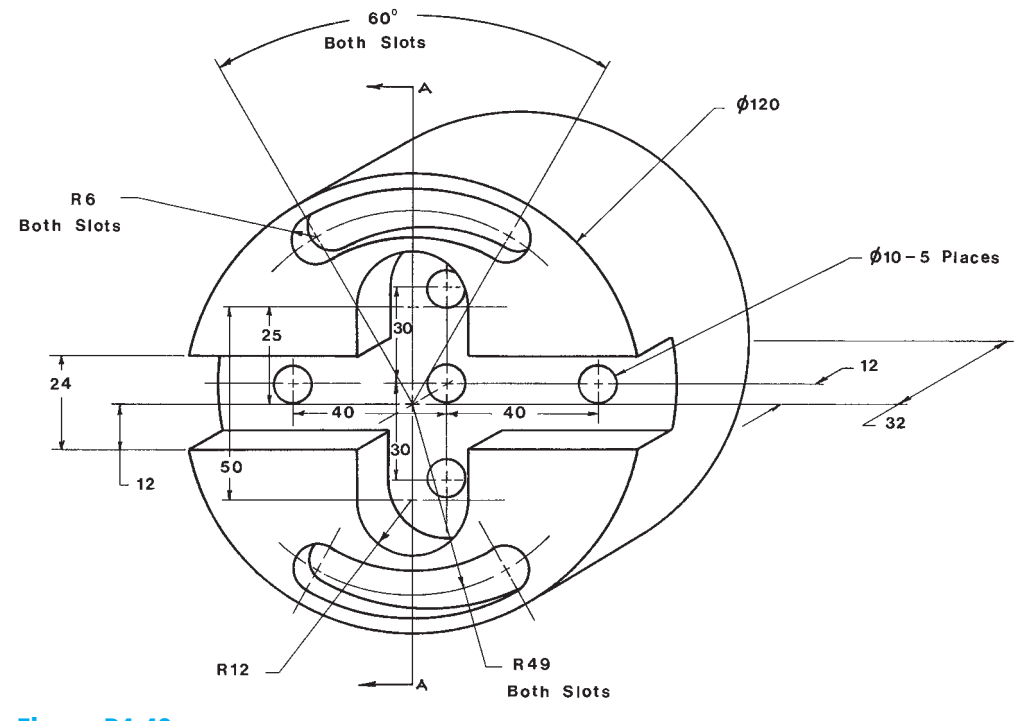

Figure P4-49 MILLIMETERS

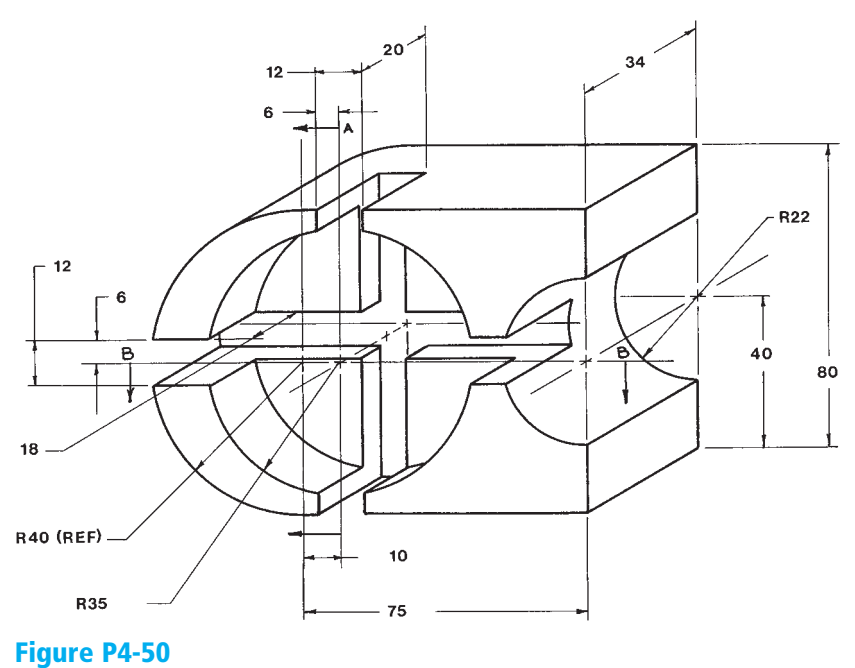

MILLIMETERS

Given the orthographic views in Figures P4-51 and P4-52, draw a model of each, then draw the given orthographic views and the appropriate section views.

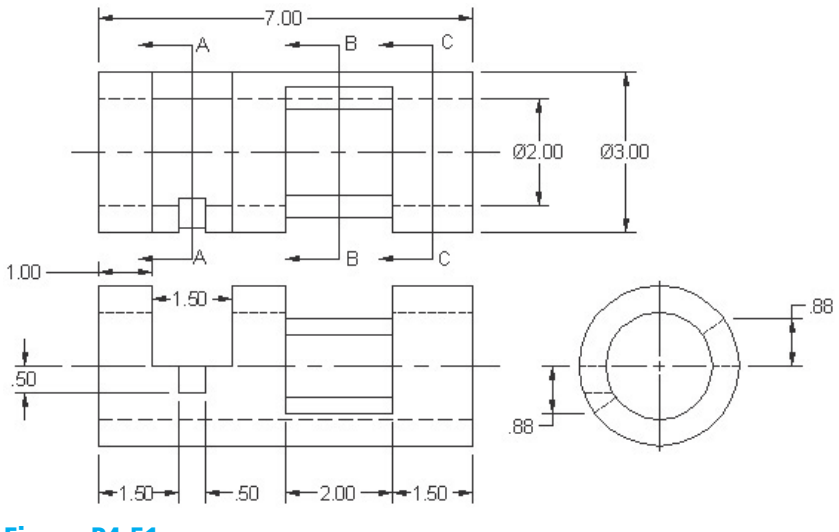

**Figure P4-51** INCHES

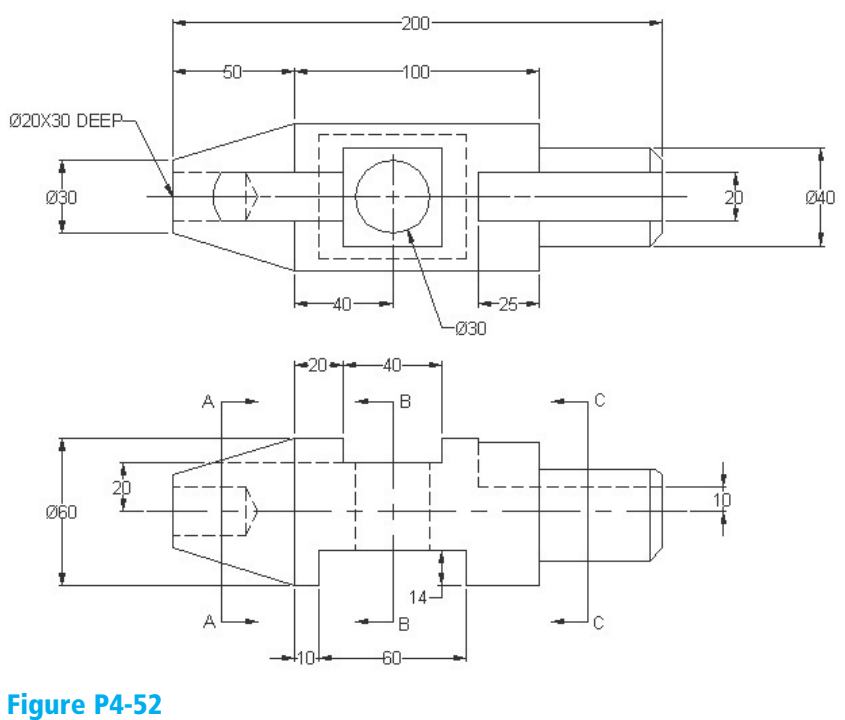

MILLIMETERS

Draw a 3D model and a set of multiviews for each object shown in Figures P4-53 through P4-60.

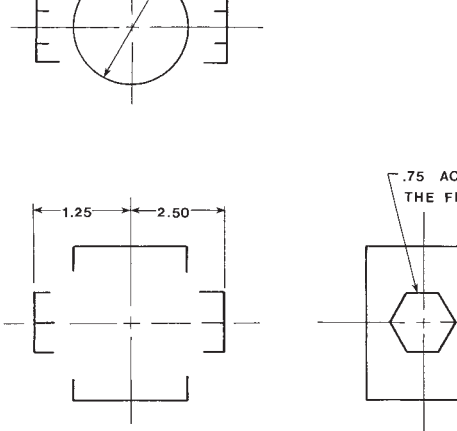

 $01.50$ 

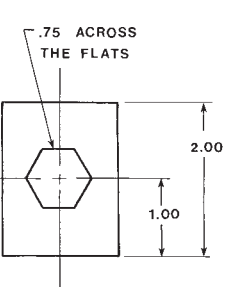

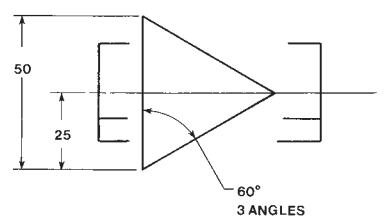

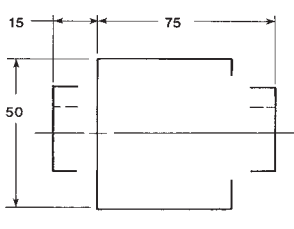

25 SQ

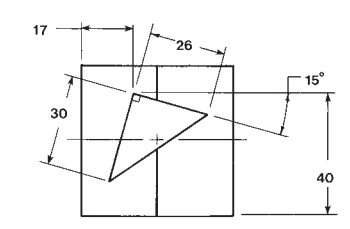

Figure P4-54 MILLIMETERS

Figure P4-53 INCHES

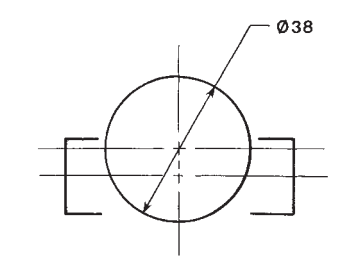

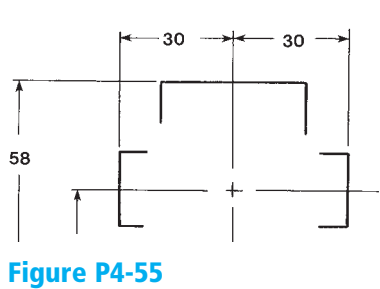

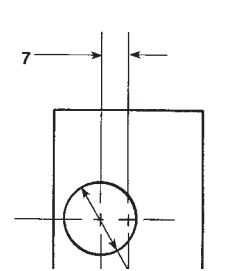

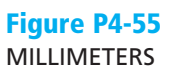

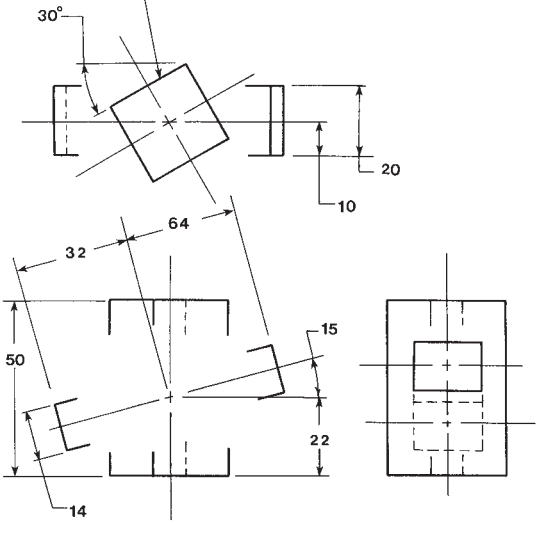

Figure P4-56 MILLIMETERS

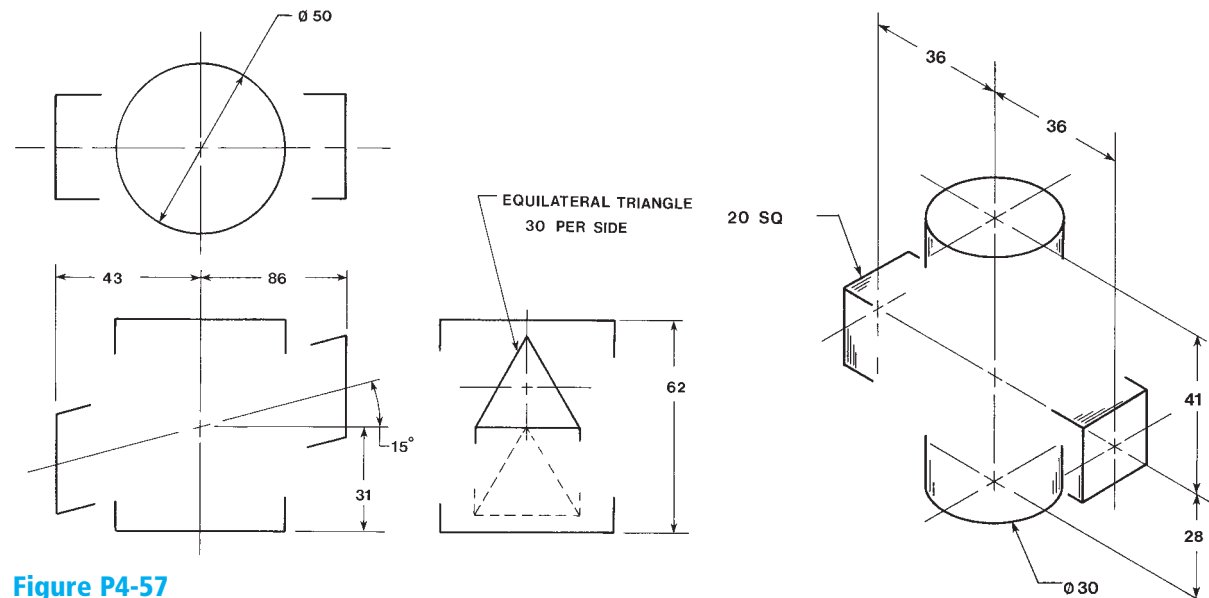

**Figure P4-57**<br>MILLIMETERS

MILLIMETERS Figure P4-58 MILLIMETERS

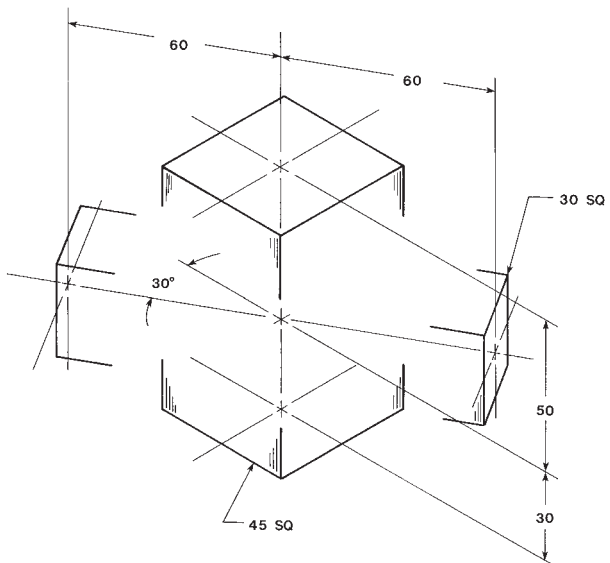

Figure P4-59 MILLIMETERS

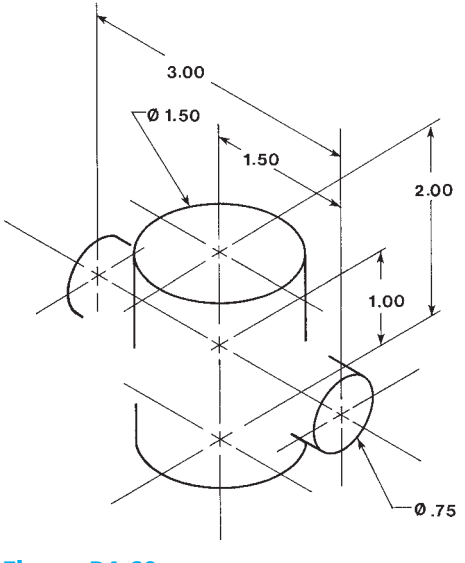

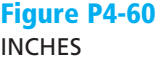

Figures P4-61 through P4-66 are orthographic views. Draw 3D models from the given views. The hole pattern defined in Figure P4-61 also applies to Figure P4-62.

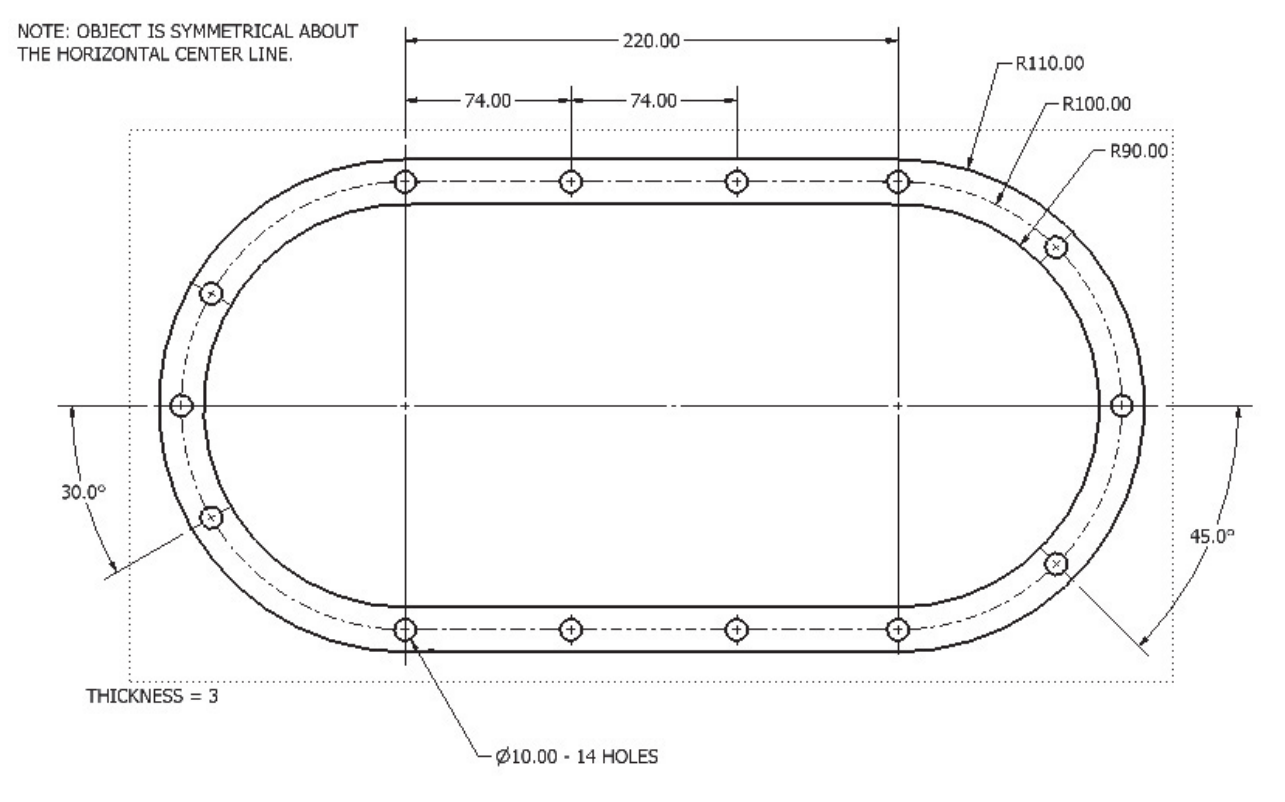

NOTE: HOLE PATTERN IS THE SAME FOR THE GASKET, GEAR HOUSING, AND GEAR COVER.

**Figure P4-61** MILLIMETERS

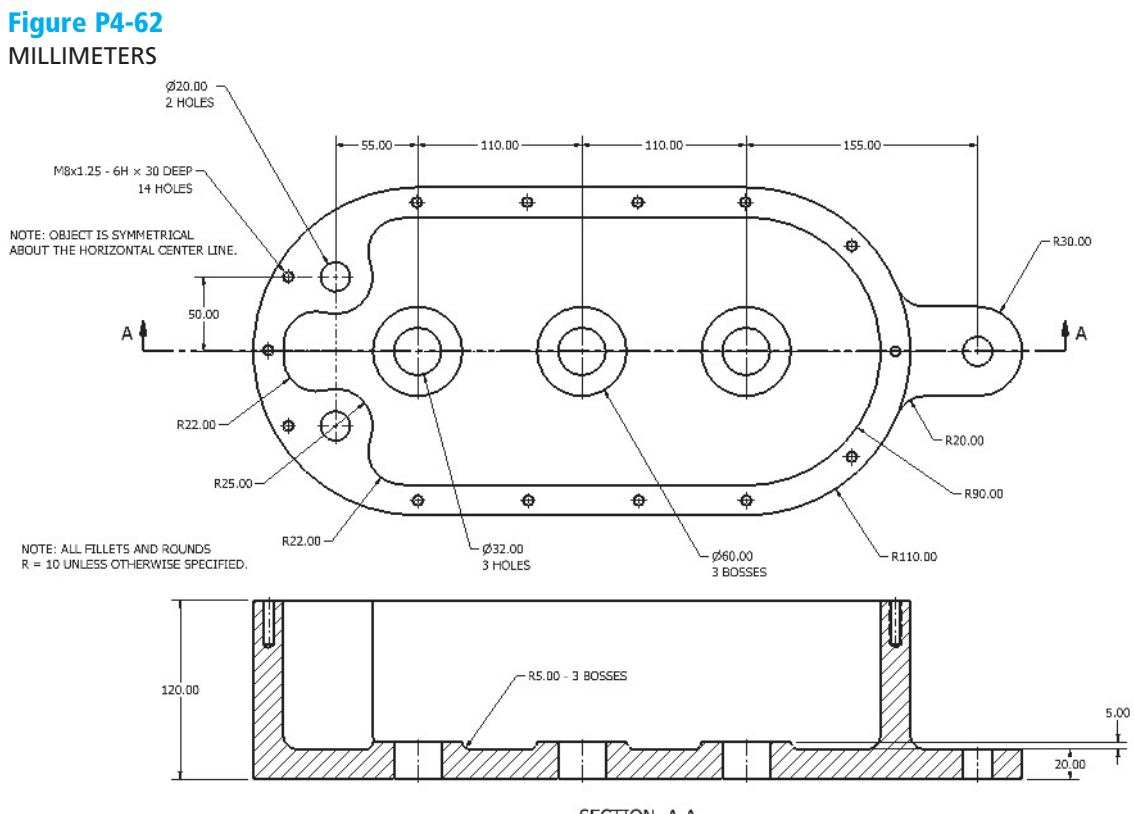

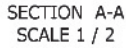

Figure P4-63 INCHES

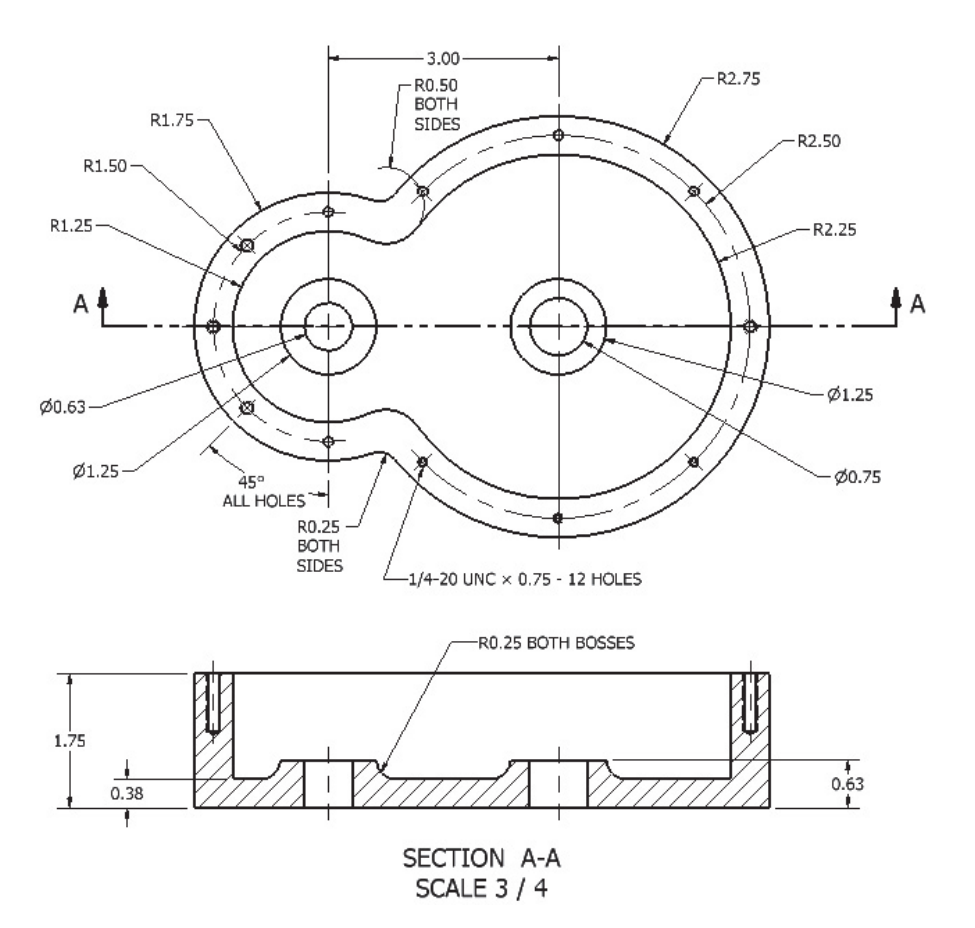

#### Figure P4-64 INCHES

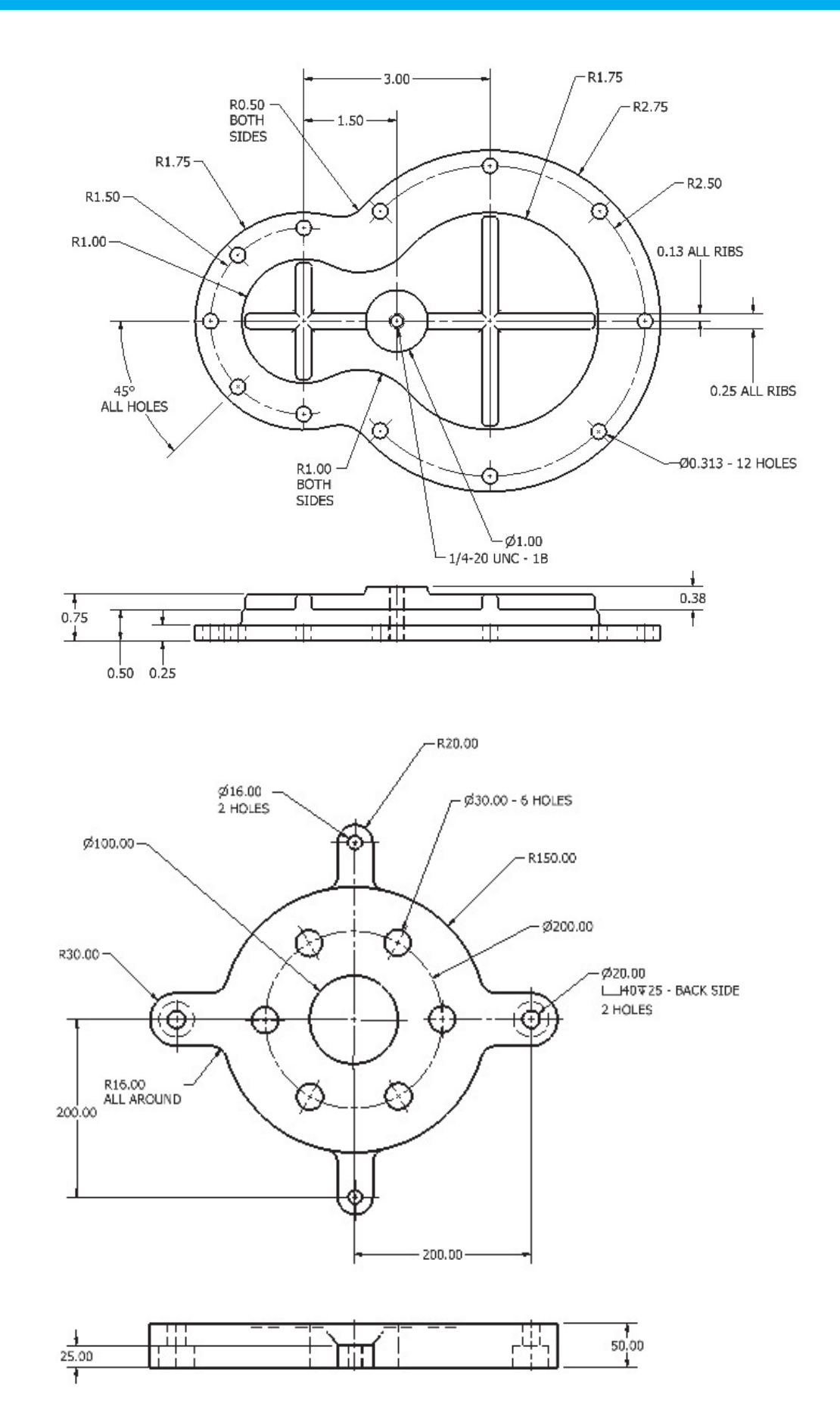

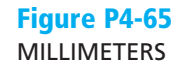

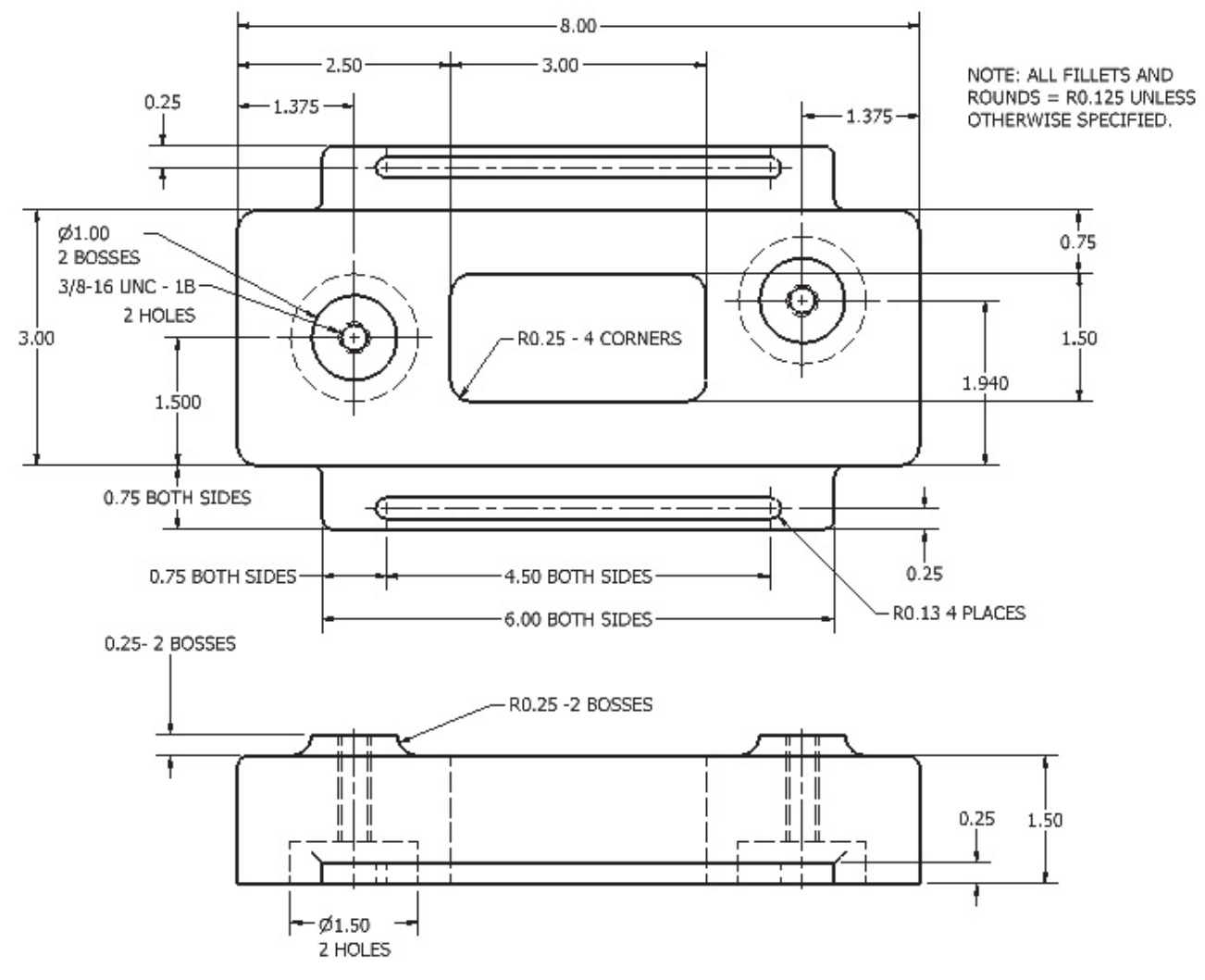

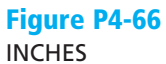

Figures P4-67 through P4-71 are presented using first-angle projection and ISO conventions.

- **<sup>1</sup>**A. Create a solid model from the given orthographic views.
- **<sup>1</sup>**B. Draw front, top, and right-side orthographic views of the objects using third-angle projection and ANSI conventions.

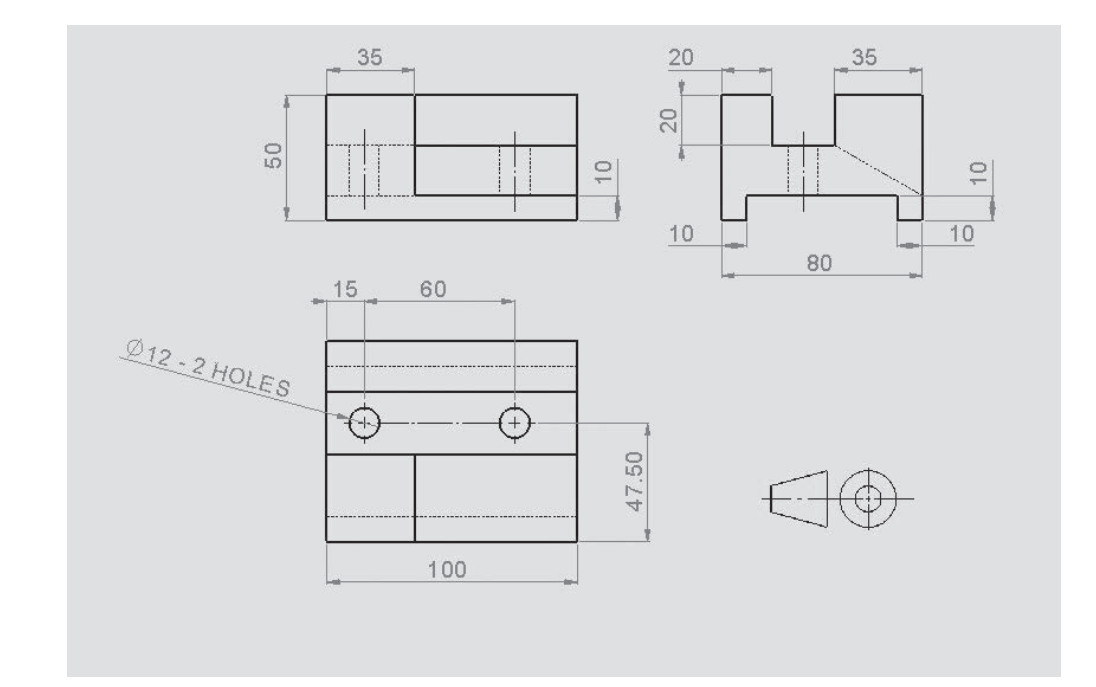

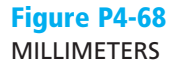

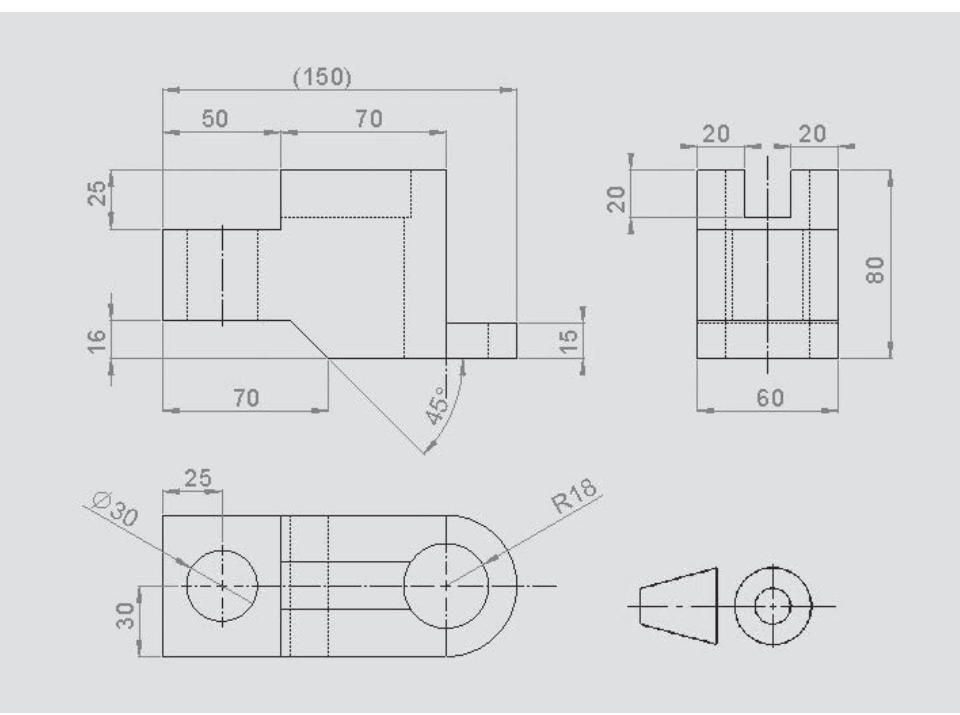

#### **Figure P4-67** MILLIMETERS

#### **Figure P4-69** MILLIMETERS

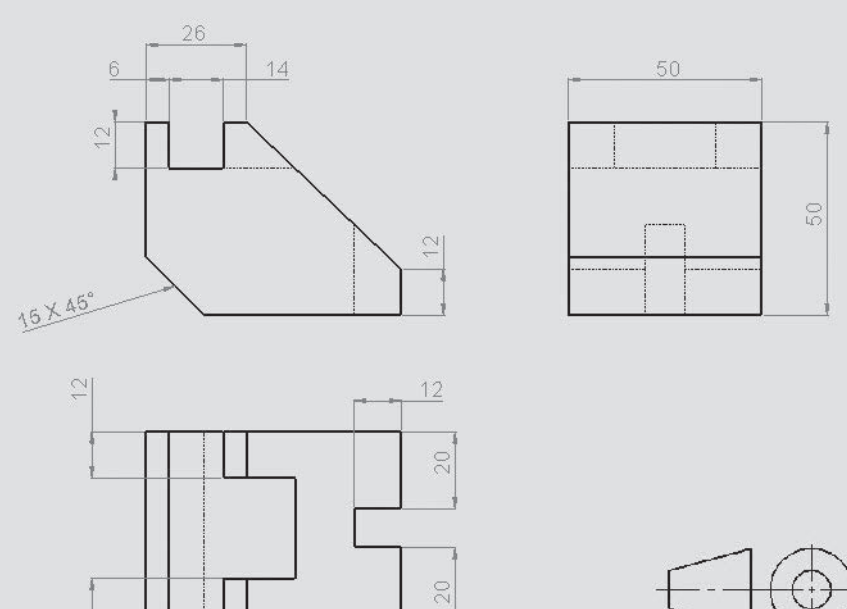

 $\overline{\sim}$ 

66

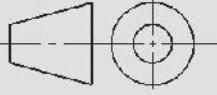

Figure P4-70 MILLIMETERS

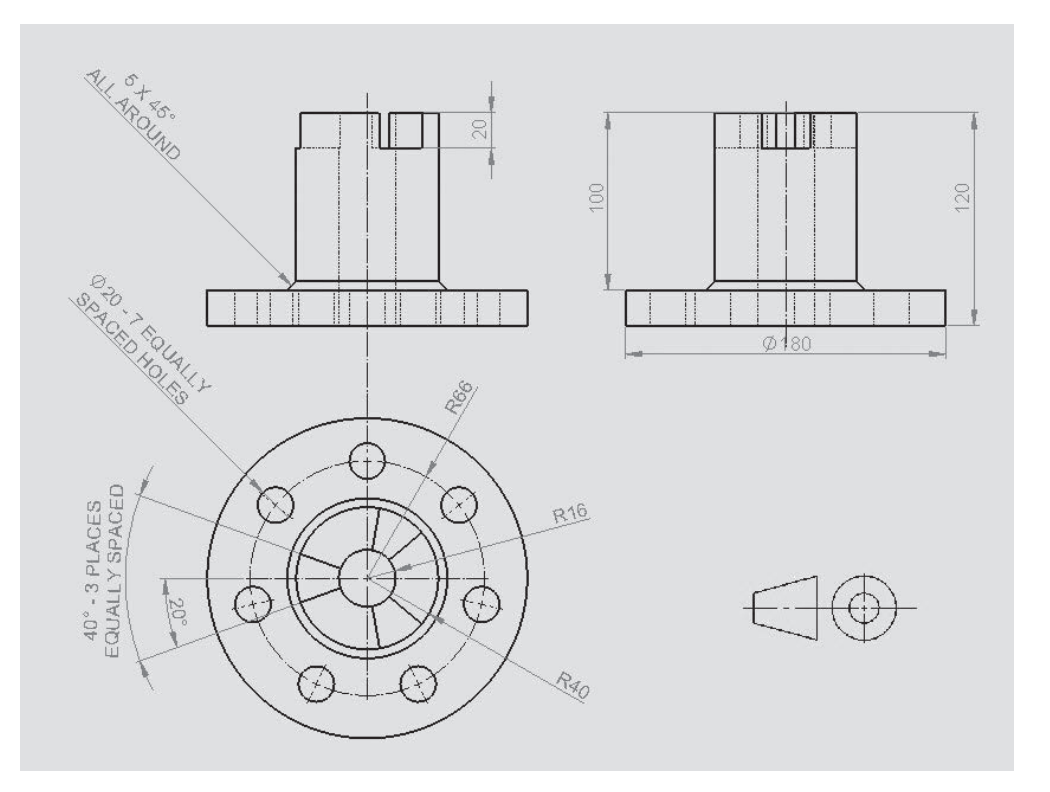

**Figure P4-71** MILLIMETERS

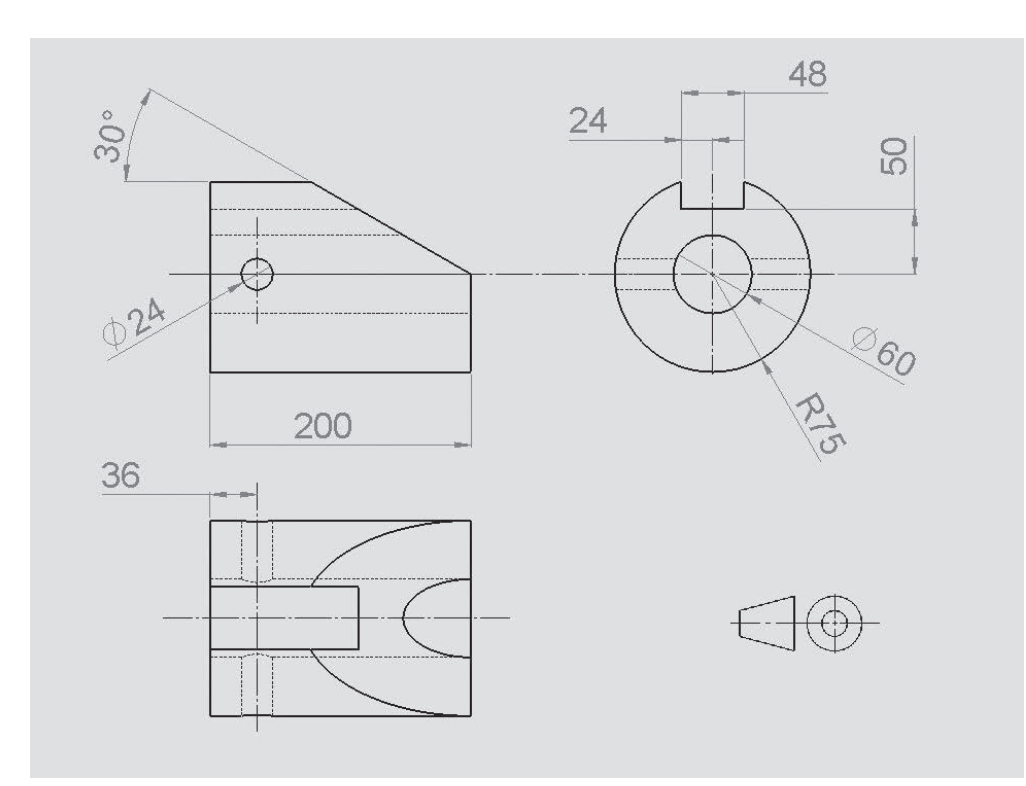

# [Index](#page-14-0)

 **0º, defined, 31** 

#### A

 **Abbreviations, in dimensioning, 427 Addendum, in gears, 698 , 699 Aligned dimensions, 52 , 403 – 404 Aligned section views, [185](#page-33-0) All-around fillet welds, 789 – 790 American National Standards Institute (ANSI), [167](#page-15-0)**  on dimensions, 389 , 390 , 395 on orthographic views, [190](#page-38-0)-191 on threads, 312, 313, 319  **American Society of Mechanical Engineers (ASME), [190](#page-38-0) American Standard**  clearance locational fits, [824](#page-70-0) interference locational fits, [827](#page-73-0) running and sliding fits (hole basis), [825](#page-71-0) transition locational fits, [826](#page-72-0) Angled work planes, 129-132 Angle option, in Constrain tool, 231-232  **Angular dimensions, 391 , 413 Angularity tolerances, 509**  Angular shapes, drawing, 19-20  **Angular tolerances, 463 – 465 Animate tool, 238 Animating the LINKS, 272 Annotate panel, [177](#page-25-0) [– 178](#page-26-0) , 393 ANSI.** *See*American National Standards Institute (ANSI) **Applications Option dialog box, 3 , 4 , [179](#page-27-0) Arcs, sketching, 36 – 38 ASME (American Society of Mechanical Engineers), [190](#page-38-0) Assemble panel bar, 223**  Assembly drawings, 221-287 aligning, 278-279 Animate tool for, 238 Balloon tool for, 241-243 bottom-up assemblies, 221 Constrain tool for, 227-233 copying components in, 266-267, 286-287 creating and assembling parts, 261-263, 269-271 CROSSLINK, 268-269, 278 Degrees of Freedom option and, 224-226 drawing sheets for, 253-255 editing, 280-284 Free Move tool, 226 isometric, 238-241 LINKs, 264-267, 270-272, 275-277 mirroring components in, 285-286 numbers in, 241-243 Parts List tool for, 243-245

patterning components in, 284-285 plate, 272-275 presentation drawings, 235-237, 279-280 Rotate Component tool for, 227 saving, 234 sketch plane changes in, 261 springs in, 582-587 starting, 222-224, 260-261 subassemblies, 249-252 title blocks for, 246-248, 255-258 top-down assemblies, 221, 260-280 weldments, 3 work points and axes in, 263-264  **Auxiliary views, [187](#page-35-0) [– 189](#page-37-0)** 

#### B

 **Backgrounds**  gradient backgrounds, 29 grid backgrounds, 29 screen, changing color of, 3, [179](#page-27-0)–180  **Backlash, defined, 698 Ball bearings, 671 , 677 – 681 Balloon tool, 241-243 Baseline dimensions, 418 – 419 , 468 – 469 Bearings, 671 – 685**  ball, 671, 677-681 interface, 675 plain, 671, 672-676 thrust, 671, 681-685  **Belleville springs, 580 – 582 Bend radii, 751 – 753 Bevel gears, 698 , 718 – 725 Bilateral tolerances, 455 – 456 Bisector tool, for centerlines, [178](#page-26-0) , [183](#page-31-0) Blind holes, 98 , 317 – 319 , 321 – 322 , 324 – 325 Bolt circles, 57 Bolts, 322 , 323 , 325 – 332 Bottom-up assemblies, 221 Break views, [186](#page-34-0) [– 187](#page-35-0) Bubble numbers, 242 Bushings.** *See*Plain bearings

#### C

Callouts, in threads, 312-314  **Cams, 799 – 814**  defined, 799 displacement diagrams and, 799 , 800 drawing, 801-803, 806-809 followers and, 809-814 hole additions to, 803-805  **Center distance, of gears, 698 Centerline Bisector tool, [178](#page-26-0) , [183](#page-31-0)** 

<span id="page-70-0"></span> **Centerlines**  adding, [176](#page-24-0)-178 dimensioning, 430 editing, [179](#page-27-0) for holes, 394 – 395 symbols, 427-428  **Center Point Arc tool, 38 , 51 Chain dimensions, 467 – 468 Chamfers**  defined, 46, 425 dimensioning, 425 on shafts, 606-610 sketching, 46-48  **Chamfer tool, 104 – 105 Change orders (COs), 258 Circle Center Point tool, 33 – 34 Circles**  location and size changes, 68-70 patterns of, 57-58, 113-114 sketching, 33-35, 142  **Circle Tangent tool, 35 Circle tool, 12 , 17 , 34 – 35 Circularity tolerances, 495 Circular Pattern dialog box, 57 Circular Pattern tool, 113 – 114 Circular pitch, 698 Circular thickness, 698 Clearance, of gears, 699 Clearance fits, 474 – 475 Clearance locational fits, 824 Closed splines, 39**  Coil tool, 146-148, 563-565, 568,  **572 , 579 Collars, 638 – 643 Columns, for parts lists, 245 – 246 Compound lines, [171](#page-19-0) [– 172](#page-20-0) Compression springs, 563 – 570**  coil ends, 565 – 570 drawing, with coil tool, 563-565  **Constrain tool, 227 – 233**  Angle option, 231-232 Flush option, 227-228 Insert option, 233 Mate option, 227-228 Offset option, 229 overview, 227 positioning objects with, 229-230 Tangent option, 232  **Constraints, 52 – 55 Content Center, 311 , 333 , 339 – 340 , 342 , 345 , 611 , 643 , 646 Copy Component tool, 286 – 287 Copy tool, 62 – 63 , 266 Corners, in sheet metal drawings, 756 – 757 COs (change orders), 258 Counterbores, 336 – 339 , 411 – 412 Countersunk holes, 333 – 337 , 413** 

 **Create In-Place Component dialog box, 261 , 262 , 264 Create New File dialog box, 2 , 27 – 28 , 235 Crest, of threads, 312 CROSSLINK, 268 – 269 , 278 Cuts, in sheet metal drawings, 757 – 759 Cutting planes, [181](#page-29-0) , [184](#page-32-0) Cylinders, 128 , 139**  drawing a work axis at center of, 139  **Cylindrical fits**  hole basis, [828](#page-74-0) shaft basis, [830](#page-76-0)  **Cylindricity tolerances, 495 – 496** 

#### D

 **Datums, 498 , 504 – 505 Datum surfaces, 480 Dedendum, defined, 698**  Default planes and axes, 123-125  **Degrees of Freedom option, 224 – 226 Design tab, 648 – 651 Detail views, [185](#page-33-0) [– 186](#page-34-0) Deviation tolerances, 455 Dialog boxes.** *See* specific dialog boxes  **Diameter dimensions, 404 – 406 Diametral pitch, 697 , 699 Dimension lines, 390 Dimensions and dimensioning, 389 – 435**  aligned, 52, 403-404 angular, 391, 413 baseline, 418-419, 468-469 centerlines, 430 chain, 467-468 chamfers, 425 drawing, 389, 392-393 drawing scales and, 399-400 editing, 8-9 errors to avoid, 391-392 fillets and rounds, 422-423 holes and hole tables, 397-399, 406-407, 411-412, 419 – 420 horizontal, 394-395 irregular surfaces, 423-424 keys and keyseats, 426-427 knurls, 426 linear, 391, 472-473 locating, 421-422 model, 389 , 393 ordinate, 415-417 orthographic views, 393, 429-430 overall, 395 to points, 428-429 polar, 424-425 radius and diameter, 404-406 rectangular, 470 reference, 408

<span id="page-71-0"></span> section views, 429 symbols and abbreviations, 409-411, 427-428 terminology and conventions for, 390-392 text, 396-397, 406 3D, 430-431 types of, 389 units, 400-402 vertical, 395 – 396  **Dimension tool, 34 , 37 , 49 , 52 , 389 , 407 Disc Cam tool, 799 , 801 Displacement diagrams, 800 Double dimensioning, 413 , 466 – 467 Drawing dimensions, 389 , 392 – 393 Drawing layout files, 3 Drawing notes, 259 Drawing revisions, 258 Drawings.** *See also*Sketches assembly drawings, 221-287 (See also Assembly drawings) sheet metal, 747-768 (See also Sheet metal drawings) starting, 1-3 weldment (*See* Weldment drawings)  **Drawing scales, 399 – 400 Drawing sheets, 253 – 255 Drawing View dialog box, [175](#page-23-0) , 239 , 240 Drill sizes, 479 Drive Constraint dialog box, 273** 

#### E

 **ECOs (engineering change orders), 258 – 259 Edit Dimension dialog box, 8 , 68 , 69 , 458 , 459 Edit Feature tool, 120 Editing**  arcs, 37 assembly drawings, 280-284 balloons, 242 centerlines, [179](#page-27-0) dimensions, 8-9 features, 89-90, 280-282 hole dimensions, 399 parts lists, 244-245 splines, 39-40 3D modeling, 88 – 90 , 120 – 123 2D sketching, 68-69  **Edit Sheet dialog box, 253 Edit Sketch tool, 120**  Ellipses, sketching, 40-42  **Ellipse tool, 42 Engineering change orders (ECOs), 258 – 259 Equilateral polygon, 48 Esc key, 31**  Exploded assembly drawings, 235-237 **Extend tool, 66-67 Extension lines, 390 Extension springs, 570-577 External rounded shapes, 423** 

Extrude dialog box, 10, 12, 85, 88, 90  **Extrude tool, 10 , 12 , 15 – 16 , 85 – 87, 621** 

#### F

 **Face Draft tool, 105 – 106 Face fillets, 101 – 103 Face width, 698 Fasteners, 322 – 352**  accessing, 311 bolts, 325 – 332 counterbores and, 336-339 fixed, 517 floating,  $514 - 515$  hole designs based on size of, 490 length and depth determinations, 324-328 nuts, 328-332, 343-345 rivets, 351 – 352 screws, 328-329, 332-336, 339 setscrews, 348-351, 638-641 standard specifications for, 322 – 323 tolerances and, 490 washers, 345-348  **Feature Control Frame dialog box, 498 , 500 , 502 Feature editing, 89 – 90 , 280 – 282 Features, defined, 90 File extensions, 3 Fillets**  adding, 123 defined, 44 dimensioning, 422 face fillets,  $101-103$ full round fillets,  $100 - 101$ sketching, 45-46 variable fillets, 103 **Fillet tool, 99-103 Fillet welds, 779 – 786 , 789 – 790 First-angle projections, [191](#page-39-0) [– 193](#page-41-0) Fits, and tolerances, 474 – 476 , 478 – 479 Fixed condition, 488-489 Fixed fasteners, 517 Flanges, 91 – 93 , 753 – 754 Flat head screws, 333 – 337 Flatness tolerances, 491 Flat Pattern tool, 761 Flip tool, 57 Floating condition, 487 – 488 Floating fasteners, 514-515 Floating objects, 473**  Flush option, in Constrain tool, 227-228  **Followers, 809 – 814 Fonts, changing, 51 Format Text dialog box, 398 Free Move tool, 226 Free Orbit tool, 20**  Full round fillets, 100-101
### <span id="page-72-0"></span>G

 **Gauges, wire and sheet metal, [823](#page-69-0) Gear ratios, 706 – 707 Gears, 697 – 731**  assemblies, 712 bevel, 698, 718-725 combinations of, 707-708 direction of, 708 drawing, 699-701 formulas for, 699 hub additions to, 701-706, 719-721 with keyways, 709-712, 721-723 meshing, 697, 708, 712, 718 ratio between, 706-707 spur, 698, 699-701, 709 terminology, 697-699 worm, 698, 726-729  **Gear trains, 707 – 708 Geometric tolerances, 491 , 496 – 500 , 503**  Geometry Text tool, 51-52 Get Started panel, 1, 2  **Gradient backgrounds, 29 Grid backgrounds, 29 Groove welds, 791 – 792 Grounded components, 224** 

### H

 **Hatch tool, 426 Height of text, changing, 51 Hexagons**  defining size of, 49 sketching, 48-49  **Hex head bolts, 325 – 327 Hex head screws, 329 , 340 Hidden lines, [169](#page-17-0) [– 170](#page-18-0) Hole-basis tolerances, 476 – 478 , 679 – 689 Hole dialog box, 320 , 321 Holes**  adding, 10-12, 17-19 blind holes, 98, 317-319, 321-322, 324-325 in cams, 803 – 805 centerlines for, 394-395 counterbores, 336-339, 411-412 countersunk, 333 – 337 , 413 in cylinders, 128 diameter changes, 121 dimensioning, 397-399, 406-407, 411-412, 419-420 fastener size and, 490 in sheet metal drawings, 755 – 756 , 760 – 761 through holes, 96-97, 320-321 tolerances and, 470–473  **Hole tables, 419 – 420 Hole tool, 319 – 321 Home tool, 21 Horizontal dimensions, 394 – 395 Hubs, gear, 701 – 706 , 719 – 721** 

# I

 **Idler gears, 708 Insert option, in Constrain tool, 233 Interference fits, 474 , 475 Intermittent fillet welds, 786**  Internal rounded shapes, 422-423  **Internal threads, 315 – 316 International Organization for Standardization (ISO), [167](#page-15-0) , [190](#page-38-0) , 389 , 390 Irregular surface dimensioning, 423 – 424 ISO.** *See*International Organization for Standardization (ISO) **Isometric drawings, 238-241 Isometric 3D view, 9 Isometric position, returning to, 21 Isometric views, [180](#page-28-0) [– 181](#page-29-0)** 

# K

 **Keys, 616 – 622**  defined, 426 dimensioning, 426-427 Pratt and Whitney, 622-628 square, 426, 617-622, 628 Woodruff, 629-632  **Keyways**  creating, 621-622, 625-628 defined, 426 dimensioning, 426-427 gears with, 709-712, 721-723 plain groove, 628 on shafts, 616 – 622  **Knurls, 426** 

# L

 **Lay, defined, 481 Lay symbols, 485 – 486 Leader lines, 391**  Length of models, changing, 120-121  **Limits/Fits Calculator, 475 – 476 , 479 Limit tolerances, 455 , 462 – 463**  Linear dimensions, 391, 472-473  **Lines**  compound, [171](#page-19-0)-172 defining lengths of, 31-33 hidden, [169](#page-17-0)-170 precedence of, [170](#page-18-0)-171 Line tool, 29-31  **LINKs, 264 – 267 , 270 – 272 , 275 – 277**  Locating dimensions,  $421-422$ Loft tool, 141-143

# M

 **Major diameter, of threads, 312 Mate option, in Constrain tool, 227 – 228 Material designations, 148-149** 

Maximum material condition (MMC), 493, 494,  **507 , 514 – 515 Meshing gears, 697 , 708 , 712 , 718 Minor diameter, of threads, 312 Mirror Component tool, 285-286 Mirror tool, 59-60, 111-112 MMC.** *See*Maximum material condition (MMC)  **Model dimensions, 389 , 393 Modeling.** *See*3D modeling  **Module, in gears, 698 Mouse wheel, 224 , 226 Move tool, 60-62 Multiple section views, [187](#page-35-0)** 

### N

 **New File dialog box, 2 Nominal sizes, 474 Normal surfaces, [168](#page-16-0) [– 169](#page-17-0) Number of teeth, in gears, 698 , 699**  Numbers, in assembly drawings, 241-243  **Nuts, 328 – 332 , 343 – 345** 

### O

 **Oblique surfaces, [172](#page-20-0) Oblique work planes, 136-137 Offset option, in Constrain tool, 229 Offset section views, [184](#page-32-0) Offset tool, 67 – 68 , 142 , 143**  Offset work planes, 132-134  **Open dialog box, [175](#page-23-0) , 236 Open splines, 39 Ordinate dimensions, 415-417 O-rings, 643 – 648 Orthographic views, [167](#page-15-0) [– 193](#page-41-0)**  auxiliary, [187](#page-35-0)-189 break, [186](#page-34-0)-187 centerlines and, [176](#page-24-0)-178 creating, [173](#page-21-0)-176 defined, [167](#page-15-0) detail, [185](#page-33-0)-186 dimensioning, 393, 429-430 drawing standards for, [190](#page-38-0)-191 fundamentals of, [168](#page-16-0)-173 isometric, [181](#page-29-0)-182 section, [181](#page-29-0)-183, [187](#page-35-0) third- and first-angle projections, [191](#page-39-0)-193  **Outside diameter, 698 Overall dimensions, 395 Overdimensioning, 414 – 415 , 466 – 467** 

#### P

 **Parallelism tolerances, 508 Part files, 3 Parts List tool, 243-245 Path, creating, 146**  Pattern Component tool, 284-285

circular, 57-58, 113-114 Mirror tool for, 59-60 rectangular, 55-57, 112-113 for 2D sketching, 55-60  **Perpendicularity tolerances, 498 – 499 , 505 – 508 Pins, 641-643 Pitch, of threads, 312 – 313 , 319 Pitch diameter, 697 , 699 Place Component dialog box, 223**  Place Constraint dialog box, 227, 228, 231-233  **Place Views tool, 239 Plain bearings, 671, 672-676 Plain groove keyways, 628**  Plate, in assembly drawings, 272-275  **Plus and minus tolerances, 455 – 462**  Points, dimensioning to, 428-429  **Point tool, 43**  Polar dimensions, 424-425 Polygons, sketching, 48-49  **Positional tolerances, 500 – 502 , 512 – 513**  Power Transmission panel, 625-628, 648 Pratt and Whitney keys, 622-628  **Preferred clearance fits**  cylindrical fits (hole basis), [828](#page-74-0) cylindrical fits (shaft basis), [830](#page-76-0)  **Preferred pitches, 698 Preferred transition and interference fits**  hole basis, [829](#page-75-0) shaft basis, 831  **Presentation drawings, 235 – 237 , 279 – 280 Presentation files, 3 Pressure angles, 699**  Profile tolerances, 509-510  **Punch tool, 762 – 768** 

### R

 **Patterns** 

 **Radius dimensions, 404 – 406 Rectangles**  patterns of, 55-57, 112-113 sizing,  $6 - 8$ sketching, 4–6, 43–44  **Rectangular dimensions, 470 Rectangular Pattern dialog box, 57 Rectangular Pattern tool, 112 – 113 Reference dimensions, 408 Regardless of feature size (RFS) application, 493 , 494 , 507 Release blocks, 255 Reliefs, in sheet metal drawings, 755 Restoring work planes, 129 Retaining rings, 611-616 Revision blocks, 256 – 258 Revolve tool, 94 – 96 RFS.** *See*Regardless of feature size (RFS) application  **Ribs (webs), 139 – 141** 

<span id="page-74-0"></span> **Rivets, 351 – 352 Root, of threads, 312 Root diameter, 698 Rotate Component tool, 226 , 227 Rotate tool, 64 – 65 Rotating objects, 20-21 Roughness, defined, 481 Rounded surfaces, [172](#page-20-0) [– 173](#page-21-0) Rounds, dimensioning, 422 – 423 Running and sliding fits (hole basis), [825](#page-71-0) Runout tolerances, 510-512** 

# S

 **Save As command, 12 Screen background, changing color of, 3 , [179](#page-27-0) [– 180](#page-28-0) Screws, 328 – 329 , 332 – 336 , 339 , 340 – 341 Section views**  aligned, [185](#page-33-0) defined, [181](#page-29-0) dimensioning, 429 drawing, [182](#page-30-0)-183 multiple, [187](#page-35-0) offset, [184](#page-32-0)  **Select Assembly dialog box, 236 Setscrews, 348 – 351 , 638 – 641 Shaft-basis tolerances, 476 – 478 , 679 – 681 Shafts, 605 – 651**  collars and, 638-643 Design tab for, 648-651 interface, 675 keys and, 616-622 o-rings and, 643-648 retaining rings and, 611-616 with splines, 632-638 uniform shafts with chamfered ends, 606-610 **Shaft tolerances, 672-673 Sheet metal drawings, 747 – 768**  bend radii and, 751-753 corners in, 756-757 creating, 747 – 749 cuts in, 757 – 759 flanges and, 753-754 Flat Pattern tool for, 761 holes in, 755-756, 760-761 Punch tool for, 762-768 reliefs and, 755 tabs and, 754-755 thickness added to, 749-751  **Sheet metal gauges, [823](#page-69-0) Shell tool, 107 – 108 Simple holes, 96 Sketches.** *See also* Drawings; 2D sketching creating, 4-6, 146-148 defined, 90 editing, 88-89, 280-284  **Sketch panel, 27 – 29 , 621 Sketch planes, 114 – 119 , 261** 

 **Slanted surfaces, [171](#page-19-0) Sleeve bearings.** *See*Plain bearings  **Slots, 422 Solid modeling.** *See*3D modeling  **Splines**  defined, 39 editing, 39-40 shafts with, 632-638 sketching, 39  **Split tool, 109 – 110 Springs, 563 – 604**  in assembly drawings, 582-587 Belleville, 580-582 compression, 563-582 extension, 570-577 torsion, 577-580  **Spur gears, 698 , 699 – 701 , 709 Square keys, 426 , 617 – 622 , 628 Squares**  projecting, 143 sketching, 142  **Standard tolerances, 465 – 466 Straightness tolerances, 492 – 495 , 499 – 500**  Style and Standard Editor dialog box, 396, 403,  **460 , 465**  Subassemblies, 249-252  **Supports**  for bevel gears, 724-725 for worm gears, 728-729  **Surface finishes, 480 – 486 Surface texture, 480 Sweep tool, 144 – 146 Symbols**  datum, 505 dimensioning, 409-411, 427-428 surface control, 482-484 weldment drawings, 787-789  **Symbols panel, [177](#page-25-0) , [178](#page-26-0) Symmetric tolerances, 456** 

# T

 **Tabs, in sheet metal drawings, 754 – 755 Tangent Arc tool, 37 Tangent option, in Constrain tool, 232 Tangent work planes, 127 – 128 Tapering, 87 – 90 T-brackets, 784 Text**  dimensioning, 396-397, 406 font and text height changes, 51 positioning, 396-397 unidirectional, 395-396  **Text tool, 49 – 52 Third-angle projections, [191](#page-39-0) [– 193](#page-41-0) Threads, 311 – 322**  accessing, 311 blind holes for, 317-319, 321-322, 324-325

<span id="page-75-0"></span>callouts, 312-314 Hole tool for, 319-321 internal, 315 – 316 representations of, 314-315 terminology for, 312  **3D dimensioning, 430 – 431 3D modeling, 85 – 149**  Chamfer tool for, 104-105 Circular Pattern tool for, 113-114 Coil tool for, 146-148 default planes and axes in, 123-125 editing, 88-90, 120-123 Extrude tool for, 10, 12, 15-16, 85-87 Face Draft tool for, 105-106 Fillet tool for, 98-103 holes in, 10-12, 17-19, 96-98 Loft tool for, 141, 143 material designations for, 148-149 Mirror tool for, 111-112 Rectangular Pattern tool for, 112-113 Revolve tool for, 94-96 ribs (webs) in,  $139-141$  saving, 12 Shell tool for, 107-108 sketch planes and, 114-119 Split tool for, 109-110 starting, 9-12 Sweep tool for, 144-146 tapering in, 87-90 ViewCube and, 90-93 work axes in, 135, 138-139 work planes in, 125-134 work points in, 135-137 **Three-point arc tool, 36-37 Three Point Rectangle tool, 44 Through holes, 96 – 97 , 320 – 321 Thrust bearings, 671 , 681 – 685 Title blocks, 246 – 248 , 255 – 258 Tolerances, 455 – 521**  analysis of, 469-470 angular, 463-465 angularity, 509 chain and baseline dimensions and, 468-470 circularity, 495 cylindricity, 495-496 datums and, 498, 504-505 defined, 455 design problems and,  $486-487$ ,  $519-521$ direct methods, 455-456 double dimensioning and, 466-467 expressions, 457 fastener size and, 490 fits, 474-476, 478-479 fixed condition and, 488-489, 517 flatness, 491 floating condition and, 487-488, 514-515

 of form, 491 geometric, 491, 496-500, 503 hole and shaft, 478, 679-681 holes and, 470-473 limit, 455, 462-463 linear dimensions and, 472-473 nominal sizes and, 474 of orientation, 504 parallelism, 508 perpendicularity, 498-499, 505-508 plus and minus, 455-462 positional, 500-502, 512-513 profile, 509-510 rectangular dimensions and, 470 runout, 510–512 shaft, 672-673 standard, 465 – 466 straightness, 492-495, 499-500 surface finishes and, 480-486 virtual condition and, 514  **Tolerances of form, 491 Tolerances of orientation, 504 Tolerance studies, 469-470 Top-down assemblies, 221 , 260 – 280 Torsion springs, 577 – 580 Trails, hiding, 237 Transition fits, 474 , 475 Transition locational fits, [826](#page-72-0) Trim tool, 37 , 65 – 66 Tweak Components tool, 236-237 2D sketching, 27 – 76**  arcs, 36 – 38 chamfers, 46-48 circles, 33 – 35 Constrain panel in, 52-55 Copy tool in, 62-63 Dimension tool in, 34, 49, 52 editing, 68-69 ellipses, 40-42 Extend tool in, 66-67 fillets, 45 hexagons, 48-49 Line tool in,  $29-31$ Mirror tool in, 59-60 Move tool in, 60-62 Offset from Plane tool, 142, 143 Offset tool in, 67-68 patterns for, 55-60 Point tool in, 43 polygons, 48-49 rectangles, 4–6, 43–44 Rotate tool in, 64-65 Sketch panel for, 27-29 splines, 39 Text tool in, 49-52 Trim tool in, 37, 65-66  **Two Point Rectangle tool, 43** 

# <span id="page-76-0"></span>U

 **U-brackets, 675 – 676 Undo tool, 9, 88 Unidirectional text, 395 – 396**  Unified screw threads, 313-314 **Uniform shafts, 606-610 Unilateral tolerances, 455 – 456**  Units, dimensioning, 400-402

# V

 **Variable fillets, 103 Vertical dimensions, 395 – 396 ViewCube, 90-93 Views.** *See*Orthographic views  **Virtual condition, 514** 

### W

 **Washers, 345 – 348 Webs (ribs), 139 – 141 Weldment drawings, 779**  creating, 792 – 793 defined, 779

fillet welds, 779-786, 789-790 groove welds, 791-792 symbols, 787 – 789  **Whole depth, 698 Wire gauges, [823](#page-69-0) Woodruff keys, 629 – 632 Work axes, 135 , 138 – 139 , 263 – 264 , 271 , 584 – 587 Working depth, 698 Work planes, 125 – 134**  angled, 129-132 defined, 125 help features for, 125-126 hiding, 129 oblique, 136-137 offset, 132-134 restoring, 129 tangent, 127-128  **Work points, 135 – 137 , 263 – 264 Worm gears, 698 , 726 – 729**